# Информация по технике безопасности

# ВАЖНЫЕ ИНСТРУКЦИИ ПО ТЕХНИКЕ БЕЗОПАСНОСТИ

- 1. ПРОЧИТАЙТЕ эти инструкции.
- 2. СОХРАНИТЕ эти инструкции.
- 3. ОБРАЩАЙТЕ ВНИМАНИЕ на все предупреждения.
- 4. СЛЕДУЙТЕ всем инструкциям.
- 5. НЕ пользуйтесь этим прибором вблизи воды.
- 6. ЧИСТИТЕ ТОЛЬКО сухой тканью.
- 7. НЕ закрывайте никакие вентиляционные отверстия. Оставляйте расстояния, нужные для достаточной вентиляции, и выполняйте установку в соответствии с инструкциями изготовителя.
- 8. НЕ устанавливайте вблизи каких бы то ни было источников тепла открытого пламени, радиаторов, обогревателей, печей или других приборов (включая усилители), выделяющих тепло. Не помещайте на изделие источники открытого пламени.
- 9. НЕ пренебрегайте мерами безопасности по полярности или заземлению питающей вилки. Поляризованная вилка имеет два ножевых контакта разной ширины. Заземляющая вилка имеет два ножевых контакта и третий, заземляющий, штырь. Более широкий контакт или третий штырь предусматриваются для безопасности. Если вилка прибора не подходит к вашей розетке, обратитесь к электрику для замены розетки устаревшей конструкции.
- 10. ЗАЩИТИТЕ силовой шнур, чтобы на него не наступали и чтобы он не был пережат, особенно в местах подсоединения к вилкам, розеткам и в месте выхода из прибора.
- 11. ИСПОЛЬЗУЙТЕ ТОЛЬКО те принадлежности и приспособления, которые предусмотрены изготовителем.
- 12. ИСПОЛЬЗУЙТЕ только с тележкой, стендом, штативом, кронштейном или столом, которые предусмотрены изготовителем или наглухо прикреплены к прибору. При использовании тележки будьте осторожны, когда передвигаете тележку вместе с прибором — переворачивание может привести к травме.

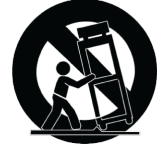

- 13. ОТСОЕДИНЯЙТЕ прибор ОТ СЕТИ во время грозы или если он не используется длительное время.
- 14. ПОРУЧИТЕ все обслуживание квалифицированному техническому персоналу. Обслуживание требуется при каком-либо повреждении прибора, например, при повреждении шнура питания или вилки, если на прибор была пролита жидкость или на него упал какой-либо предмет, если прибор подвергся воздействию дождя или сырости, не функционирует нормально или если он падал.
- 15. НЕ допускайте попадания на прибор капель или брызг. НЕ ставьте на прибор сосуды с жидкостью, например, вазы.
- 16. Вилка электропитания или штепсель прибора должны быть легко доступны.
- 17. Уровень воздушного шума этого аппарата не превышает 70 дБ (A).
- 18. Аппараты конструкции КЛАССА I необходимо подсоединять к СЕТЕВОЙ розетке с защитным соединением для заземления.
- 19. Чтобы уменьшить риск возгорания или поражения электрическим током, не допускайте попадания на этот аппарат дождя или влаги.
- 20. Не пытайтесь модифицировать это изделие. Это может привести к личной травме и (или) поломке изделия.
- 21. Эксплуатируйте это изделие в указанном диапазоне рабочих температур.

**Примечание.** Информация о модели и ее номинальная мощность указаны на нижней панели устройства

# Общие сведения

# Общее описание

Процессор для аудиоконференций P300 IntelliMix® обеспечивает алгоритмы IntelliMix DSP, оптимизированные для приложений аудио-/видеоконференций. Он имеет 8 каналов акустического эхоподавления, подавление шумов и автоматическую регулировку усиления для обеспечения самого высокого качества звука.

Процессор P300 обеспечивает цифровой интерфейс Dante (10 входов/2 выхода), аналоговый интерфейс (2 блочных входа/2 блочных выхода), USB (1 вход/выход) и разъем (3,5 мм) для подключения мобильных устройств, что значительно облегчает подключение к системах в конкретном помещении, а также взаимодействие с ноутбуками и мобильными устройствами

## Основные особенности

- Подключение 10 аудиовходов Dante™, 2 аналоговых входов, USB и мобильного устройства к системе аудио-/видеоконференций или приложениям конференц-связи на базе ПК
- Использование алгоритмов DSP компании Shure для улучшения качества звука во время аудио-/видеоконференций: 8 каналов AEC (акустическое эхоподавление), подавление шумов и автоматическая регулировка усиления в сочетании с автоматическим микшированием IntelliMix, матричным микшированием, задержкой, компрессором и параметрической частотной коррекцией
- Гибкие возможности маршрутизации сигналов и подключений: аналоговые источники звука (2 блочных входа/2 блочных выхода) для подключения к системе аудио-/ видеоконференций помещения; USB (1 вход/выход) для подключения к ноутбуку или ПК в помещении; один разъем TRRS 3,5 мм для подключения к мобильному устройству с целью обеспечения возможности подключения дополнительных участников
- Питание через Ethernet Plus (PoE+) устраняет необходимость во внешнем источнике питания
- Компактное устройство для простого монтажа без использования стойки оборудования

# Начало работы

Данное устройство содержит встроенное веб-приложение на основе браузера, используемое для управления свойствами звука и сетевыми свойствами. После завершения процесса основной настройки вы сможете выполнять следующие действия.

- Доступ к веб-приложению для настройки аудиопараметров, сетевых свойств и маршрутизации сигнала
- Использовать программное обеспечение Dante Controller для соединения других устройств Dante и передачи аудио
- Получать доступ к дополнительной информации настройки

# Шаг 1. Подсоединение к сети

1. Для подсоединения P300 к сетевому коммутатору используйте кабель Ethernet (категории 5e или выше).

**Примечание.** Коммутатор сети должен обеспечивать питание через Ethernet (PoE). Убедитесь, что соединение производится через порт PoE+, поскольку многие коммутаторы не поддерживают подачу питания на все порты.

2. Подключите компьютер к сетевому коммутатору с помощью кабеля Ethernet

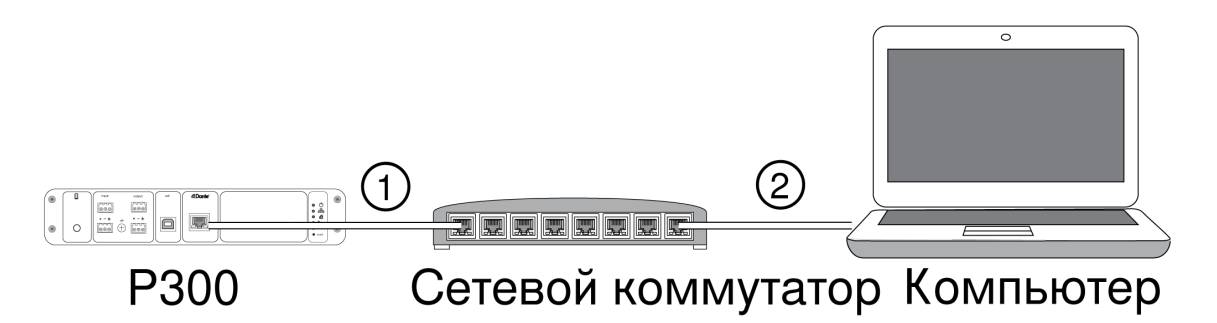

## Шаг 2. Доступ к веб-приложению

- 1. Загрузите и установите **приложение Shure Device Discovery** (http://www.shure.com)
- 2. Откройте приложение Shure Device Discovery
- 3. Дважды щелкните устройство, чтобы открыть веб-приложение. **Совет.** При настройке нескольких устройств Shure используйте кнопку Identify в приложении, чтобы загорелись светодиоды устройства.

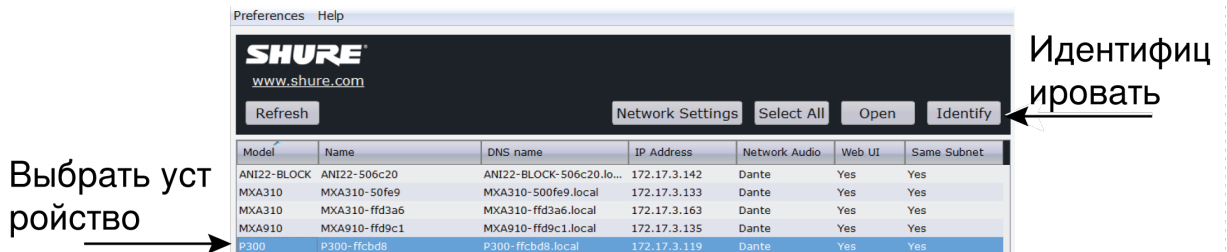

## Шаг 3. Подключение устройств в программном обеспечении Dante Controller

- 1. Загрузите и установите программное обеспечение Dante Controller на веб-сайте http:// www.audinate.com
- 2. Используйте Dante Controller для создания подключений к другим устройствам Dante.
- 3. **Важно.** Для устройств Shure со встроенным автоматическим микшированием (например, MXA910) подключите независимые каналы к входным каналам P300 Dante для обеспечения эффективного акустического эхоподавления.

**Примечание.** Для получения дополнительной информации о маршрутизации каналов см. руководство по эксплуатации Dante Controller (доступно по адресу http://www.audinate.com/ resources/technical-documentation)

#### Пример: соединение P300 и Shure MXA910

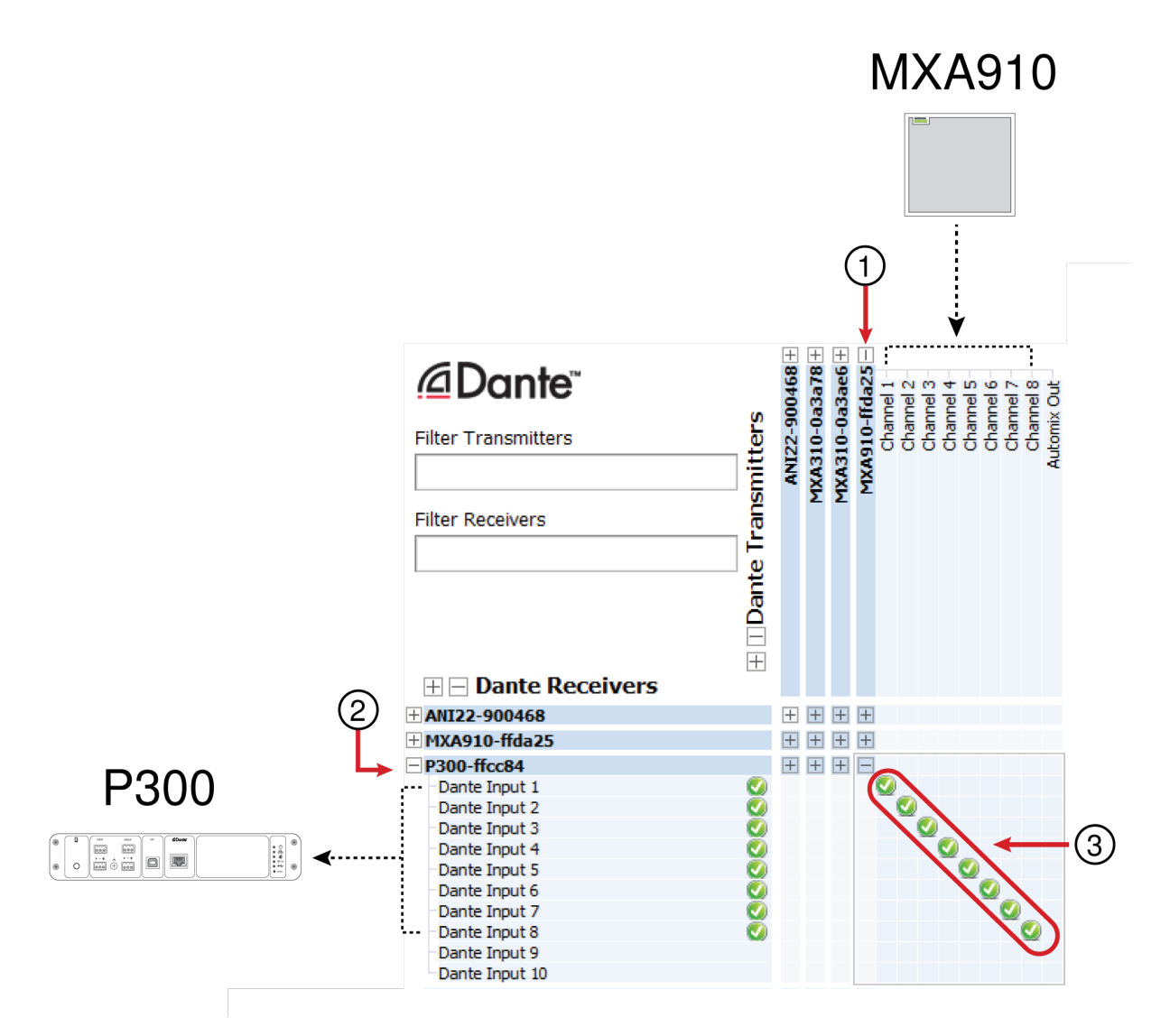

- 1. Найдите MXA910 в списке передатчиков Dante и нажмите значок плюса (+) для отображения всех каналов.
- 2. Найдите P300 в списке приемников Dante и нажмите значок плюса (+) для отображения всех каналов.
- 3. Подсоедините каналы 1–8 от MXA910 ко входным каналам Dante 1–8 на P300. Не используйте выход автомикса с MXA910 на P300.

# Шаг 4. Настройка звука

Финальные шаги конфигурации могут различаться в зависимости от необходимой обработки сигнала и подключенного к P300 оборудования. Это общие инструкции. Конкретные действия указаны в примерах для системы.

- 1. Соедините аналоговые устройства, USB и мобильные аудиоустройства
- 2. Направьте сигналы в матричном микшере
- 3. Настройте уровни входа и выхода на соответствующих вкладках
- 4. При необходимости включите блоки цифровой обработки сигнала

5. Установите опорный канал AEC, открыв меню AEC на схематическом изображении или вкладках входа и выбрав канал в раскрывающемся меню. Используйте канал, передающий звук на громкоговорители, в качестве опорного канала AEC. Аналоговый — к громкоговорителю является наиболее часто используемым каналом для подобного применения в конфигурациях с системой аналоговых громкоговорителей или дисплеем со встроенным громкоговорителем.

Для получения дополнительной информации см. раздел справки веб-приложения.

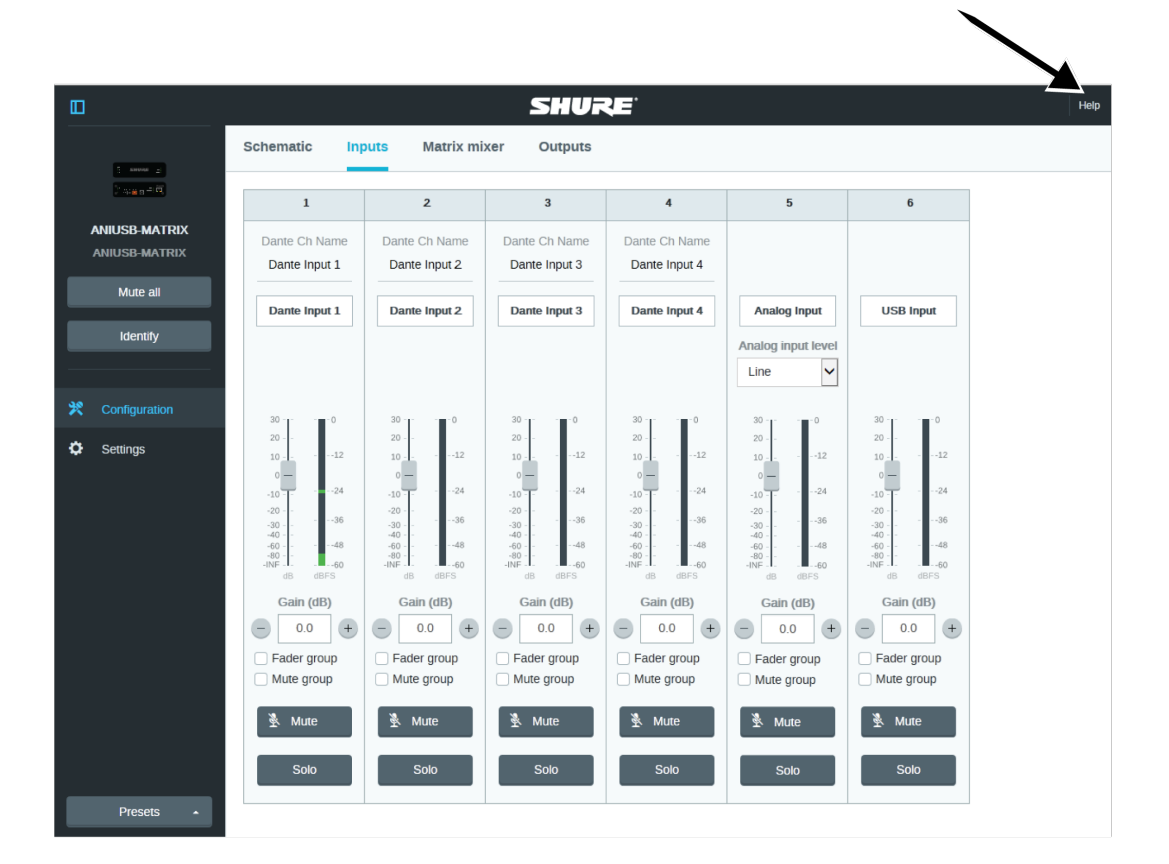

#### Доступ к разделу справки

# Получить дополнительную информацию

Основная настройка завершена. Теперь у вас должен появиться доступ к веб-приложению, а также возможность передавать звук между устройствам. Дополнительная информация доступна в Интернете и разделах справки. Дополнительные темы приведены ниже.

- Обеспечение максимального качества аудио с помощью встроенного параметрического эквалайзера
- Управляющие строки внешней системы управления
- Маршрутизация сигнала
- Схемы сценариев системы
- Настройка программного обеспечения
- Сетевая информация
- Поиск и устранение неисправностей

• Запасные детали и принадлежности

Полное руководство пользователя доступно на веб-сайте http://pubs.shure.com/guide/P300 (http://pubs.shure.com/guide/ANIUSB-MATRIX)

# Планирование системы и требования к оборудованию

# Компьютер USB

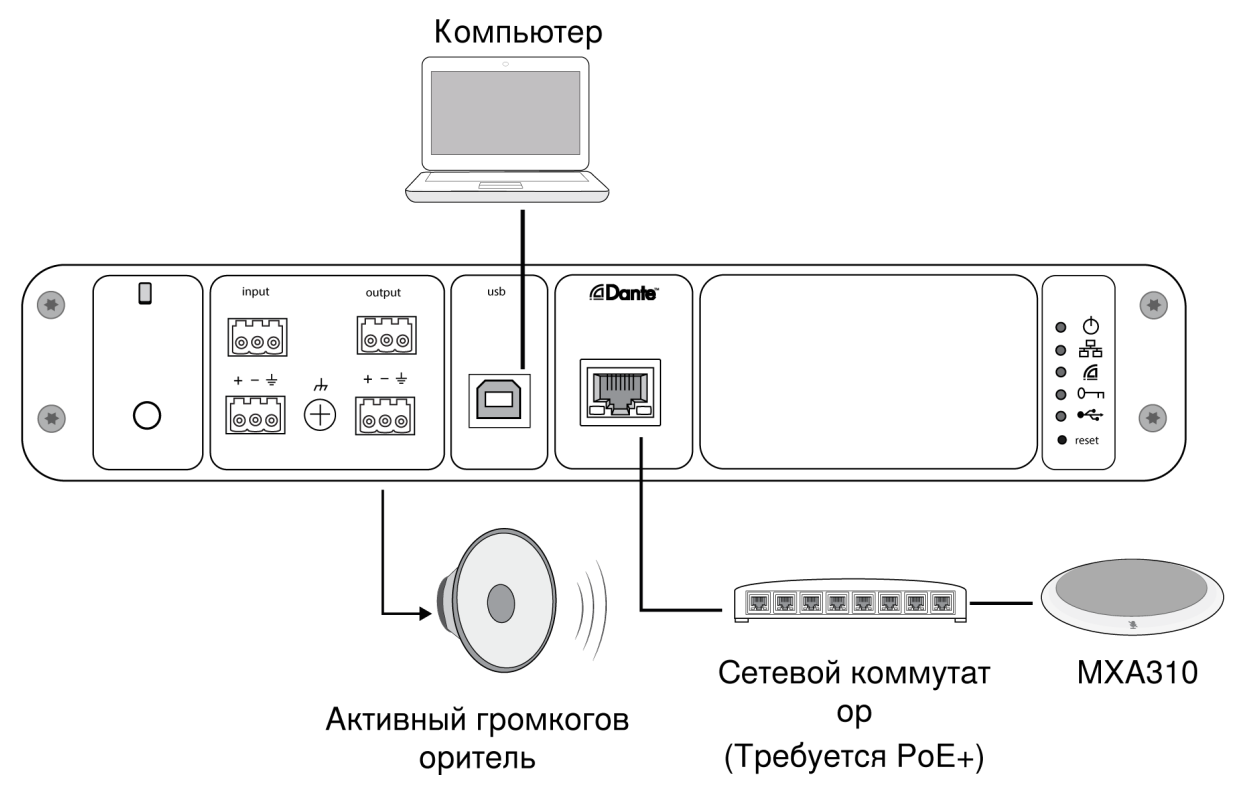

- 1. Подключите компьютер к порту USB на P300
- 2. Подключите активный громкоговоритель или усилитель к аналоговому выходу 2 P300. В матричном микшере он имеет обозначение Analog - To Speaker.
- 3. Для установки соединений между устройствами откройте матричный микшер в вебприложении P300.

**Примечание.** Некоторые соединения в матричном микшере устанавливаются по умолчанию. Для получения дополнительной информации см. разделы справки в вебприложении, посвященные матричному микшеру.

**Необходимые соединения матричного микшера.**

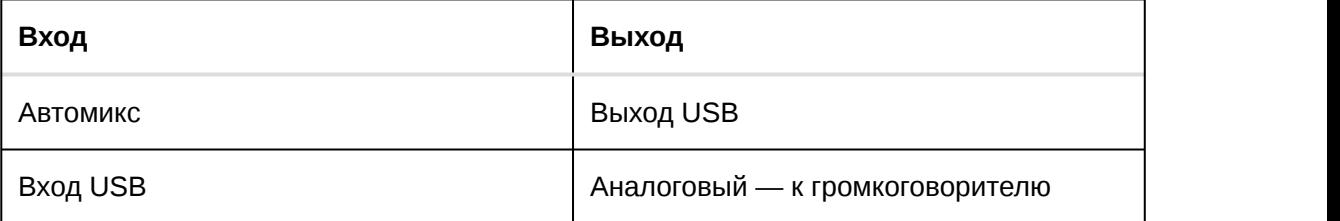

- 4. На схематическом изображении щелкните правой кнопкой мыши любой блок AEC и установите для опорного канала AEC значение Analog - To Speaker.
- 5. Настройте входной и выходной уровни в веб-приложении и выполните проверку звука. Для получения дополнительной информации см. разделы справки в веб-приложении.

# Подсоединение устройства USB

Порт USB соединяет компьютер со всей аудиосистемой помещения, включая микрофоны и громкоговорители.

При первом подключении P300 компьютер распознает его в качестве аудиоустройства USB. Для передачи звука, возможно, потребуется выбрать устройство в качестве входного/ выходного устройства (запись/воспроизведение). Назначьте P300 в качестве устройства по умолчанию, чтобы обеспечить передачу звука при каждом его подсоединении. Для настройки аудиопараметров см. руководство своего компьютера.

#### Совместимость переходников

Данное устройство совместимо с переходниками с USB-B на USB-C. Использование переходника рекомендуется только для настольных компьютеров и ноутбуков, поскольку многие мобильные устройства не поддерживают двустороннюю передачу звука через порт USB или Lightning.

## Система кодека оборудования

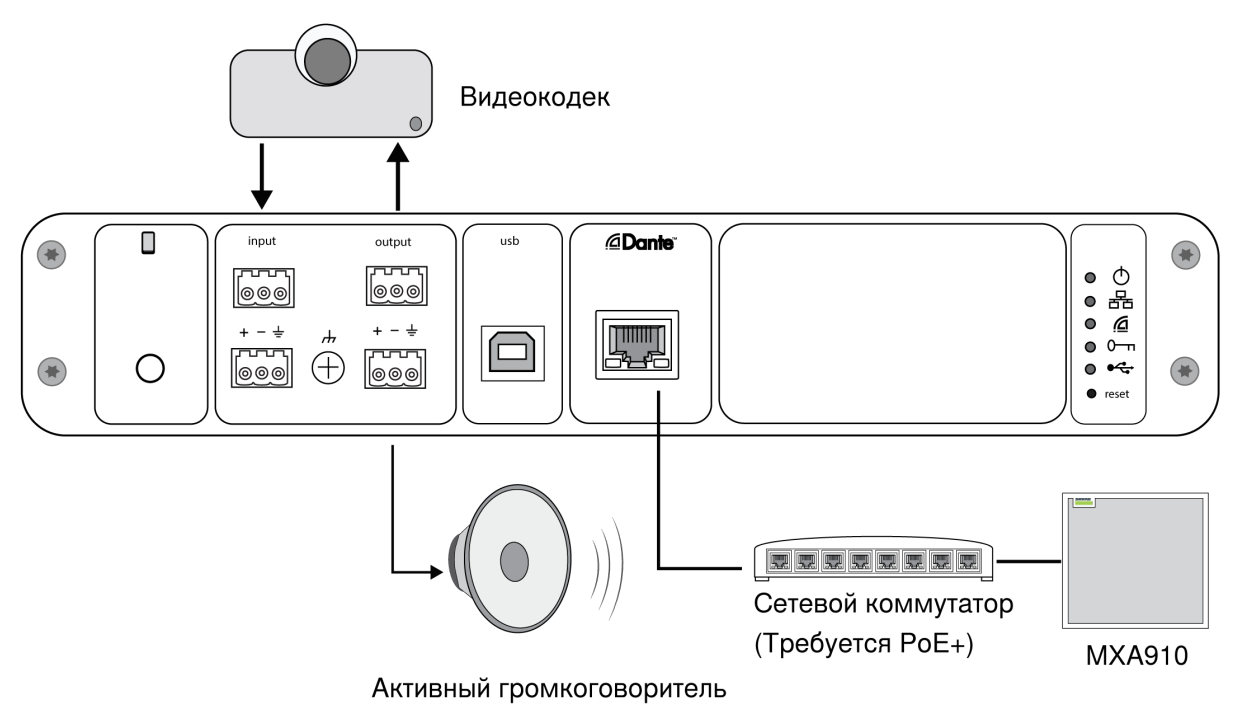

- 1. Подключите аудиовыход кодека оборудования к аналоговому входу 1 P300. В матричном микшере он имеет обозначение Analog - From Codec.
- 2. Подключите аудиовход кодека оборудования к аналоговому выходу 1 P300. В матричном микшере он имеет обозначение Analog - To Codec.
- 3. Подключите активный громкоговоритель или усилитель к аналоговому выходу 2 P300. В матричном микшере он имеет обозначение Analog - To Speaker.
- 4. Для установки соединений между устройствами откройте матричный микшер в вебприложении P300.

**Примечание.** Некоторые соединения в матричном микшере устанавливаются по умолчанию. Для получения дополнительной информации см. разделы справки в вебприложении, посвященные матричному микшеру.

**Необходимые соединения матричного микшера.**

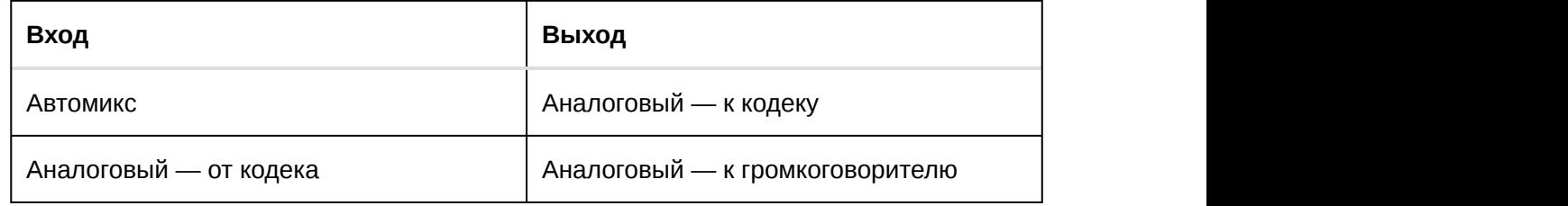

- 5. На схематическом изображении щелкните правой кнопкой мыши любой блок AEC и установите для опорного канала AEC значение Analog - To Speaker.
- 6. Настройте входной и выходной уровни в веб-приложении и выполните проверку звука. Для получения дополнительной информации см. разделы справки в веб-приложении.

## Система мобильного телефона

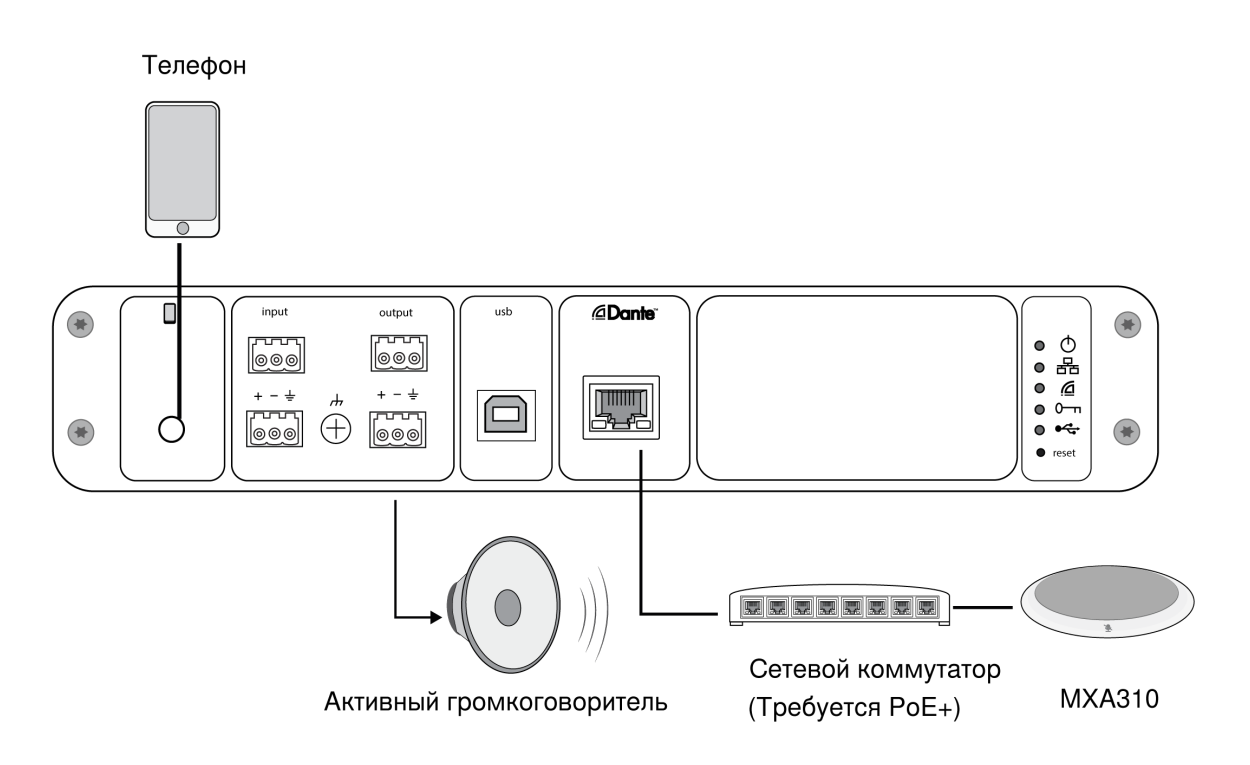

На этом примере, когда подключен телефон, встроенный микрофон и громкоговоритель отключены, телефон просто передает вызов. Микрофон MXA310 улавливает звук на ближнем конце, а громкоговоритель выдает звук с дальнего конца вызова.

1. Подключите телефон к P300 с помощью кабеля **TRRS** 3,2 мм

- 2. Подключите активный громкоговоритель или усилитель к аналоговому выходу 2 P300. В матричном микшере он имеет обозначение Analog - To Speaker.
- 3. Для установки соединений между устройствами откройте матричный микшер в вебприложении P300.

**Примечание.** Некоторые соединения в матричном микшере устанавливаются по умолчанию. Для получения дополнительной информации см. разделы справки в вебприложении, посвященные матричному микшеру.

**Необходимые соединения матричного микшера.**

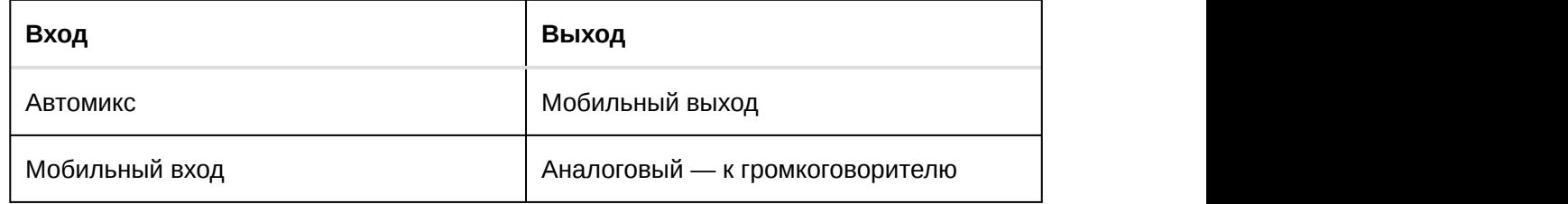

- 4. На схематическом изображении щелкните правой кнопкой мыши любой блок AEC и установите для опорного канала AEC значение Analog - To Speaker.
- 5. Настройте входной и выходной уровни в веб-приложении и выполните проверку звука. Для получения дополнительной информации см. разделы справки в веб-приложении.

## Требования к кабелям для мобильного соединения

Для подключения телефона к P300 требуется кабель TRRS 3,2 мм. Не используйте кабели с металлическим фланцем, так как он может создавать электрическое соединение с наружной частью телефона и прерывать сигнал.

Для обеспечения надлежащей работы используйте только следующие компоненты.

- Кабели, утвержденные Apple
- Кабели с пластиковым или непроводящим фланцем

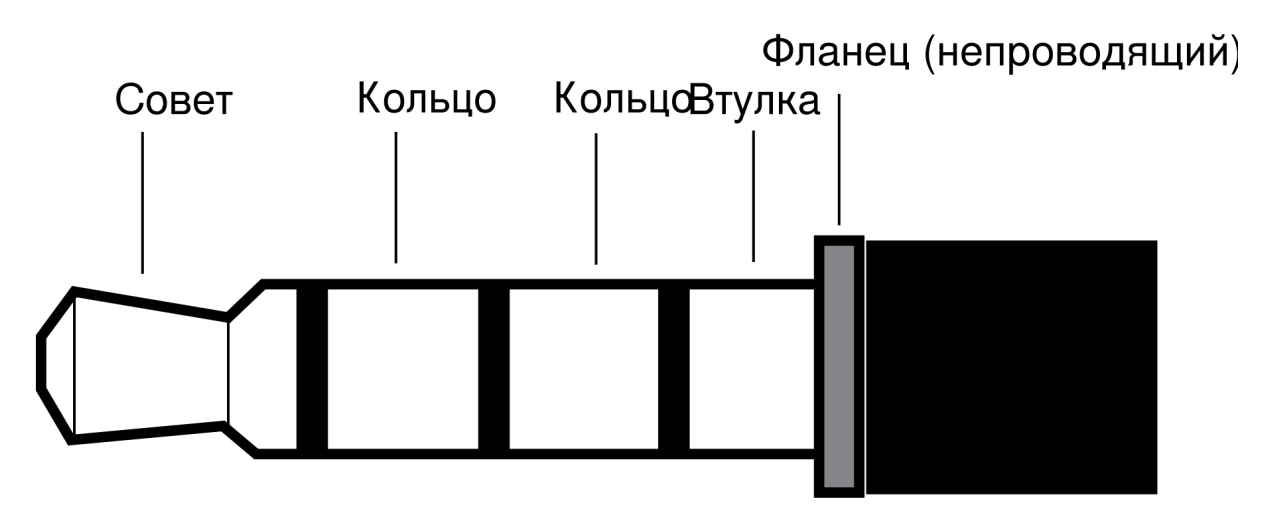

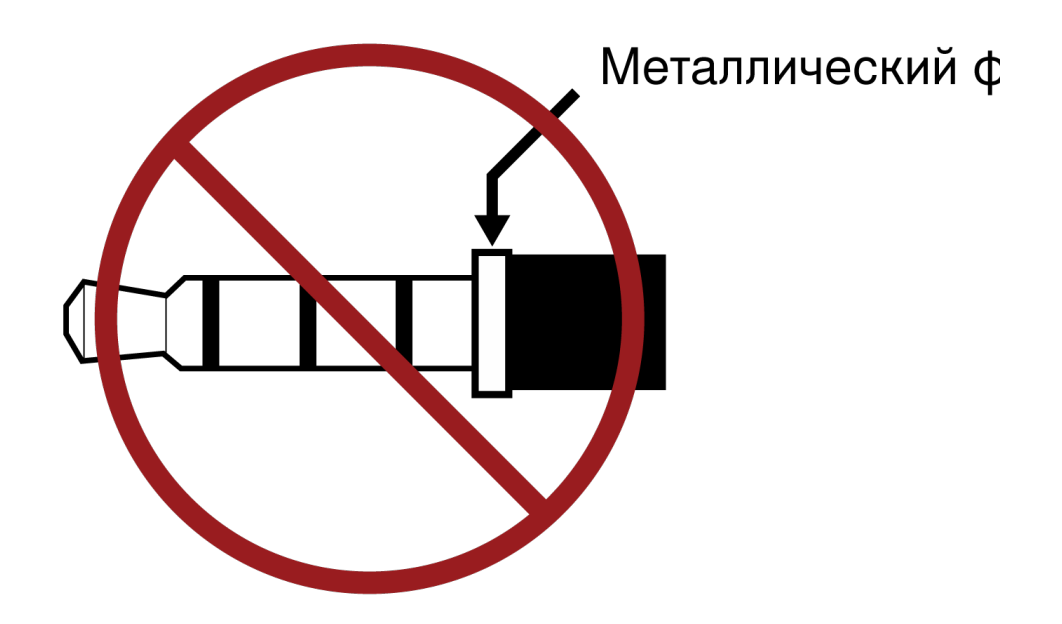

**Примечание.** При необходимости кабель TRS (кончик/кольцо/гильза) можно использовать для подключения стереофонического устройства в P300, однако устройство сможет только передавать звук на P300. Функцию Включить автоматическое глушение (в канале мобильной связи раздела входа в веб-приложении) необходимо отключить в этом случае.

### Оптимизация аудиохарактеристик P300 с микрофонами MXA910 и MXA310

Процессор P300 оснащен шаблонами для связывания с микрофонными системами Shure и режимами оптимизации микрофонов в автомикшере для обеспечения оптимальной работы в любых комбинациях оборудования. Отключение обработки сигнала на MXA910 и MXA310 имеет крайне важное значение для достижения наилучшего качества звука. Информацию для каждого микрофона см. далее в этом разделе.

#### Конфигурация P300

#### Шаблоны

Выберите шаблон для автоматической регулировки всех настроек DSP в соответствии с микрофоном. Так как акустические условия помещений сильно различаются, настройки эквалайзера не входят в шаблоны, их следует установить вручную.

#### Настройка оптимизации микрофона с автомиксом

Примечание: при использовании шаблона настройка оптимизации микрофона вводится автоматически.

Для обеспечения оптимального результата выберите микрофон, который используется с автомикшером.

Используйте **MXA910** или **MXA310** при использовании потолочного матричного микрофона Microflex<sup>®</sup>Advance™ или настольного матричного микрофона Shure.

**Важно:** отключите полочный фильтр нижних частот (MXA910), фильтр высоких частот (MXA310) и любую частотную коррекцию микрофонов для оптимизации их работы.

Используйте настройку **Выкл.** при использовании беспроводной системы Shure Microflex или традиционных проводных микрофонов. При использовании проводных микрофонов используйте сетевой интерфейс Shure ANI4IN для подключения микрофонов к сети Dante.

#### Конфигурация MXA910 и MXA310

Для оптимизации звука P300 + MXA910 выполните следующие действия.

- 1. Откройте веб-приложение MXA910
- 2. Отключите полочный фильтр нижних частот
- 3. На каждом канале отключите эквалайзер и установите для входного усиления значение 0
- 4. Если требуется частотная коррекция, используйте эквалайзеры P300

Для оптимизации звука P300 + MXA310 выполните следующие действия.

- 1. Откройте веб-приложение MXA310
- 2. Отключите фильтр высоких частот
- 3. На каждом канале отключите эквалайзер и установите для входного усиления значение 0
- 4. Если требуется частотная коррекция, используйте эквалайзеры P300

# Аппаратура и установка

### Аппаратное обеспечение P300

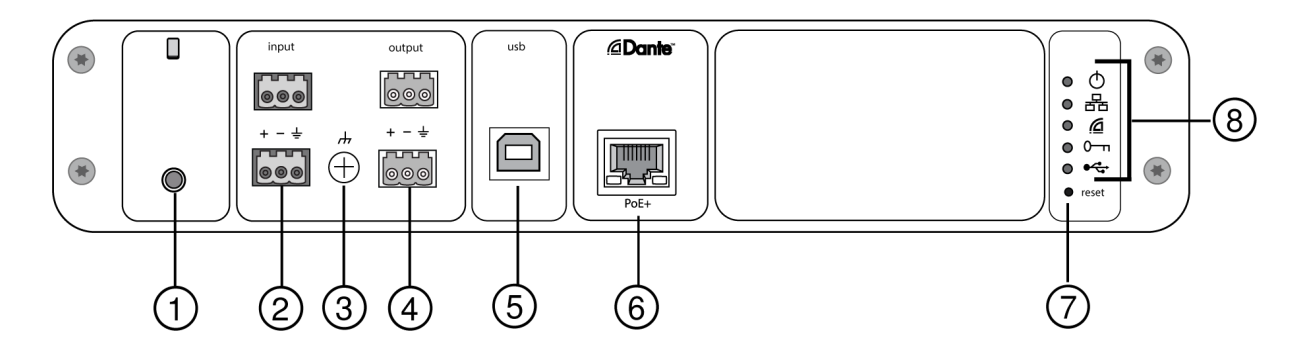

Задняя панель

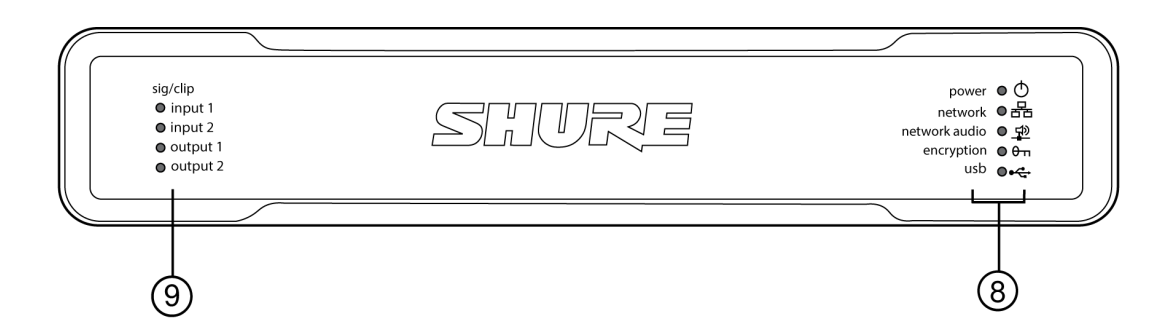

#### Передняя панель

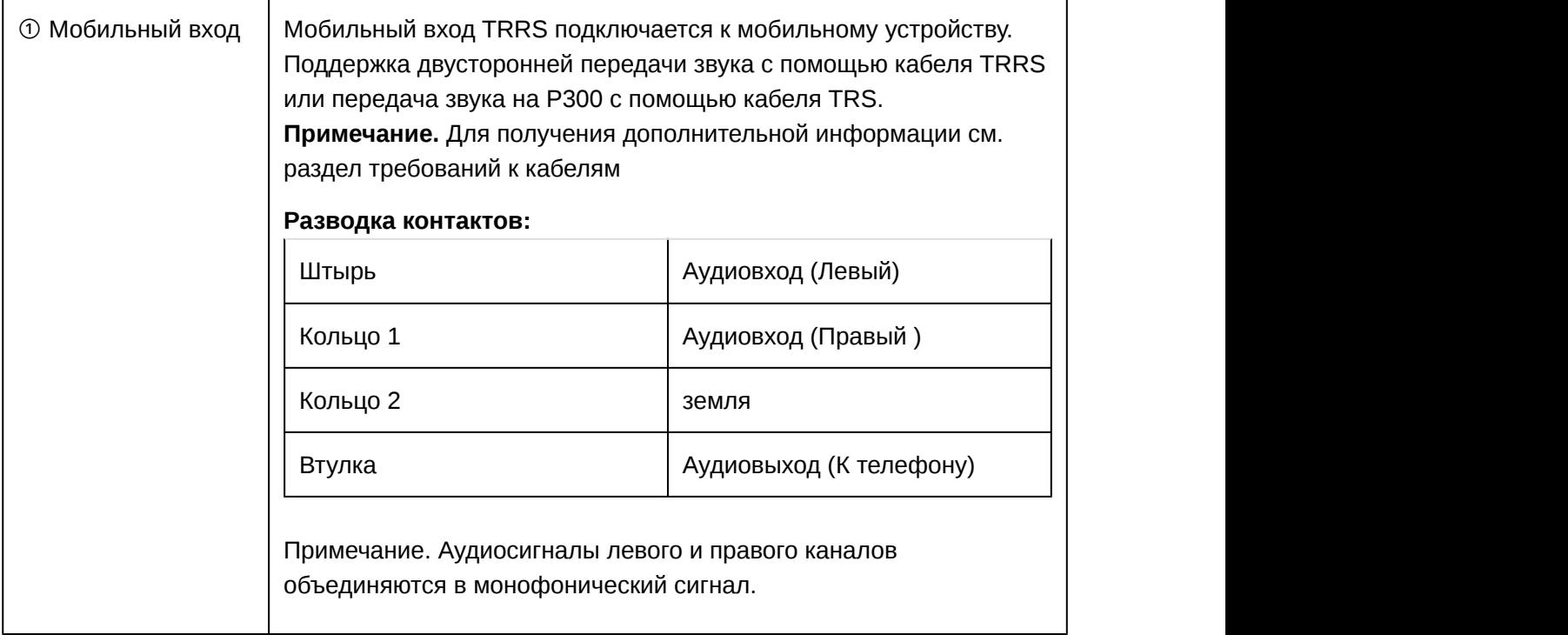

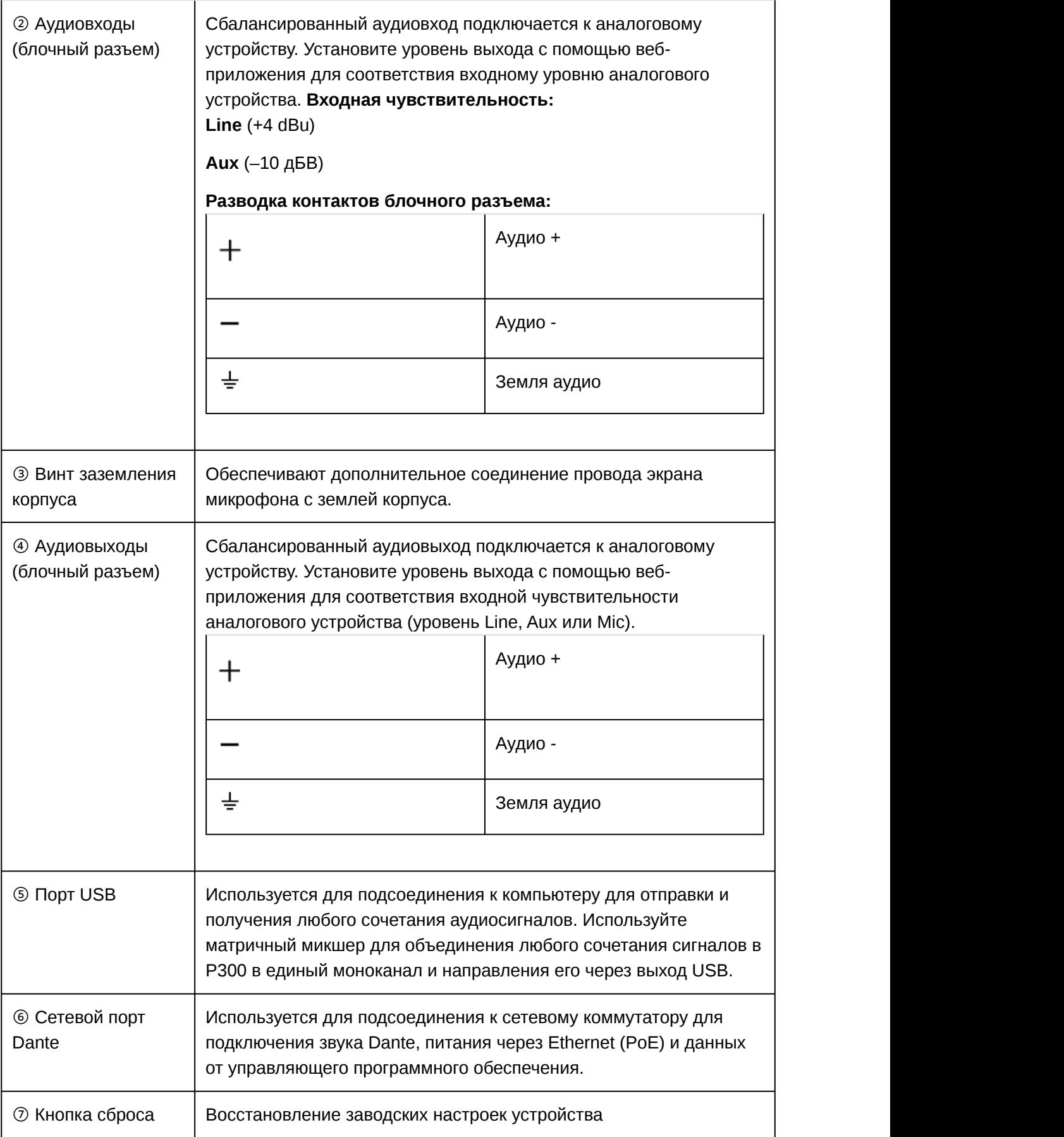

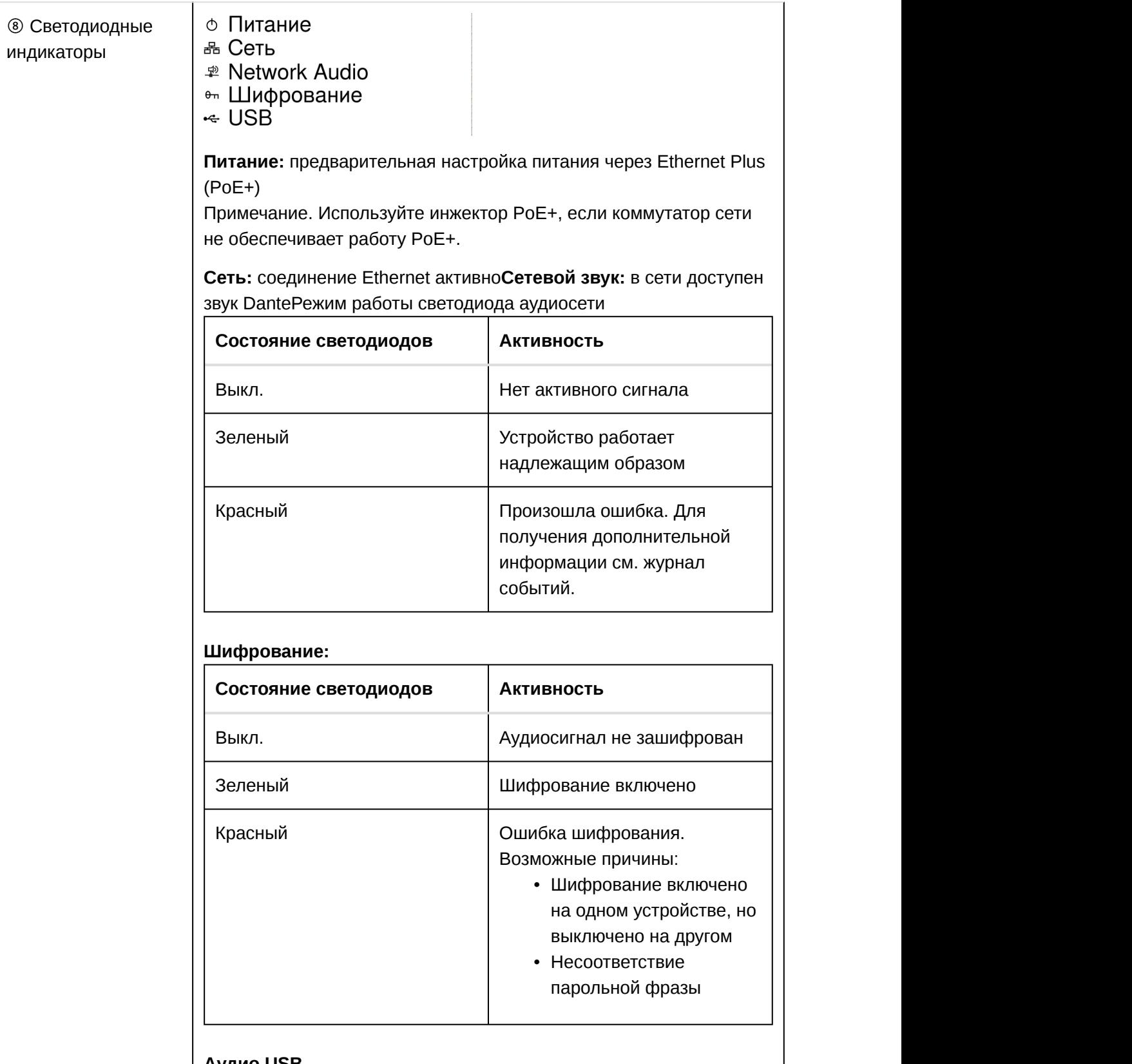

**Аудио USB**

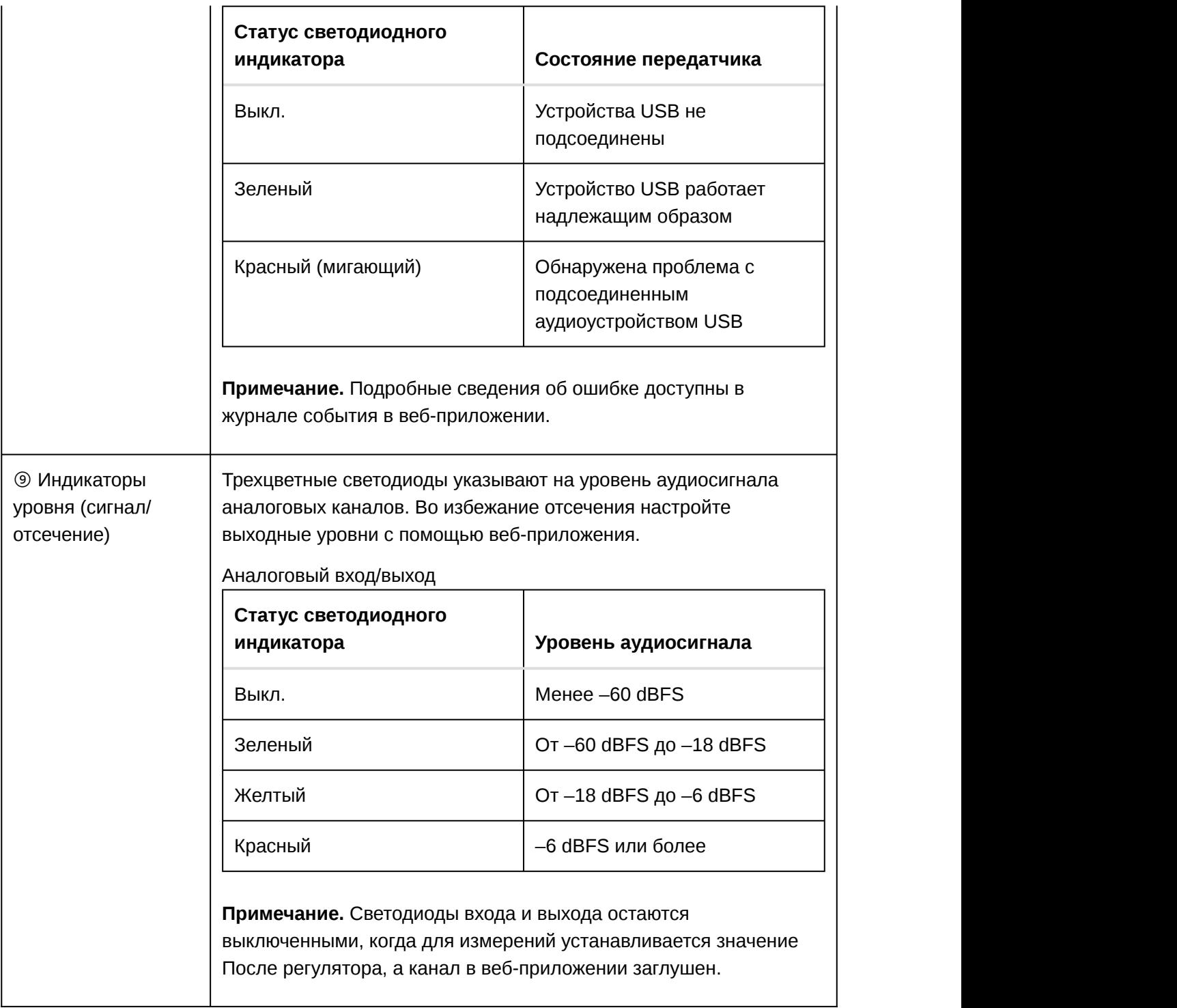

### Установка и крепление в стойке

Доступно два варианта крепления для установки P300:

**Скоба для монтажа в стойку CRT1 19 дюймов (дополнительная принадлежность):** поддерживает до 2 устройств (два P300s или одно P300 и одно ANI4IN, ANI4OUT, ANI22 или ANIUSB); крепится в стойке или под столом

**Скоба для одинарной установки (принадлежность, входящая в комплект):** поддерживает одно устройство для крепления под столом

#### Фиксация устройств

Используйте прилагаемые винты из комплекта крепежа для фиксации каждого P300 или сетевого аудиоинтерфейса (ANI). Устройства можно закреплять в любом направлении. Вставьте винты снизу в надлежащие отверстия в соответствии со следующими схемами:

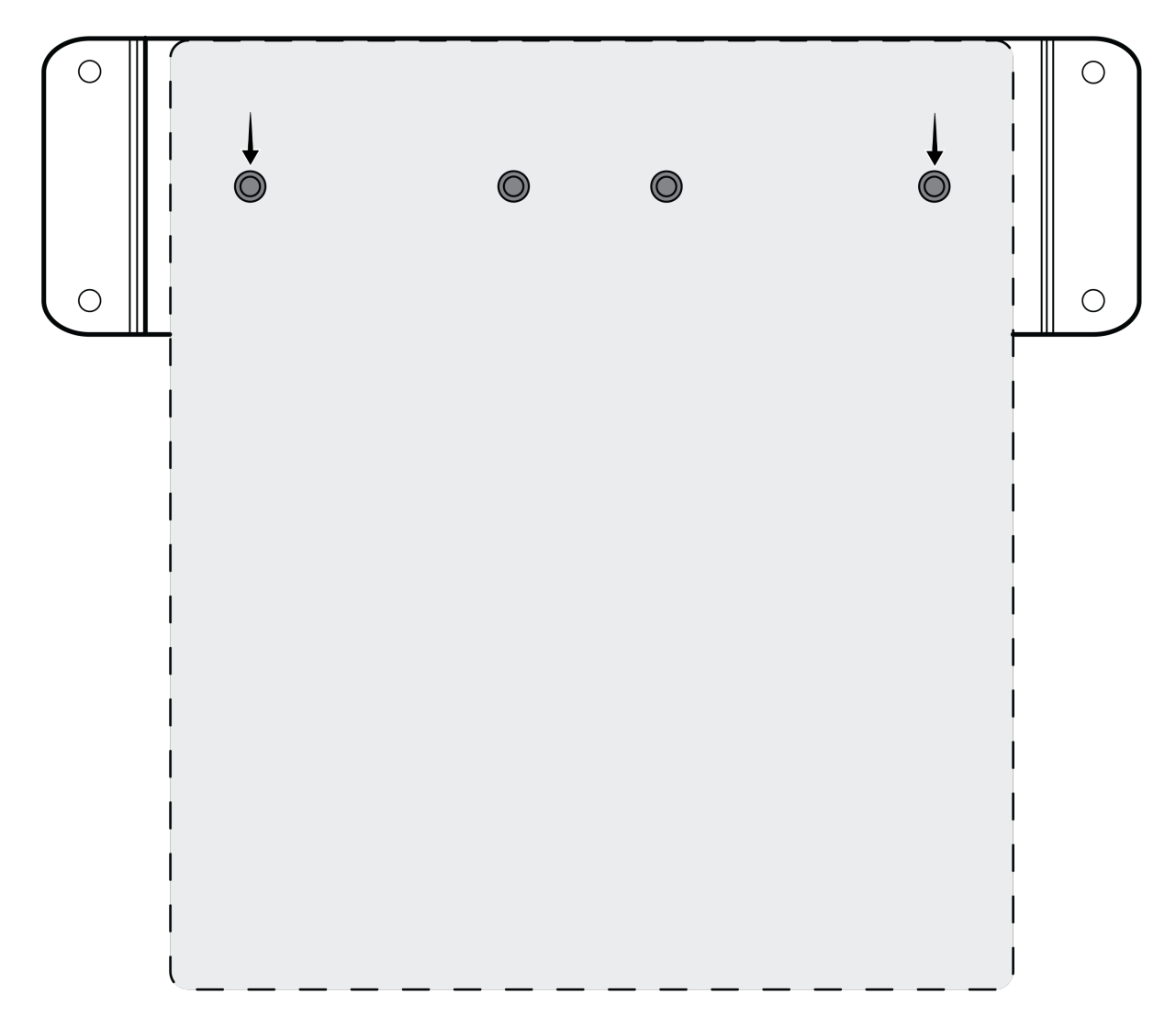

Совместите отверстия, как показано, для фиксации одного устройства в подставке для одинарной установки

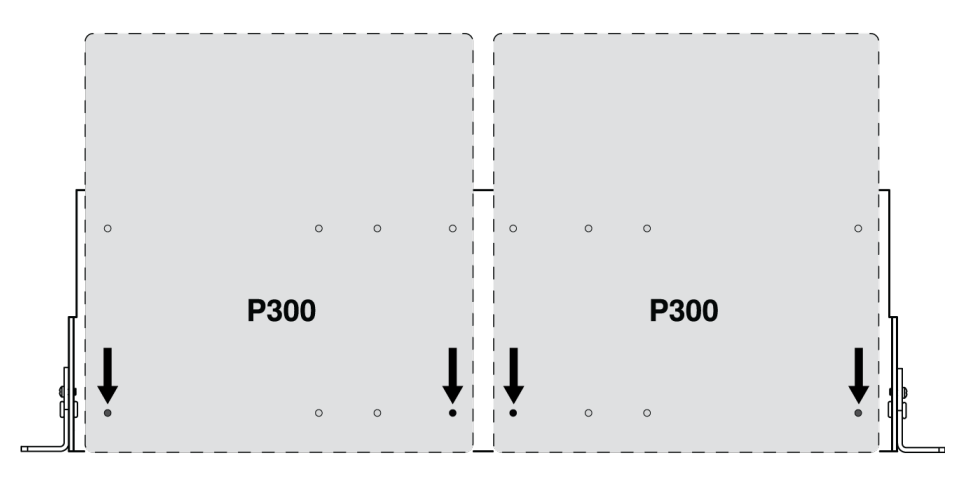

Совместите отверстия, как показано, для фиксации до двух устройств в подставке для стойки 19 дюймов.

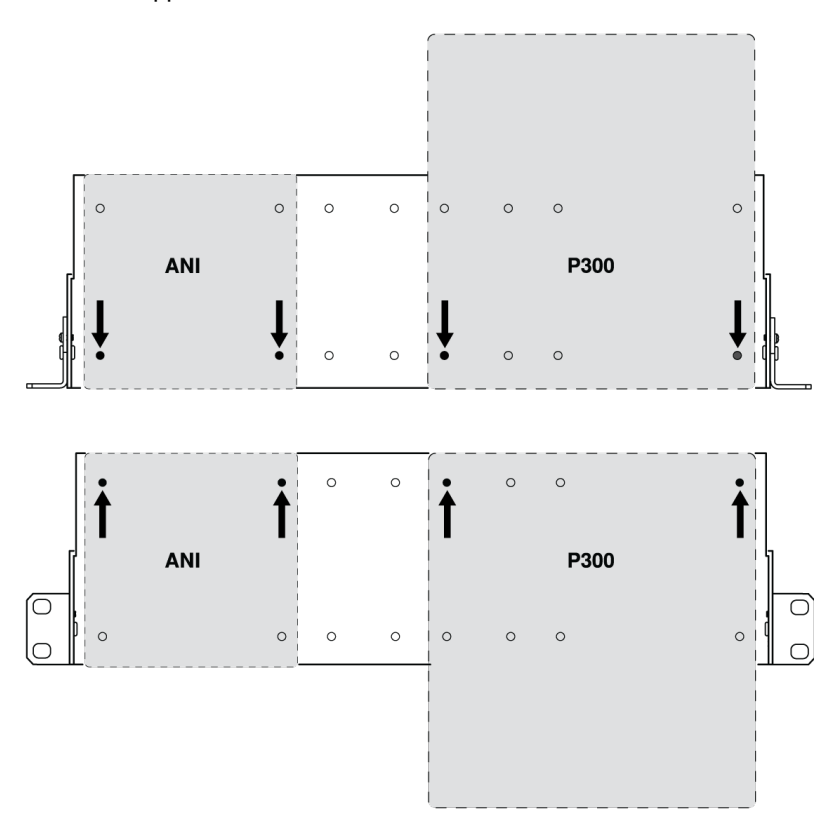

#### Конфигурация кронштейнов стойки (CRT1)

Регулируемые кронштейны стойки поддерживают крепление в стандартной стойке оборудования или под столом.

#### Стандартная установка в стойку 19 дюймов

- 1. Совместите кронштейны с монтажными отверстиями, обращенными вперед.
- 2. Установите два винта, крепящих кронштейн к подставке, как показано.

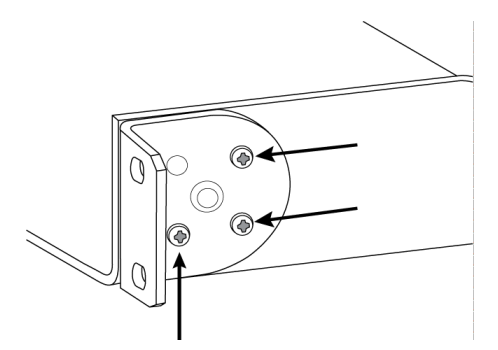

#### Крепление под столом

- 1. Совместите кронштейны с монтажными отверстиями, направленными вверх.
- 2. Установите два винта, крепящих кронштейн к подставке, как показано.

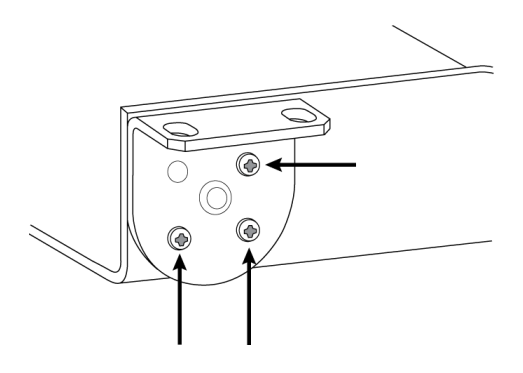

#### Установка под столом

- 1. Удерживайте подставку в необходимом положении под столом
- 2. Карандашом отметьте положение монтажных отверстий на столе.
- 3. Просверлите 4 отверстия для винтов. Диаметр отверстий в подставке составляет 7,1 мм.
- 4. Установите компоненты в подставку
- 5. Установите 4 винта для фиксации подставки под столом

# Питание через Ethernet Plus (PoE+)

Для работы данного устройства требуется поддержка технологии PoE Plus. Оно совместимо с обоими источниками PoE+ **класса 4**.

Питание через Ethernet подается одним из следующих способов.

- Сетевой коммутатор с поддержкой PoE+
- Инжектор PoE+ (необходимо наличие гигабитного устройства)

# Требования к кабелю

Всегда используйте кабели категории 5e или выше.

# Сбросить

Кнопка сброса расположена внутри небольшого отверстия на задней панели. Используйте скрепку или другой тонкий инструмент, чтобы нажать кнопку.

Существуют две функции аппаратного сброса.

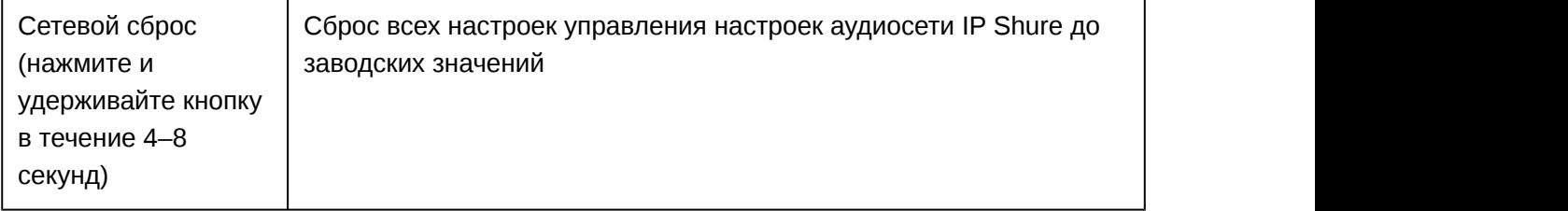

(нажмите и удерживайте кнопку более 8 секунд)

Полный сброс до Восстановление заводских значений для всех сетевых настроек и заводских настроек настроек веб-приложения.

#### Параметры программного сброса

**Перезагрузить устройство:**в веб-приложении (настройки > сброс на заводские настройки) имеется кнопка Перезагрузить устройство, которая используется для выключения и включения питания устройства, как при отключении устройства от сети. При перезагрузке устройства все настройки сохраняются.

**Restore Factory Defaults:** в веб-приложении (настройки > сброс на заводские настройки) выполняется восстановление заводских значений для всех сетевых настроек и настроек вебприложения. Эта операция соответствует выполнению полного сброса до заводских настроек с помощью кнопки сброса на устройстве.

**Default Settings Preset:** для возврата аудионастроек к заводским значениям (кроме значения параметра Имя устройства, настроек IP-адресов и паролей) выберите Загрузить предварительную настройку, а затем выберите файл с настройками по умолчанию.

# Идентификация устройства

Чтобы идентифицировать оборудование по миганию индикаторов, нажмите кнопку Определить в меню навигации, расположенном в левой части веб-приложения.

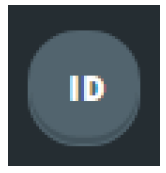

Кнопка Определить отображается в качестве значка при сворачивании меню.

# Схематическое изображение

На схематическом изображении в веб-приложении наглядно показана вся сигнальная цепь с возможностью настроить параметры и осуществлять мониторинг сигналов.

# Настройка параметров

Щелкните правой кнопкой на входном блоке, выходном блоке или блоке обработки, чтобы получить доступ к следующим параметрам.

![](_page_20_Picture_144.jpeg)

![](_page_20_Picture_145.jpeg)

### Специализированная настройка рабочего пространства

Можно создать специализированное окружение для мониторинга и управления набором входов и выходов, а также блоками обработки с одного экрана. Существуют два способа доступа разворачивания диалоговых окон.

- Щелчок правой кнопкой > Редактировать
- Дважды щелкните вход, выход или блок обработки.

Можно открыть любое необходимое количество диалоговых окон для сохранения доступа к важным элементам управления.

### Измерение и движение сигнала

Для отображения уровня сигнала под каждым входом и выходом отображается измеритель (dBFS).

Если соединение установлено, линии, соединяющие входы и выходы с матричным миксером, выделяются цветом. Если сигнал не передается, линия имеет серый цвет. Используйте эти средства для поиска и устранения неполадок аудиосигналов, а также проверки соединений и уровней.

# Матричный микшер

Матричный микшер направляет аудиосигналы между входами и выходами для обеспечения простой и гибкой маршрутизации в следующих случаях.

- Направление одного входного канала на несколько выходов
- Направление нескольких входных каналов на один выход

## Маршрутизация каналов

Соединение входов и выходов путем выбора поля, где они пересекаются.

**Важно.** Маршрутизацию устройств Dante необходимо выполнять в программном обеспечении Dante Controller для передачи звука на устройство / с устройства Dante.

#### Стандартная настройка

Конфигурация по умолчанию позволяет выполнить вызов нескольких дальних концов с помощью микрофонов Shure на ближнем конце. Устанавливаются соединения для одновременной работы аппаратных и программных кодеков и мобильных телефонов.

![](_page_21_Picture_126.jpeg)

![](_page_22_Picture_112.jpeg)

### Коммутационное усиление

Коммутационное усиление регулирует усиление между определенными входами и выходами для создания отдельных подмиксов без изменения настроек входных или выходных регуляторов. Выберите значение в дБ в любом коммутационном элементе, чтобы открыть панель регулировки усиления.

**Этапы регулировки усиления: входной регулятор > усиление в коммутационном элементе > выходной регулятор**

### Пример сценария: подключение трехсторонний разговор

**Звук на ближнем конце** с микрофонов Dante (Shure MXA 310) и мобильного телефона направляется к видеокодеку и отправляется на дальний конец. Мобильный телефон просто передает звук с удаленного вызывного устройства — его встроенный микрофон и громкоговоритель отключены.

**Звук на дальнем конце** от видеокодека направляется на активный громкоговоритель или усилитель (аналоговый или с поддержкой Dante). Он также направляется на мобильный телефон (подключенный к P300) для передачи сигнала на удаленное вызывное устройство.

**Удаленное вызывное устройство (дальний конец)** получает звук с ближнего и дальнего концов. P300 объединяет все места, направляя источники аудиосигнала на ближнем и дальнем концах через мобильный выход. Звук с удаленного вызывного устройства направляется на мобильный вход, а затем отправляется на громкоговорители в помещении на ближнем конце и через видеокодек в помещение на дальнем конце.

![](_page_23_Figure_0.jpeg)

![](_page_23_Picture_93.jpeg)

# Группы глушения и регулятора

![](_page_23_Picture_94.jpeg)

Регулировка группы Установите флажок Группа регулятора для добавления канала в группу. Все регуляторы в группе связаны, они перемещаются вместе при регулировке одного регулятора.

# Специализированные предварительные настройки

Используйте предварительные настройки для быстрого сохранения и повторного вызова настроек. На каждом устройстве можно сохранять не более 10 предварительных настроек для соответствия различным требованиям обработки сигнала, типов помещения и микрофонов. В предварительной настройке сохраняются все настройки устройства, кроме Имя устройства, настроек IP-адреса и паролей. Предварительные настройки импорта и экспорта в новые системы позволяет сэкономить время и улучшить работу. При выборе предварительной настройки имя отображается над меню предварительных настроек. В случае внесения изменений рядом с именем появится звездочка.

**Примечание.** Используйте файл с настройками по умолчанию, чтобы вернуть заводскую конфигурацию (кроме значений параметра Имя устройства, настроек IP-адресов и паролей).

![](_page_24_Picture_135.jpeg)

Откройте меню предварительных настроек, чтобы просмотреть варианты предварительных настроек.

# Логика

Функция включения логики на всех входных каналах Dante позволяет использовать кнопку отключения звука для отправки команды отключения звука на P300. При нажатии кнопки происходит отключение звука P300 после акустического эхоподавителя и автоматического микшера. При этом, если необходимо отключить звук системы, процессоры продолжают

работу. Во многих конфигурациях это позволяет не использовать внешнюю систему управления, которая часто требуется для системы с акустическим эхоподавителем. При включении логики на любом канале настройка активируется на всех каналах Dante (1–8).

Эта функция работает с настольным матричным микрофоном Shure MXA310 и потолочным матричным микрофоном MXA910 или с интерфейсом сети Shure ANI4IN (при согласовании с аналоговыми микрофонами, которые поддерживают функциональность логической схемы).

**Примечание.** Для MXA910 требуется MXA310 или система управления для отправки логического сигнала на P300.

Для канала выхода микширования автомикшера в веб-приложении P300 имеется кнопка отключения звука, которая реагирует на устройство управления логикой (MXA310 или система управления) при включении логики. При нажатии кнопки отключения звука автомикса в веб-приложении P300 изменится цвет светодиодного индикатора на микрофоне (MXA910 или MXA310) для указания на отключение звука системы.

#### **Важные этапы конфигурации микрофона MXA310:**

- Для настройки логики микрофона необходимо установить внешнее управление в вебприложении MXA310. Это необходимо сделать для каждого микрофона.
- При использовании канала выхода автомикса MXA310 (вместо отправки 4 отдельных каналов MXA310 на автомикшер P300) для светодиодного индикатора MXA310 необходимо установить значение Кольцо вместо Сегменты.

# Регулировка уровней входа

Уровни для каналов Dante, USB, аналоговых и мобильных каналов регулируются на вкладке Вход и на схематическом изображении.

Чтобы осуществлять мониторинг уровней входных сигналов до того, как они поступают на P300, установите для параметра Metering значение Pre-fader в меню настроек. Если выполняется регулировка регуляторов, установите для параметра Metering значение Postfader.

# Цифровые источники (Dante и USB)

#### 1. **Проверьте уровень источника до достижения P300.**

- Убедитесь, что микрофоны в сети или другие источники Dante работают на номинальных уровнях выхода.
- Установите громкость USB на компьютере на максимальное значение, если имеется регулятор громкости.
- Уровни микрофонов Microflex Advance™ и беспроводных микрофонов Microflex регулируются с помощью веб-приложения.
- 2. **Отрегулируйте цифровое усиление в веб-приложении P300:**
	- Используйте регуляторы или вручную введите значение усиления.
	- Цифровое усиление регулирует уровень сигнала перед достижением сигналом матричного микшера.

◦ Установите для этих уровней как можно более высокие значения, но такие, чтобы сигнал наиболее громкого канала не достигал уровня пика (0 дБ) на измерителе.

**Примечание.** Матричный микшер обеспечивает коммутационное усиление для регулировки отдельных подмиксов для различных выходов.

# Аналоговые источники (линейные входы)

Перед началом убедитесь, что уровни с аналоговых устройств с регулируемыми уровнями выхода работают на номинальных уровнях. Регулятор используется для настройки цифрового усиления перед тем, как сигнал достигает матричного микшера.

1. Отрегулируйте настройку уровня входного аналогового сигнала в соответствии с уровнем поступающего сигнала. **Line** (+4 dBu)

**Aux** (–10 dBV)

2. Используйте регулятор (цифровое усиление) для настройки микса, поступающего на выходные каналы USB или Dante.

# Мобильные устройства

Входное усиление мобильного устройства оптимизируется для большинства устройств, если для регулятора устанавливается нулевое значение, для обеспечения надлежащей громкости с достаточным запасом по уровню. В целом, аудиосигнал, полученный P300 с телефона, должен достигать среднего уровня около –24 dBFS.

- 1. Установите громкость телефона приблизительно на 50%
- 2. Выполните пробный вызов и проверьте следующие условия.
	- Говорящего на дальнем конце четко слышно?
	- Говорящий на дальнем конце четко слышит звук с ближнего конца?

Если сигнал, отправляемый на дальний конец, тихий, убедитесь, что уровни усиления для микрофонов на ближнем конце и автомикшера установлены надлежащим образом.

# Регулировка выходных уровней

**Совет:** установите измерение на выходе в меню настроек для обеспечения точного измерения.

Установите для регуляторов в разделе Outputs максимально высокие необходимые значения, однако не допускайте отсечения (когда уровень сигнала достигает значения 0 dBFS). Всегда настраивайте входное усиление и коммутационное усиление в матричном микшере перед тем, как настроить выходное усиление.

**Уровень аналогового выходного сигнала:**настройте уровень выходного сигнала Line, Aux или Mic в соответствии с чувствительностью приемного устройства.

# **Измерение перед регулятором и после регулятора**

Доступно два режима измерения, которые позволяют отслеживать уровни сигнала до и после этапов усиления.

## Измерение на входе

Если установлено значение **до усиления**, измеритель отображает уровень сигнала на входах P300. Если сигналы слишком слабые или они отсекаются, отрегулируйте их на источнике.

Если установлено значение **после усиления**, на измеритель оказывают воздействие настройки усиления с регуляторов входного канала. Сюда не входит автоматическая регулировка усиления или любая другая обработка.

### Измерение на выходе

Если установлено значение **до усиления**, измеритель отображает уровни сигнала после применения усиления на стадии входа, но до выходных регуляторов. Сюда входят регуляторы входа, блоки цифровой обработки сигнала, автомикширование и коммутационное усиление.

Если установлено значение **после усиления**, измеритель указывает на сигнал, отправленный на каждый выход. Сюда входят настройки усиления, выполненные на выходных регуляторах.

# Автоматическая регулировка усиления (AGC)

Автоматическая регулировка усиления позволяет отрегулировать уровни канала для обеспечения постоянного уровня громкости для всех говорящих во всех сценариях. Для тихих голосов усиление увеличивается; для громких голосов сигнал ослабляется.

Автоматическая регулировка усиления применяется после регулятора, она используется для регулировки уровня канала после настройки уровня входа. Включите эту функцию на каналах, где может изменяться расстояние между говорящим и микрофоном, или в помещениях, где конференц-систему могут использовать разные люди.

![](_page_27_Picture_129.jpeg)

![](_page_28_Picture_139.jpeg)

**Совет:** используйте измеритель усиления/ослабления для отслеживания степени усиления, прибавленной к силе сигнала или отнятой от нее. Если этот измеритель всегда достигает максимального уровня усиления или ослабления, отрегулируйте входной регулятор, чтобы сигнал приближался к требуемому уровню..

# Параметрический эквалайзер

Обеспечивайте максимально высокое качество аудиосигнала путем регулировки частотной характеристики с помощью параметрического эквалайзера. Используйте входные эквалайзеры для регулировки определенных каналов, применяя выходные эквалайзеры для регулировки частотной характеристики всех сигналов, суммированных по указанному выходу.

Распространенные области применения эквалайзера:

- Улучшение разборчивости речи
- Уменьшение шума от систем отопления, вентиляции и кондиционирования воздуха или видеопроекторов
- Уменьшение неравномерности качества сигнала в разных местах помещения
- Регулировка частотной характеристики для систем усиления

# 2-полосные эквалайзеры

Регулируйте настройки фильтров путем манипулирования значками на графике частотной характеристики или путем ввода числовых значений. Отключите фильтр, сняв расположенный рядом с ним флажок.

![](_page_28_Picture_140.jpeg)

# 4-полосные эквалайзеры

Регулируйте настройки фильтров путем манипулирования значками на графике частотной характеристики или путем ввода числовых значений. Отключите фильтр, сняв расположенный рядом с ним флажок.

![](_page_29_Picture_100.jpeg)

![](_page_30_Figure_0.jpeg)

## Области применения эквалайзера

Акустика конференц-залов может варьировать в зависимости от размеров, формы и материалов конструкции помещения. Руководствуйтесь рекомендациями, приведенными в следующей таблице.

![](_page_30_Picture_97.jpeg)

![](_page_31_Picture_148.jpeg)

# Акустический эхоподавитель

Во время аудиоконференц-связи говорящий на дальнем конце может слышать эхо своего голоса из-за улавливания микрофонами на ближнем конце звука с громкоговорителей. Акустическое эхоподавление представляет собой алгоритм DSP, который используется для определения и удаления эха для обеспечения чистой, непрерывной речи. P300 имеет 8 каналов акустического эхоподавления с независимой обработкой на каждом канале для максимальной эффективности. Используйте следующие советы при настройке системы.

- По возможности оптимизируйте акустические условия: старайтесь не направлять громкоговорители непосредственно на микрофоны, уменьшите громкость громкоговорителей и расположите их подальше от микрофонов.
- При подключении к Shure MXA910 отключите функцию Подавление эха на микрофоне.

# Обучение акустического эхоподавления

Обучение представляет собой процесс, при котором AEC оптимизирует обработку на основе акустических условий. Обучение выполняется, только если имеется звук на дальнем конце и говорящие на ближнем конце молчат. AEC постоянно адаптируется, поэтому при изменении акустических условий выполняется автоматическая регулировка AEC.

# Настройка параметров

Для настройки параметров акустического эхоподавления откройте меню AEC на схематическом изображении или вкладке входов.

![](_page_32_Picture_144.jpeg)

# Подавление шума

Подавление шума позволяет значительно уменьшить объем шума в сигнале от проекторов, систем отопления, вентиляции и кондиционирования воздуха, а также прочего шума окружающей среды. Динамический процессор используется для расчета уровня шума в помещении и удаления шума во всем спектре с максимальной прозрачностью.

# Настройки

Значение настройки подавления шума (низкое, среднее или высокое) указывает на объем подавления в дБ. Используйте минимальное допустимое значение для эффективного снижения шума в помещении.

# Компрессор

Используйте компрессор для управления динамическим диапазоном выходного сигнала автомикшера.

![](_page_33_Picture_121.jpeg)

# Задержка

Используйте функцию задержки на аналоговых выходах и выходах USB для синхронизации звука и видео. Если имеется задержка системы видео (слышна речь с замедленным движением рта), просто добавьте задержку к аналоговым выходам для совмещения видео. Задержку можно также использовать в больших помещениях для выравнивания времени вступления или фазы между несколькими громкоговорителями.

Задержка измеряется в миллисекундах. Если есть значительная разница между звуком и видео, используйте большие интервалы времени задержки (500–1000 мс). Ближе к полной синхронизации используйте меньшие интервалы для точной настройки.

Выходной канал USB имеет функцию задержки для синхронизации камеры и звука на ближнем конце.

# Режимы автомикса

### Управление открытием

Режим управления открытием обеспечивает быстродействие, плавное стробирование каналов и поддержание согласованного уровня воспринимаемых внешних звуков. Ослабление закрытого канала в этом режиме имеет фиксированное значение –20 дБ на канал вне зависимости от числа открытых каналов.

# Распределение усиления

Режим распределения усиления динамически распределяет усиление системы между открытыми и закрытыми каналами. Согласованность усилений системы поддерживается распределением усиления между каналами для выравнивания с одним открытым каналом. Масштабируемая структура усиления позволяет снизить уровень шума при большом числе каналов. Если используется меньше каналов, более низкое значение ослабления закрытого канала обеспечивает прозрачное усиление.

# Вручную

В ручном режиме все активные дорожки суммируются, и суммированный сигнал отправляется через единый выход Dante. Это позволяет осуществлять маршрутизацию отдельного сигнала для усиления или записи без активации автомикширования. К суммированному выходу применяются настройки от регуляторов на стандартном виде мониторинга.

# Настройки автомикса

![](_page_34_Picture_126.jpeg)

![](_page_35_Picture_143.jpeg)

### Режим оптимизации микрофона

Для обеспечения оптимального результата выберите микрофон, который используется с автомикшером.

Используйте **MXA910** или **MXA310** при использовании потолочного матричного микрофона MicroflexAdvance или настольного матричного микрофона Shure.

**Важно:** отключите полочный фильтр нижних частот (MXA910), фильтр высоких частот (MXA310) и любую частотную коррекцию микрофонов для оптимизации их работы.

Используйте настройку **Выкл.** при использовании беспроводной системы Shure Microflex или традиционных проводных микрофонов. При использовании проводных микрофонов используйте сетевой интерфейс Shure ANI4IN для подключения микрофонов к сети Dante.
# Использование пароля

Все параметры по умолчанию доступны для настройки. Чтобы защитить настройки паролем, откройте меню Настройки и выберите вкладку Общие. На этом экране можно создавать и изменять пароли.

После установки пароля на экране входа в систему появится параметр Только чтение. В режиме Только чтение параметры устройства можно просмотреть, но нельзя отредактировать. Идентификация устройства остается активной.

# Шифрование

Аудиосигнал шифруется согласно расширенному стандарту шифрования (AES-256), как указано в публикации FIPS-197 Национального института стандартов и технологии США (NIST). Для установки соединения с устройствами Shure, которые поддерживают шифрование, необходимо ввести парольную фразу. Шифрование не поддерживается на сторонних устройствах.

Активация шифрования:

- 1. Откройте меню Настройки и перейдите на вкладку Общие.
- 2. Установите флажок Enable Encryption.
- 3. Введите парольную фразу. На всех устройствах необходимо использовать одну и ту же парольную фразу для установки шифрованного соединения.

**Важно.** Для обеспечения работы шифрования выполните следующие действия.

- Шифрование должно быть включено или выключено одновременно на всех подключенных устройствах Shure.
- Для включения или выключения шифрования необходимо отключить AES67 в Dante Controller. Шифрование AES67 в настоящее время не поддерживается.

# Сетевые соединения и Dante

### Наилучшие методы построения сети

Чтобы обеспечить надежную связь, руководствуйтесь при установке сети следующими практическими правилами:

- Всегда используйте «звездообразную» топологию, подсоединяя компонент непосредственно к коммутатору или маршрутизатору.
- Подключите все сетевые устройства Shure к **одной сети** и настройте на **одну подсеть**. Это относится ко всем устройствам, аудиосигналы которых необходимо коммутировать (управлять с помощью контроллера Dante). Это также требуется для открытия веб-приложения для устройства.
- Устройства в разных сетях требуют наличия аудиопроцессора или программного обеспечения для совещаний для передачи аудиосигналов между ними. Для получения

информации о настройке сети и получения примеров конфигурации см. раздел по планированию системы и требований к оборудованию.

- Используйте в сети только один сервер DHCP. Блокируйте DHCP-адресацию на дополнительных серверах.
- Сначала включайте коммутатор и DHCP-сервер, а затем оборудование MXA.
- Для расширения сети используйте несколько Ethernet-коммутаторов в «звездообразной» топологии.
- На всех устройствах должна быть установлена одна и та же версия микропрограммы.

## Сетевой аудиосигнал и данные управления Shure **Shure Shure Shure Shure Shure Shure Shure Shure Shure Shure Shure Shure Shure Shure Shure Shure Shure Shure Shure Shure Shure Shure Shure Shure Shure Shure Shure**

Устройства MicroflexAdvance передают по сети данные двух типов. Shure Control (данные управления) и Network Audio (сетевой аудиосигнал).

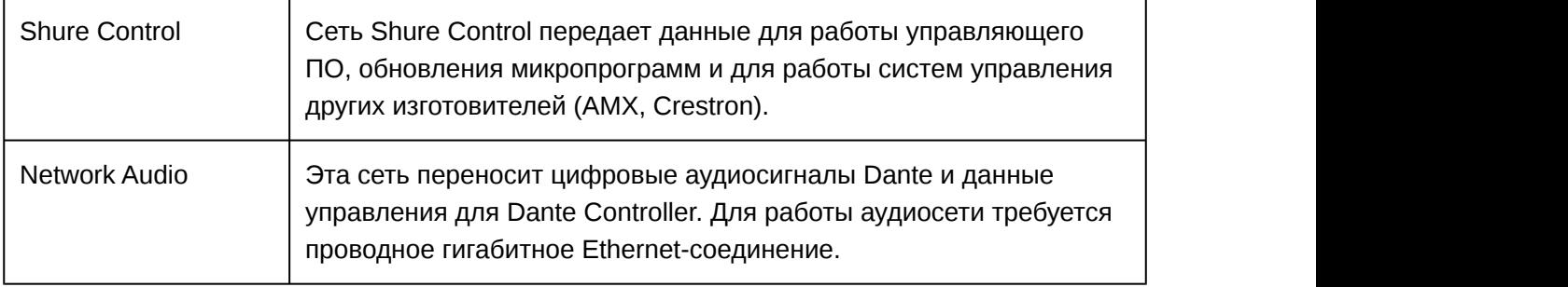

## IP-настройки устройства

Настроить IP-адрес

Настройка режима IP для выбранного сетевого интерфейса.

- **Auto (DHCP):** Автоматическое назначение IP-адресов
- **Manual (Static):** Для статических IP-адресов.

#### IP-настройки

Просмотр и редактирование IP-адреса, маски подсети и шлюза для каждого сетевого интерфейса.

MAC-адрес

Уникальный идентификатор сетевого интерфейса.

## Конфигурирование IP-настроек

IP-настройками можно управлять с помощью веб-приложения. По умолчанию они настроены на автоматический режим (DHCP). В режиме DHCP устройства получают IP-настройки от DHCP-сервера или автоматически возвращаются на настройки Link-Local (местные), если DHCP недоступен. IP-адреса можно также устанавливать вручную.

Для настройки IP-свойств выполните следующие действия:

- 1. Откройте веб-приложение.
- 2. Перейдите на вкладку Настройки и выберите Сеть.
- 3. Выберите Авто или Ручной. При выборе значения Авто, адреса будут назначены автоматически. При выборе значения Ручной следуйте инструкциям по ручной настройке.

## Назначение статического IP-адреса вручную

Чтобы вручную назначить IP-адреса, выполните следующие действия.

- 1. Откройте веб-приложение.
- 2. Перейдите на вкладку Настройки и выберите Сеть.
- 3. Выберите значение Ручной для настройки Настроить IP-адрес.
- 4. Введите настройки IP.

## Работа управляющего ПО через Wi-Fi

Для оптимальной работы веб-приложения по сети Wi-Fi необходимо надлежащим образом настроить беспроводной маршрутизатор. Система использует несколько стандартных протоколов, опирающихся на многоадресность. По причинам обратной совместимости Wi-Fi обрабатывает широковещательные и многоадресные пакеты не так, как общие пакеты. В некоторых случаях маршрутизатор Wi-Fi ограничивает скорость передачи многоадресного пакета, и она оказывается слишком низкой для надлежащей работы веб-приложения.

Обычно Wi-Fi-маршрутизаторы поддерживают стандарты 802.11b, 802.11a/g и/или 802.11n Стандартная настройка многих Wi-Fi-маршрутизаторов рассчитана на работу в сети более старых устройств 802.11b. При такой настройке эти маршрутизаторы автоматически ограничивают скорость передачи многоадресных пакетов до 1–2 Мбит/с (иногда это называют «базовой» или «управленческой» скоростью).

**Примечание.** Wi-Fi-соединение можно использовать только для управляющего ПО. Сетевое аудио через Wi-Fi не передается.

**Совет.** Для более крупных беспроводных микрофонных систем рекомендуется увеличить скорость многоадресной передачи, чтобы получить достаточную ширину полосы.

**Важно.** Для оптимальной работы используйте маршрутизатор Wi-Fi, который не ограничивает скорость многоадресной передачи до 1–2 Мбит/с.

Shure рекомендует следующие марки маршрутизаторов Wi-Fi:

- Cisco
- Linksys
- Apple

# Цифровая аудиосеть

Цифровая аудиосистема Dante<sup>tm</sup> работает в стандартной сети Ethernet с использованием стандартных интернет-протоколов. Технология Dante — это малая задержка, точная синхронизация тактовых генераторов и высокое качество обслуживания (QoS), обеспечивающие надежный транспорт аудиосигнала к различным устройствам Dante. Аудиотехнология Dante может безопасно сосуществовать в одной сети с передачей информации и сигналов управления или может быть настроена на использование специальной сети.

### Рекомендации по коммутации для сети **Dante**

Помимо основных требований к организации сети, аудиосети Dante должны использовать гигабитный коммутатор или маршрутизатор со следующими свойствами:

- Гигабитные порты
- Качество обслуживания (QoS) с 4 очередями
- Качество обслуживания Diffserv (DSCP) QoS со строгой приоритетностью
- Рекомендуемые: управляемый коммутатор, предоставляющий подробную информацию о работе каждой сетевой линии (скорости портов, счетчики ошибок, используемая полоса)

# Настройка задержки

Задержка — это время, которое требуется сигналу для прохода через систему на выходы устройства. Для учета различий во времени задержки устройств и каналов в технологии Dante предусматривается установка определенного значения задержки. Установка одинакового времени задержки гарантирует синхронизацию всех устройств Dante в сети.

Задержку для устройств Dante следует устанавливать в зависимости от числа коммутаторов в сети.

Для изменения настройки задержки используйте ПО Dante Controller разработки Audinate.

#### Рекомендации по выбору задержки

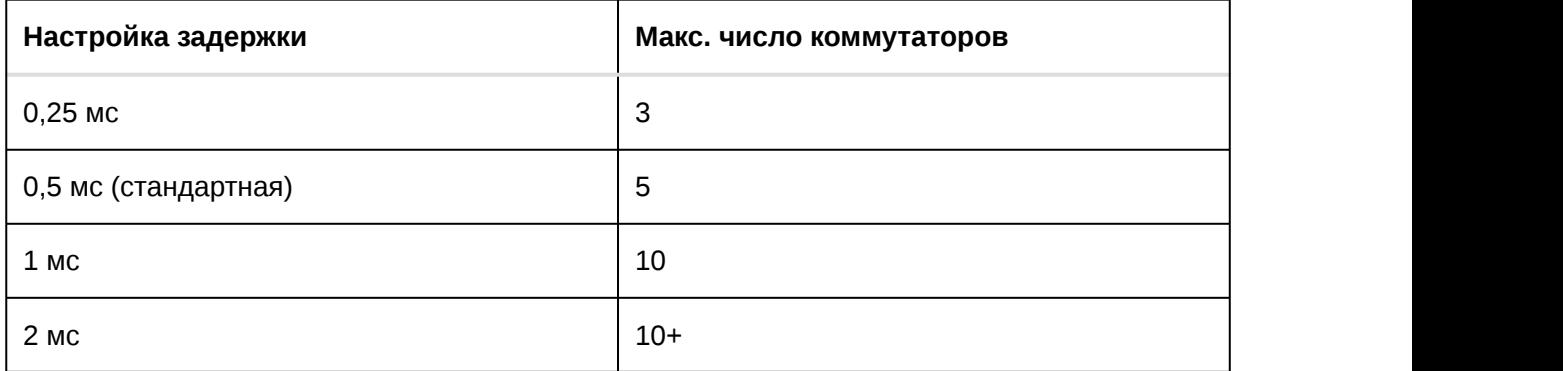

## Принудительная отправка имен устройств в сеть Dante

Чтобы отправить имя устройства для его отображения в Dante Controller, перейдите в меню Настройки>Общие и введите Имя устройства. Выберите Нажать для перехода к Dante, чтобы отправить имя для отображения в сети.

Примечание. В Dante Controller имя отображается с дополнительным суффиксом «-d».

# AES67

AES67 является стандартом сетевой передачи звука, который обеспечивает возможность связи между аппаратными компонентами, использующими различные технологии передачи звука через IP-адрес. Данное устройство Shure поддерживает стандарт AES67 для повышения совместимости с сетевыми системами передачи живого звука, встроенными установками и широковещательными приложениями.

Ниже представлена важная информация относительно передачи и получения сигналов AES67.

- Чтобы обеспечить отображение вкладки настройки AES67, обновите программное обеспечение Dante Controller до самой последней версии.
- Перед включением или выключением шифрования в веб-приложении для устройства Shure необходимо отключить AES67 в Dante Controller.

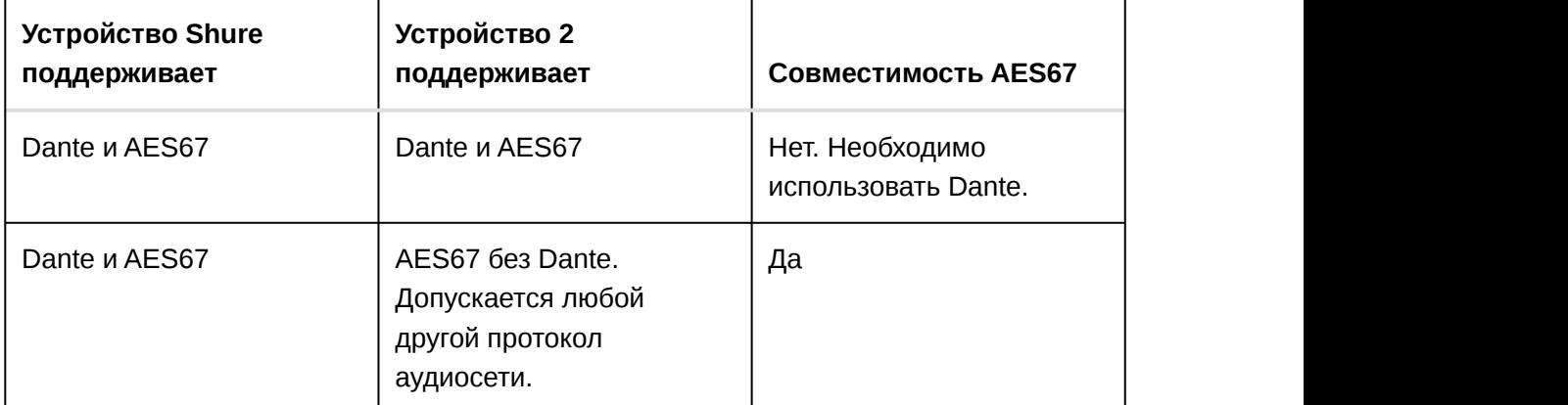

• AES67 не работает, если и передающее, и приемное устройство поддерживает Dante.

Раздельные потоки Dante и AES67 могут работать одновременно. Общее число потоков определяется максимальной пропускной способностью устройства.

### Отправка звука с устройства Shure

Управление всеми конфигурациями AES67 осуществляется в программном обеспечении Dante Controller. Для получения дополнительной информации см. руководство по эксплуатации Dante Controller.

- 1. Откройте передающее устройство Shure в программном обеспечении Dante Controller.
- 2. Включите AES67.
- 3. Перезагрузите устройство Shure.

4. Создайте потоки AES67 в соответствии с инструкциями в руководстве по эксплуатации Dante Controller (http://dev.audinate.com/GA/dante-controller/userguide/pdf/latest/AUD-MAN-DanteController-3.10.x-v1.0.pdf).

#### Получение звука с устройства, использующего другой протокол аудиосети

**Устройства сторонних изготовителей:** если оборудование поддерживает SAP, потоки распознаются в программном обеспечении для маршрутизации, которое используется устройством. В противном случае для получения потока AES67 требуются идентификатор и IP-адрес сеанса AES67.

**Устройства Shure:** передающее устройство должно поддерживать SAP. В Dante Controller для передающего устройства (отображается в виде IP-адреса) можно определить маршрут аналогично любому другому устройству Dante.

# Пакетный шлюз

Пакетный шлюз позволяет использовать внешний контроллер для получения информации об IP-адресе с интерфейса управления устройства Shure. Для доступа к пакетному шлюзу внешний контроллер должен отправить пакет с запросом в виде **одноадресного сообщения UDP\*** на **порт 2203** интерфейса Dante на устройстве Shure.

- 1. Отправляйте пакет UDP с объемом полезной информации не менее 1 байта. **Примечание.** Максимально допустимый объем полезной информации пакета составляет 140 байт. Допускается любое содержимое.
- 2. Устройство Shure отправит ответный пакет в виде одноадресного сообщения UDP на контроллер, используя в качестве порта назначения для UDP порт источника в пакете запроса. Полезная информация в ответном пакете имеет следующий формат.

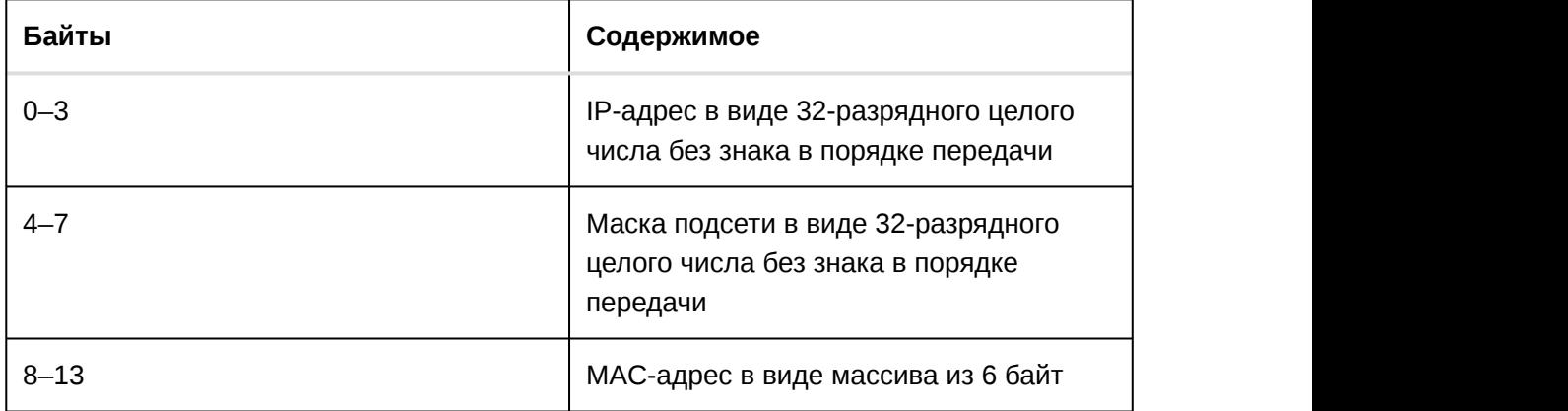

**Примечание.** В обычной сети устройство Shure должно отправить ответ в течение не более одной секунды. Если ответ не получен, попробуйте отправить запрос снова, проверив IP-адрес назначения и номер порта.

**\*UDP:** User Datagram Protocol (протокол пользовательских датаграмм)

# Настройки QoS (качества обслуживания)

Настройки QoS назначают приоритеты конкретным пакетам данных в сети, обеспечивая надежную доставку аудиосигнала в крупных сетях с интенсивным трафиком. Эта функция доступна на большинстве управляемых сетевых коммутаторов. Назначать настройки QoS не обязательно, но рекомендуется.

**Примечание.** Координируйте внесение изменений с сетевым администратором, чтобы предотвратить перерывы в обслуживании.

Чтобы назначить значения QoS, откройте интерфейс коммутатора и назначьте связанные с Dante значения очередей, используя нижеследующую таблицу.

- Назначьте максимально большое значение (4 в представленном примере) для строго ограниченных во времени событий PTP
- Используйте значения с убывающим приоритетом для каждого оставшегося пакета.

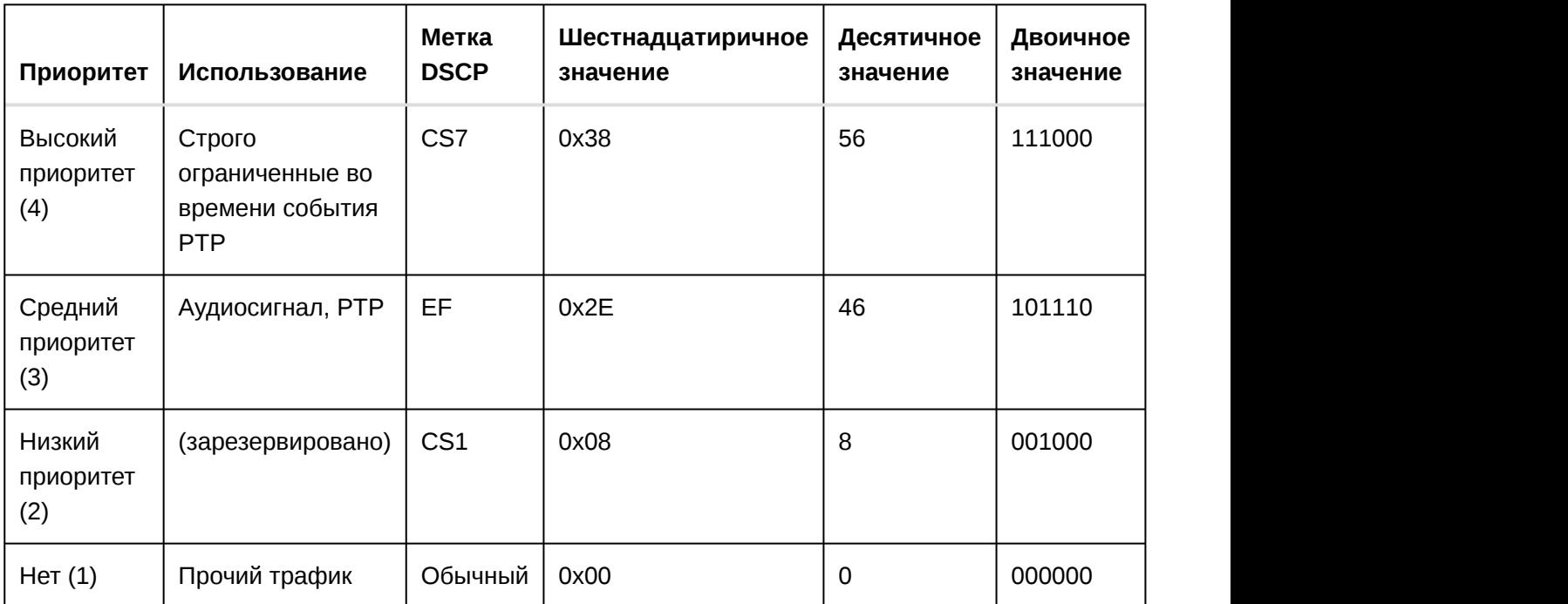

Значения приоритетов QoS Dante

**Примечание.** Управление коммутаторами может варьировать в зависимости от производителя и типа коммутатора. Для ознакомления с конкретными сведениями о порядке настройки обращайтесь к руководству по эксплуатации изделия, предоставленному производителем.

Для ознакомления с дополнительной информацией о требованиях Dante и подключении к сети посетите веб-сайт www.audinate.com.

#### Сетевая терминология

**PTP (протокол точного времени):** Используется для синхронизации часов в сети

**DSCP (точка кода дифференцированных услуг):** Стандартизированный метод идентификации для данных, используемых в установлении приоритетов QoS уровня 3

# IP-порты и протоколы

#### Shure Control

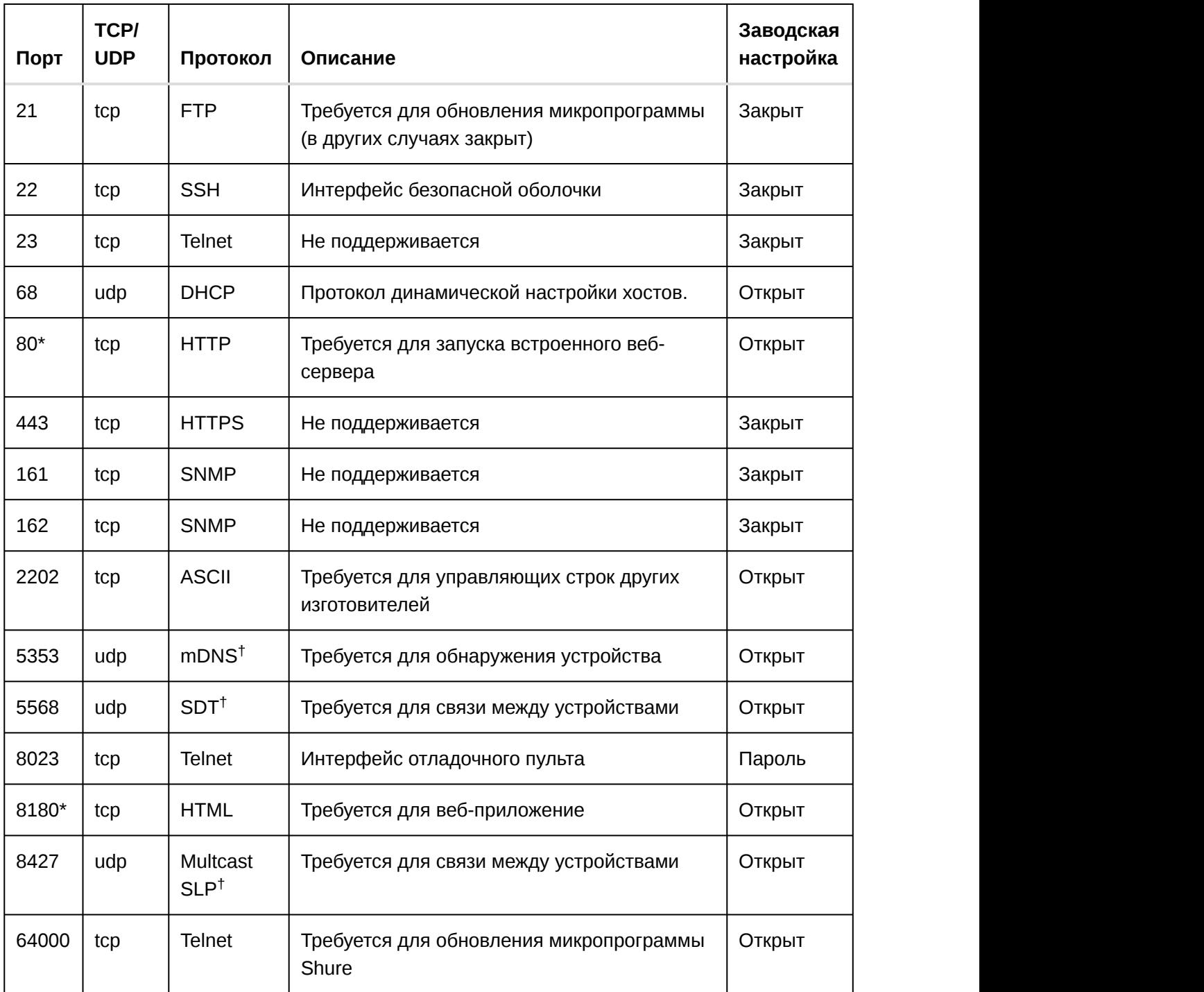

#### Dante аудио и Dante Controller

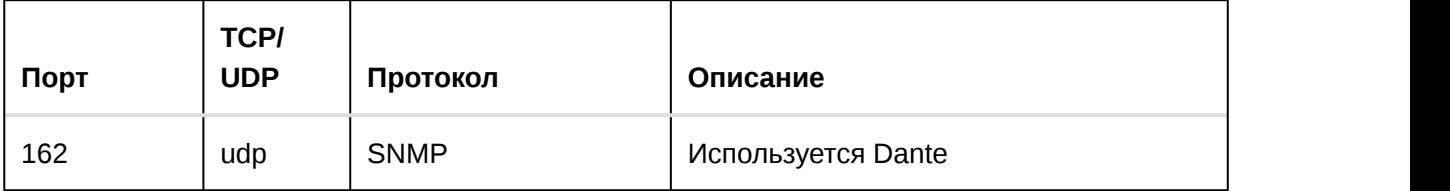

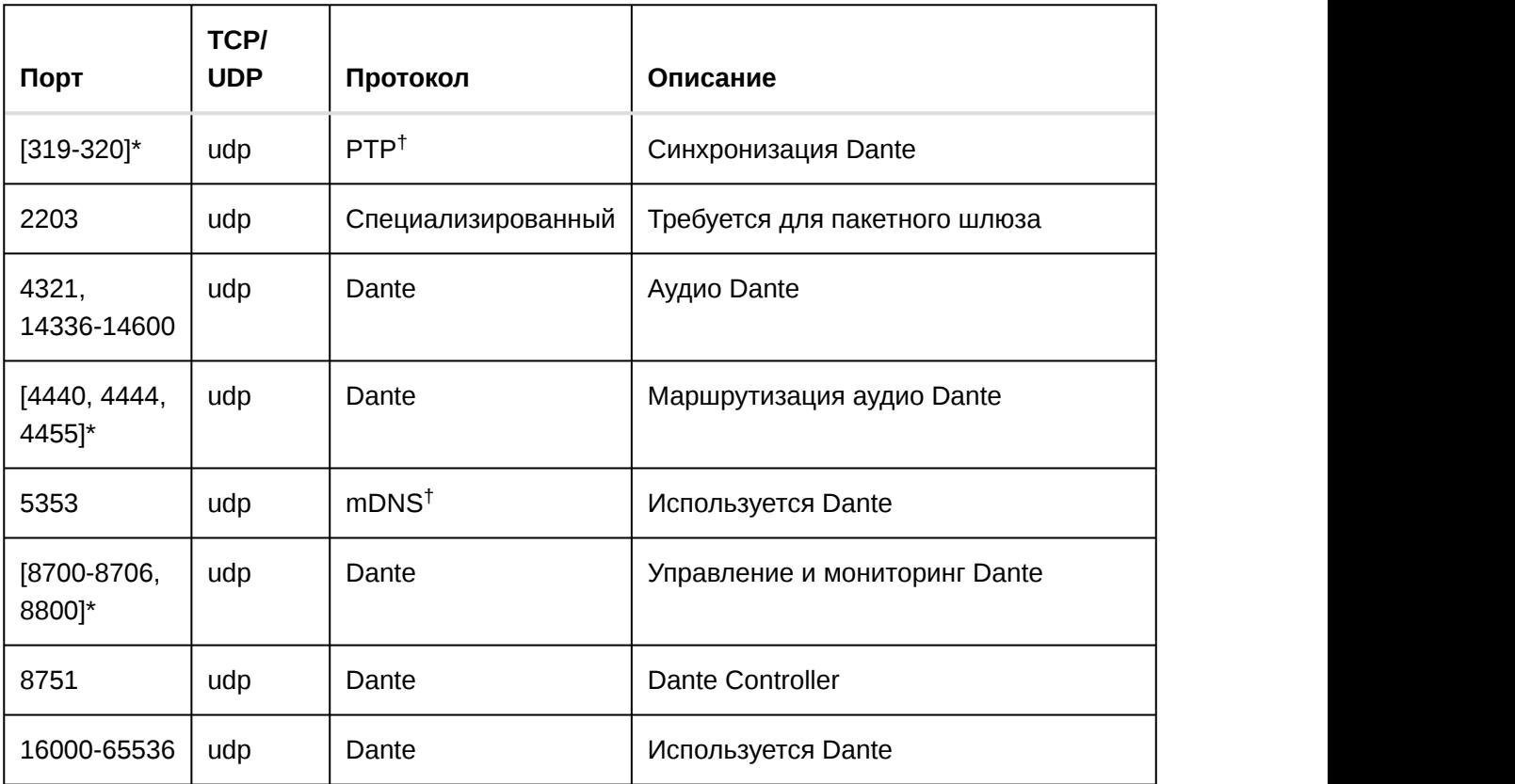

\*На ПК или в системе управления эти порты должны быть открыты для доступа к устройству через межсетевой экран.

Для этих протоколов требуется многоадресная рассылка. Обязательно правильно †настройте многоадресную рассылку в сети.

# Управляющие строки P300

Устройство подключено через Ethernet к системе управления, например AMX, Crestron или Extron.

**Подключение:** Ethernet (TCP/IP; выберите пункт Client (Клиент) в программе AMX/Crestron)

**Порт:** 2202

При использовании статического IP-адреса значения параметров Shure Control и Audio Network необходимо указать вручную в приложении P300 ( Settings > Network ). Используйте IP-адрес управления для соединения TCP/IP с устройствами Shure.

## Условные обозначения

Устройство имеет 4 типа строк:

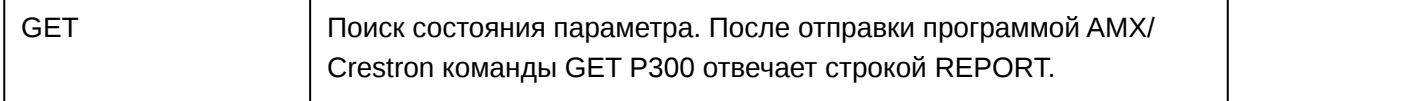

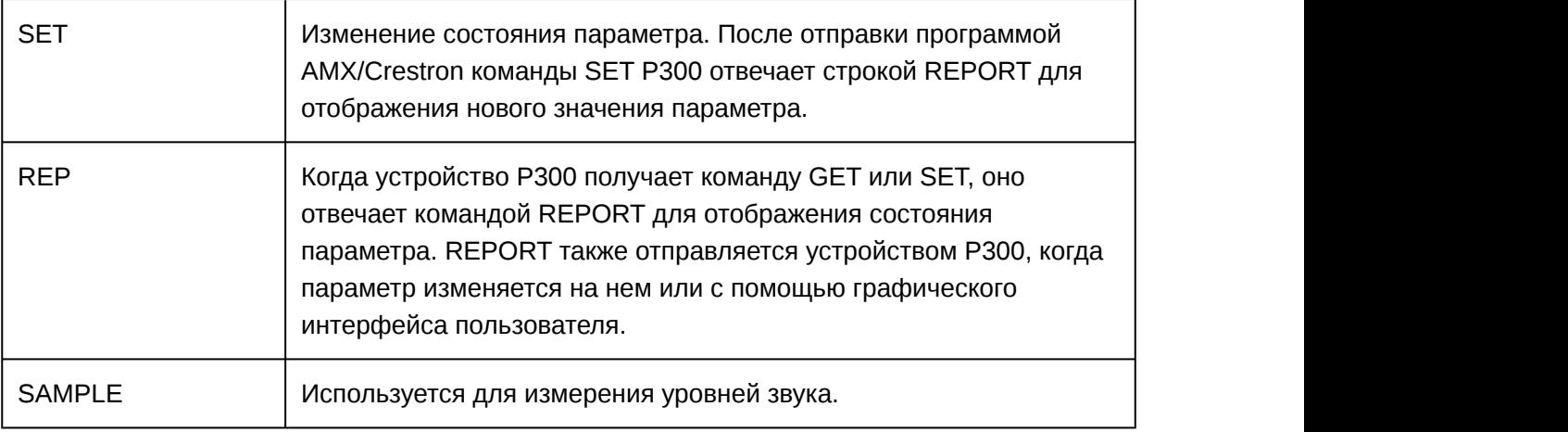

Все отправляемые и принимаемые сообщения состоят из символов ASCII. Обратите внимание, что индикаторы уровня и усиления также являются символами ASCII.

Большинство параметров при изменении отправляет команду REPORT. Таким образом, нет необходимости постоянно запрашивать параметры. P300 отправит команду REPORT при изменении этих параметров.

#### Символ

 $x \sim 1$ 

во всех следующих строках представляет канал P300, он может быть обозначен цифрами ASCII от 0 до 4, как в следующей таблице

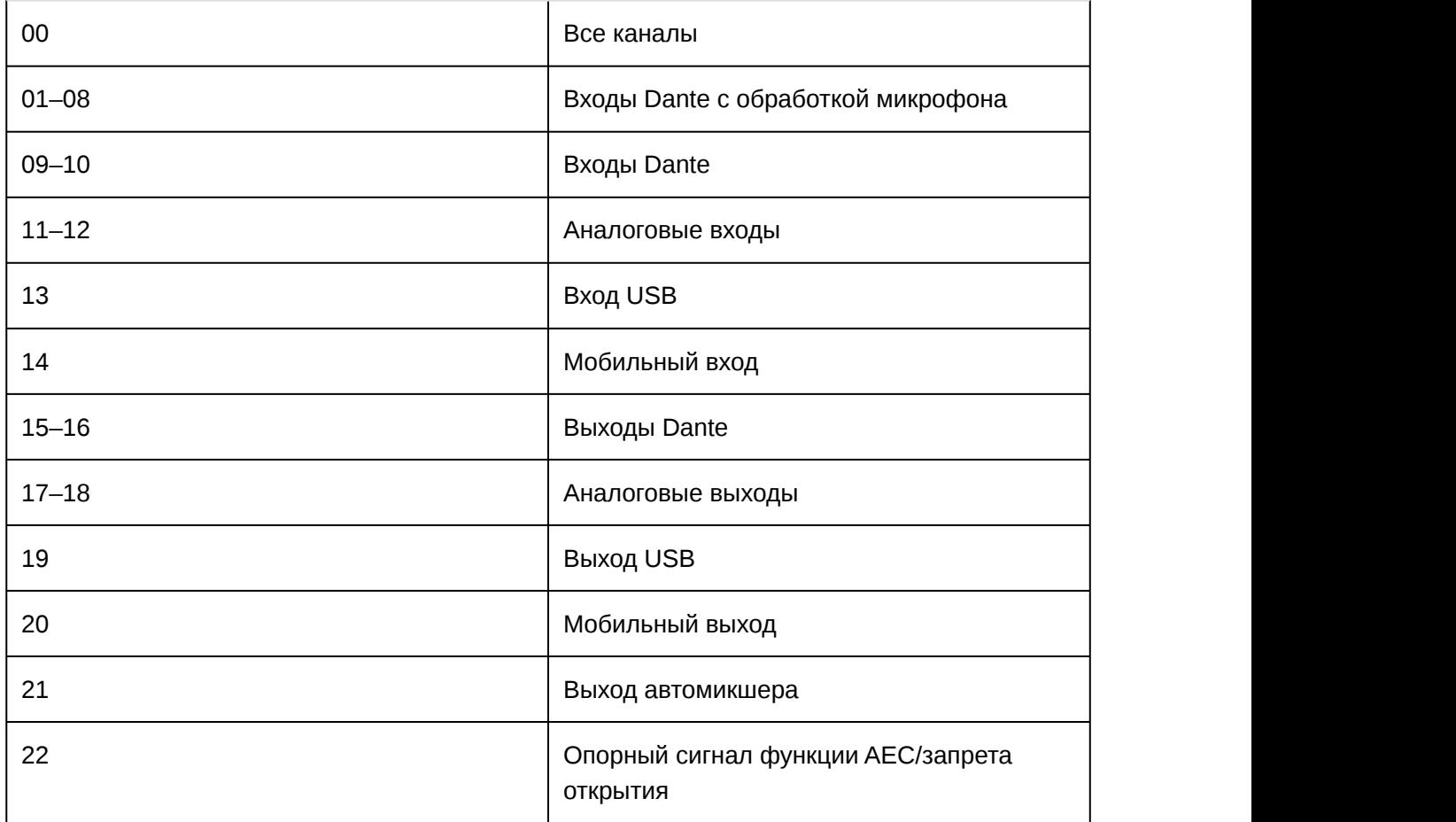

## Пример сценария: отключение звука системы

Для работы функций акустического эхоподавителя (AEC) и автомикшера P300 требуется постоянный звуковой сигнал от микрофона. НЕ отправляйте команды на микрофон для его локального глушения. Вместо этого используйте логическое соединение между P300 и устройствами Microflex Advance. Это позволит функции AEC продолжить обработку звука, даже если звук системы отключен, а также обеспечить наилучшее качество звучания при включении звука системы.

После настройки логических функций между устройствами Shure отправьте команду из системы управления, чтобы заглушить выход автомикшера P300. При правильной настройке выход автомикшера P300 будет заглушен, а цвет светодиодного индикатора микрофона изменится, указывая, что звук системы отключен.

**Примечание.** Несмотря на то, что светодиодный индикатор MXA310 показывает, что звук системы отключен, аудиосигнал по-прежнему поступает на P300, чтобы обеспечить постоянную обработку.

Система управления Crestron/AMX

Система Crestron/AMX отправляет команду глушения на P300.

P300 and the contract of the contract of the contract of the contract of the contract of the contract of the contract of the contract of the contract of the contract of the contract of the contract of the contract of the c

Для указания состояния глушения с P300 на MXA310 отправляется команда LED.

MXA310

MXA310 отправляет аудиосигнал на P300 для постоянной обработки.

#### Требуемые действия для логических функций

- 1. В веб-приложении MXA310 перейдите в меню Configuration > Button Control , затем установите режим Logic Out.
- 2. В веб-приложении P300 перейдите на вкладку Input и включите Logic для каждого канала от микрофона MXA310. В строке входных каналов появится тип устройства.

**Примечание.** Для MXA910 не требуется настройка логических функций.

#### Система управления Crestron/AMX

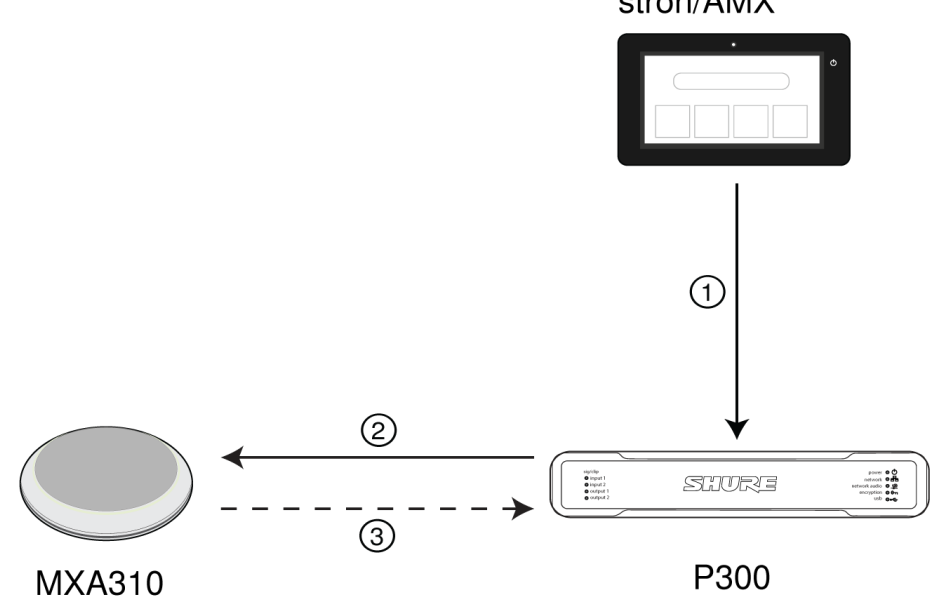

➀ Команда глушения

Система Crestron/AMX отправляет команду глушения на P300.

#### ➁ Команда LED

P300 отправляет команду LED на MXA310, чтобы цвет светодиодного индикатора микрофона соответствовал состоянию глушения системы.

➂ Постоянный звуковой сигнал

MXA310 отправляет аудиосигнал P300 для постоянной обработки. Звук системы отключен с P300 в конце аудиоцепи.

#### Практические рекомендации по применению глушения

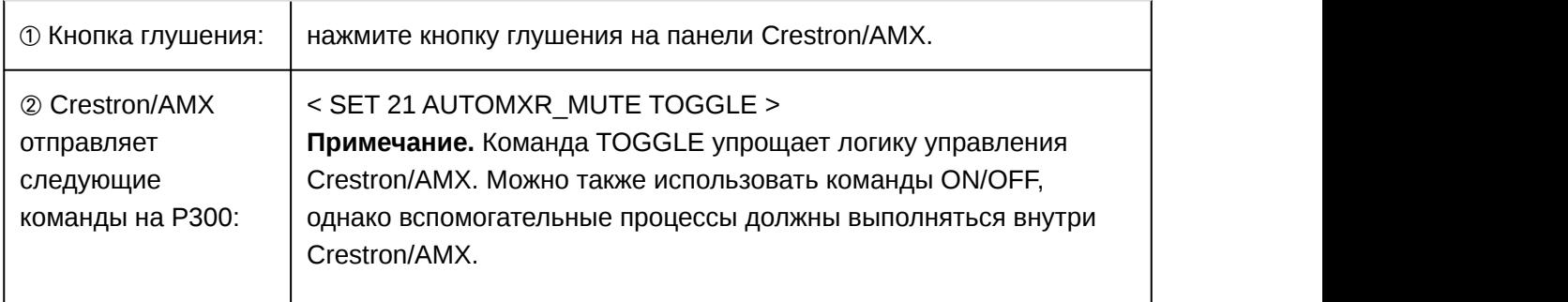

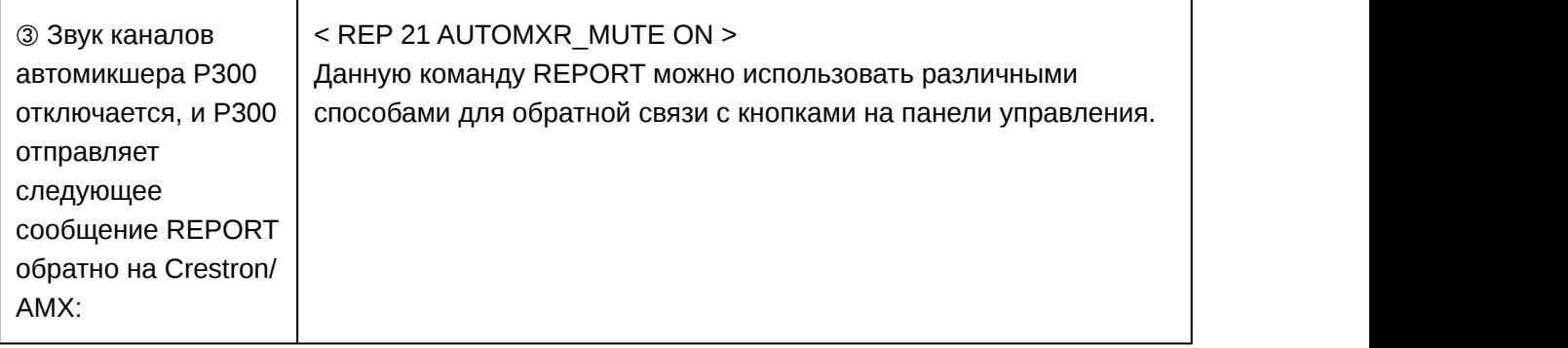

# Управляющие строки (общие)

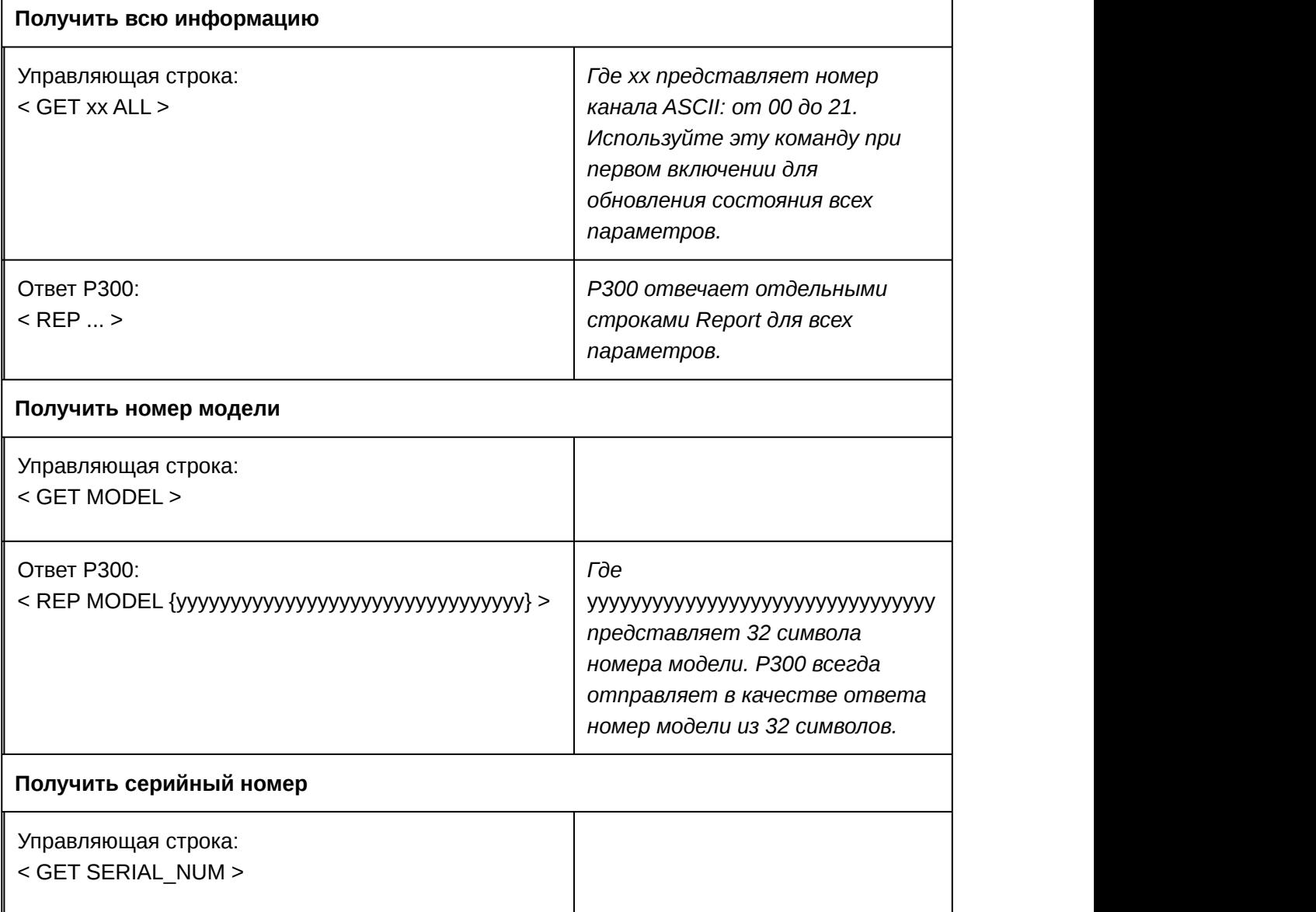

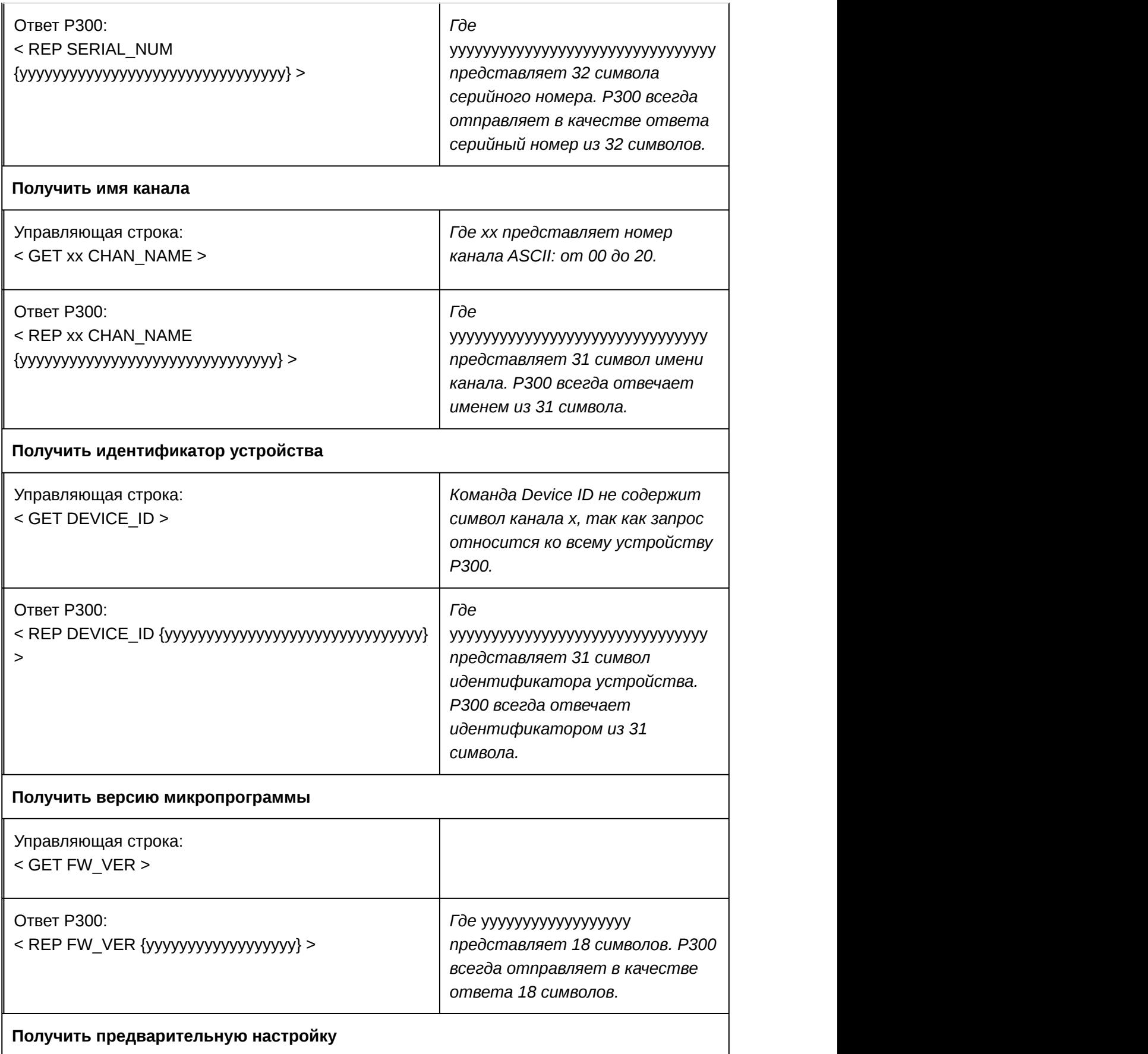

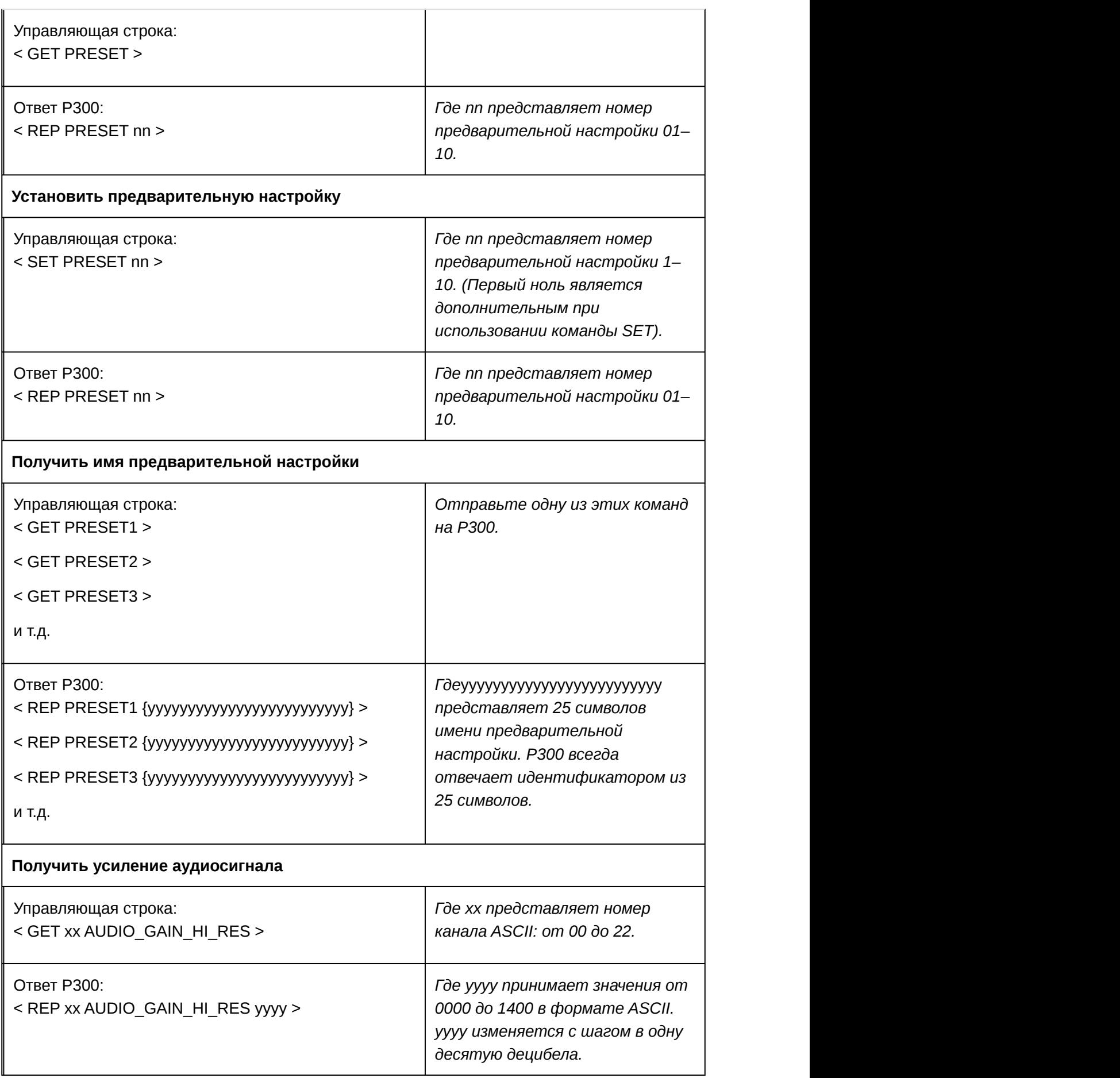

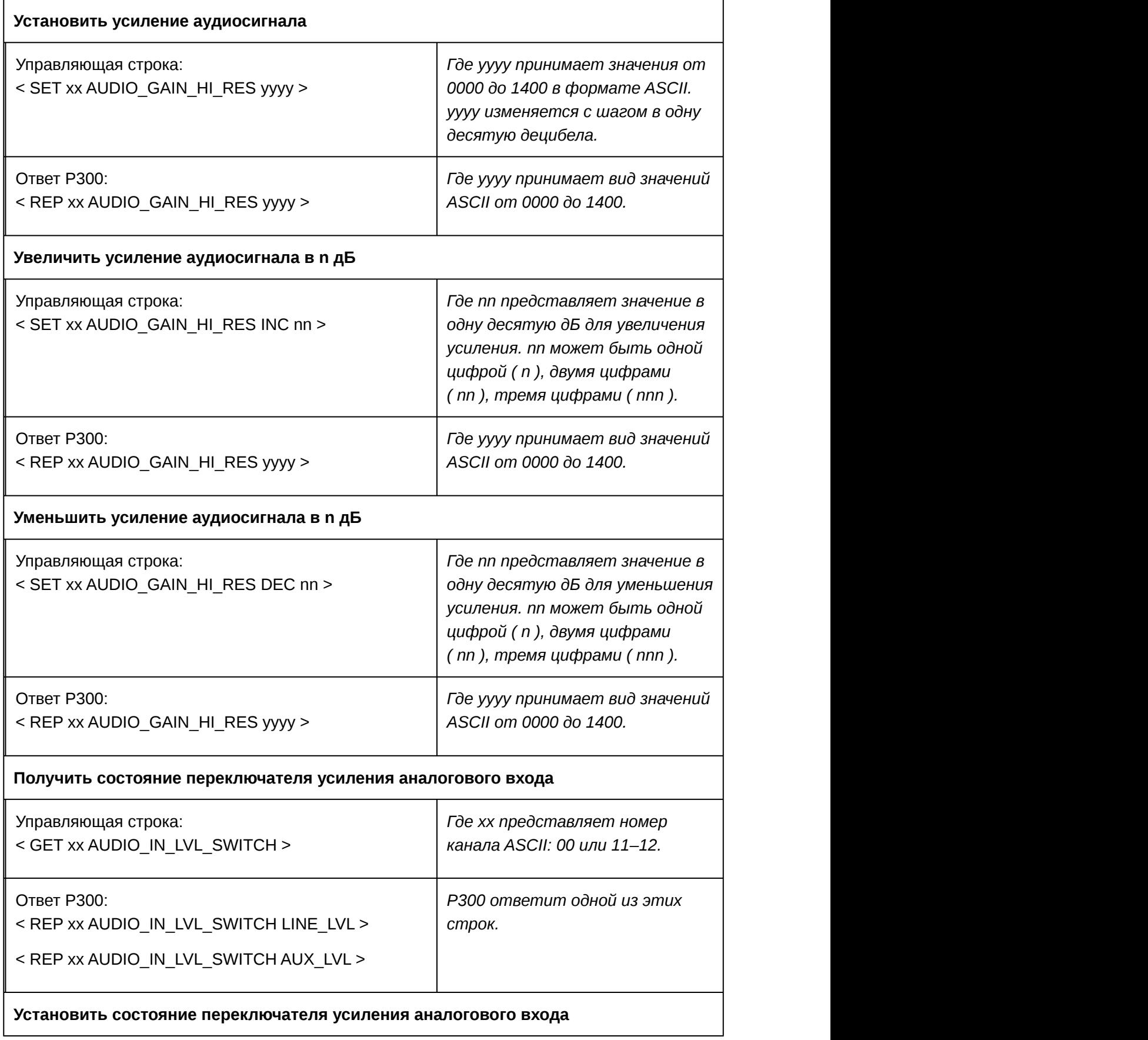

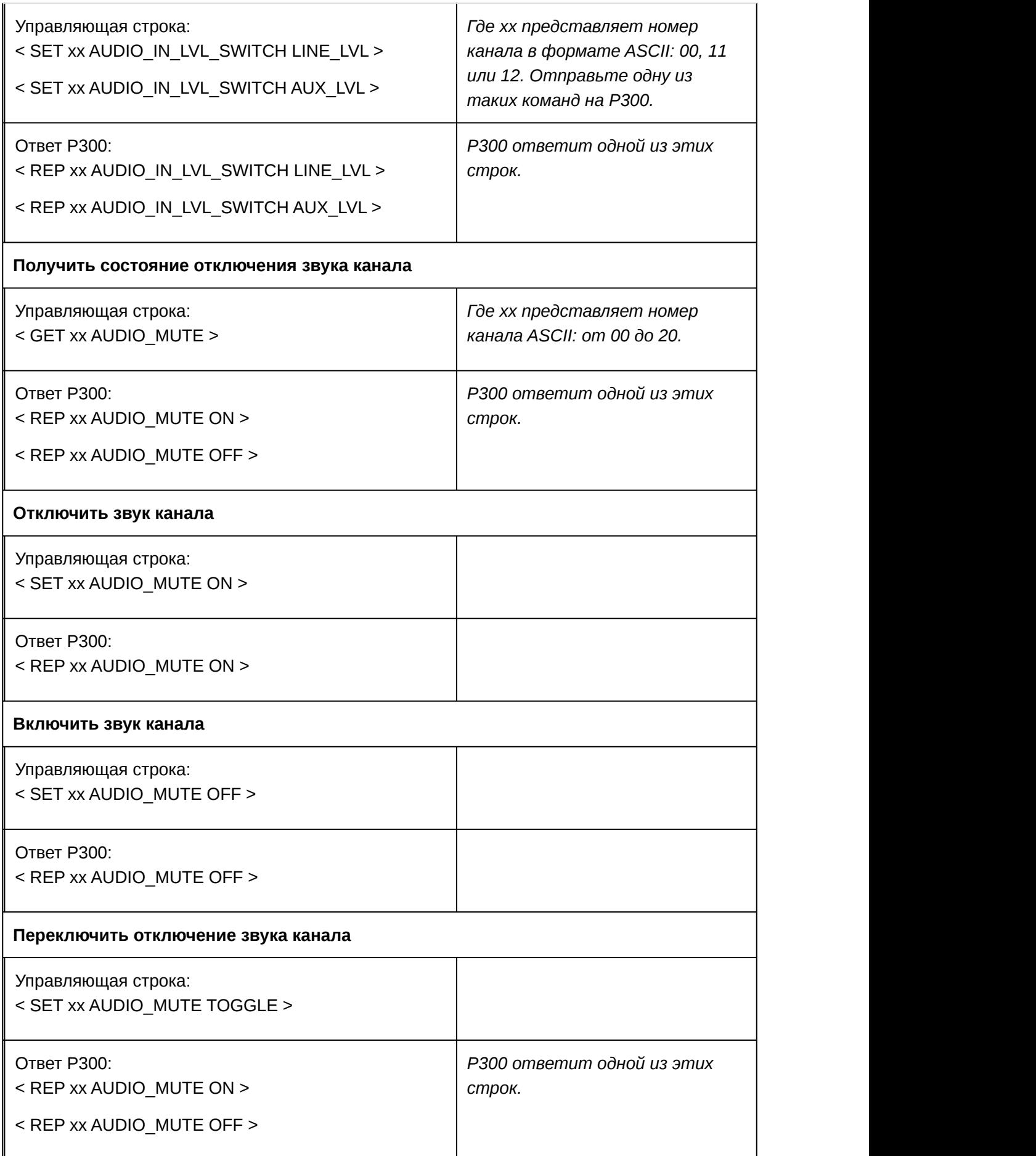

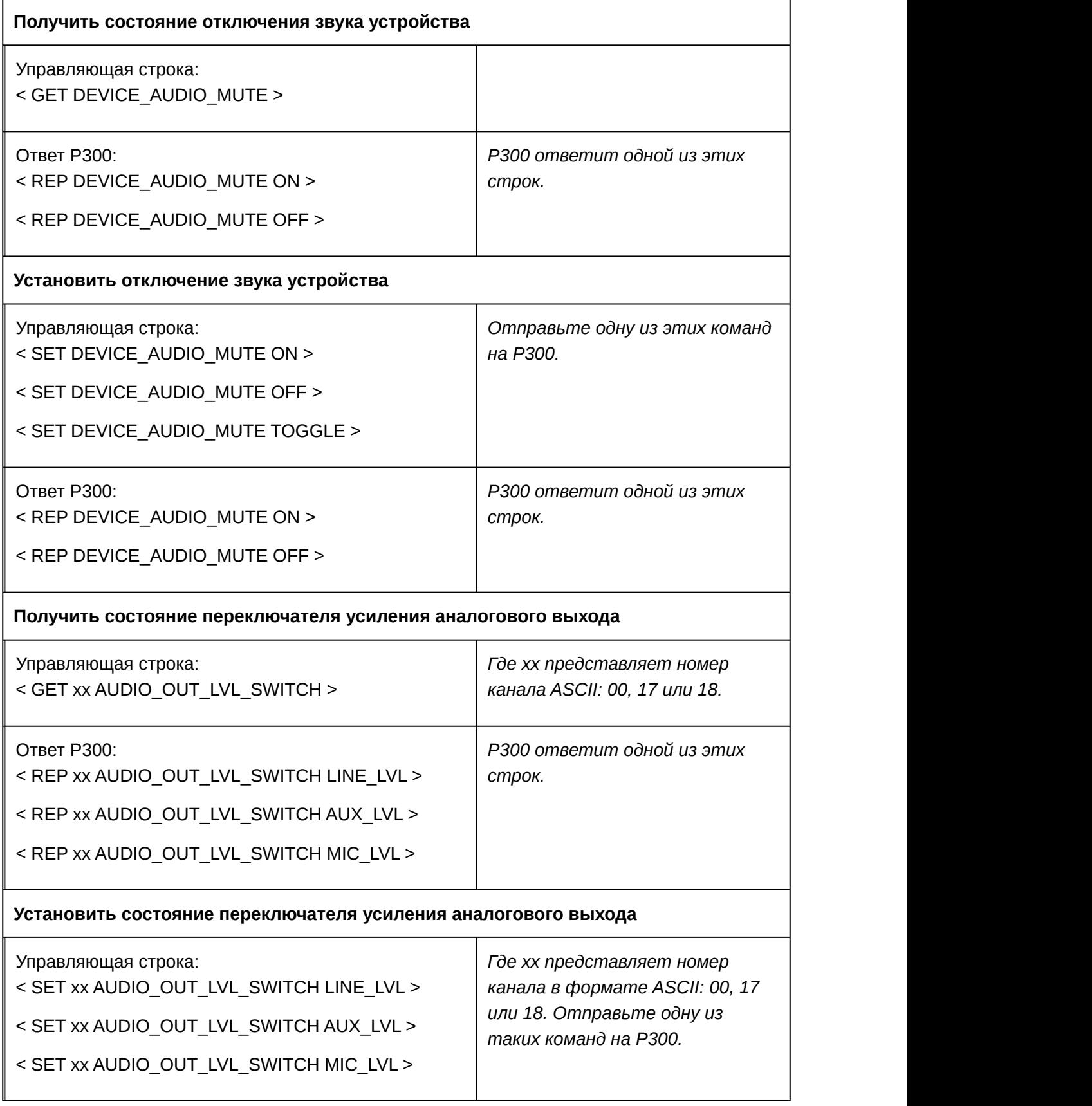

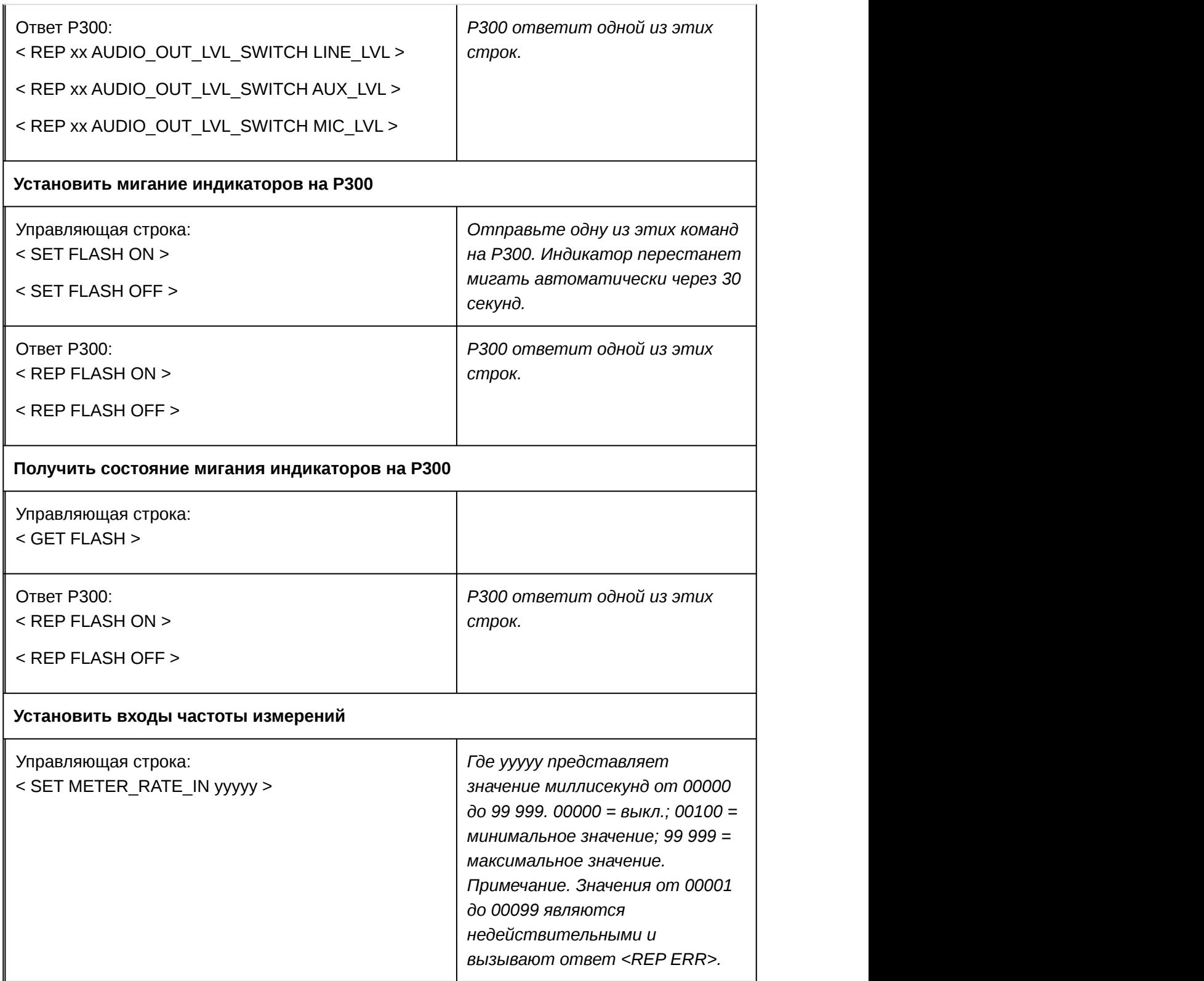

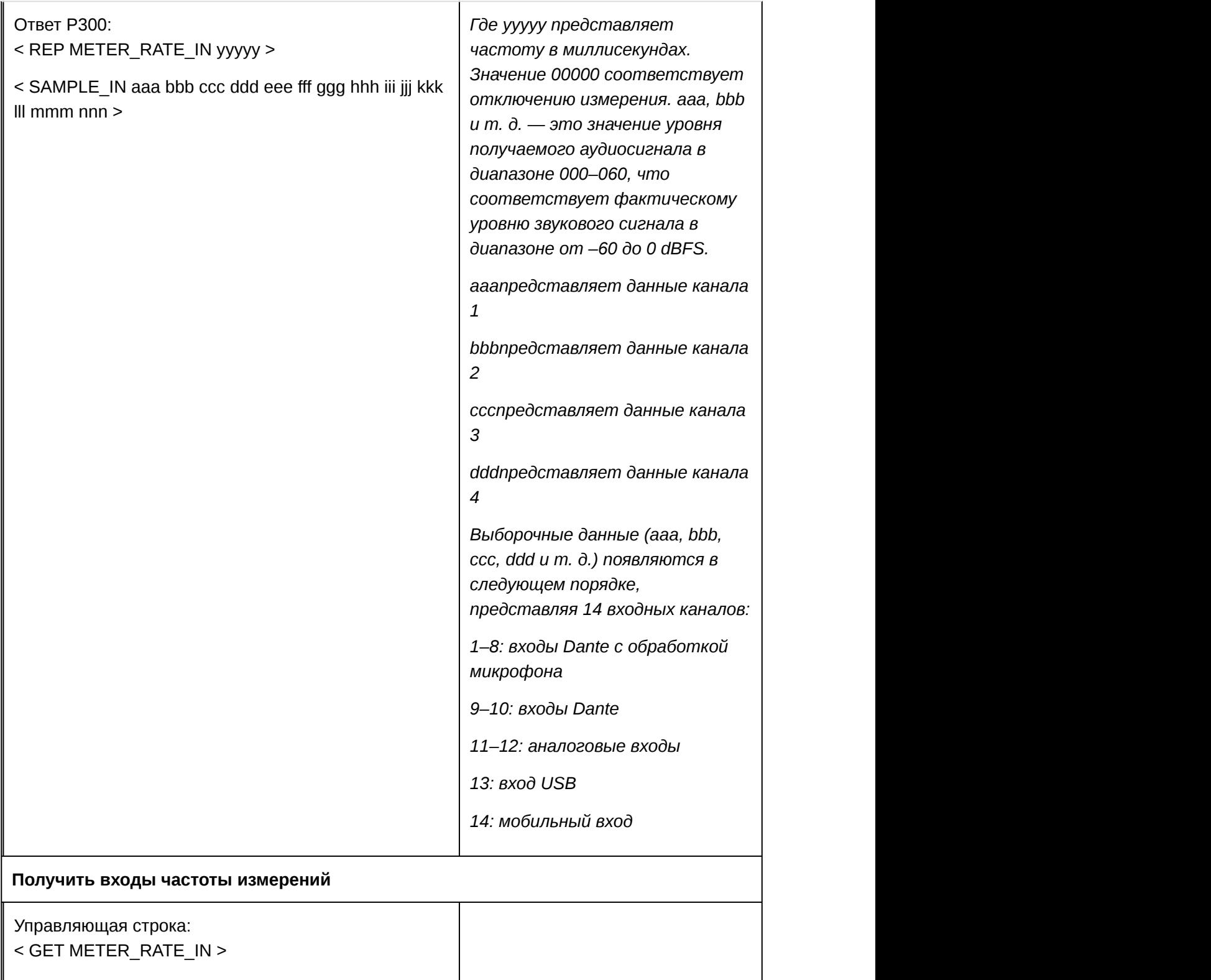

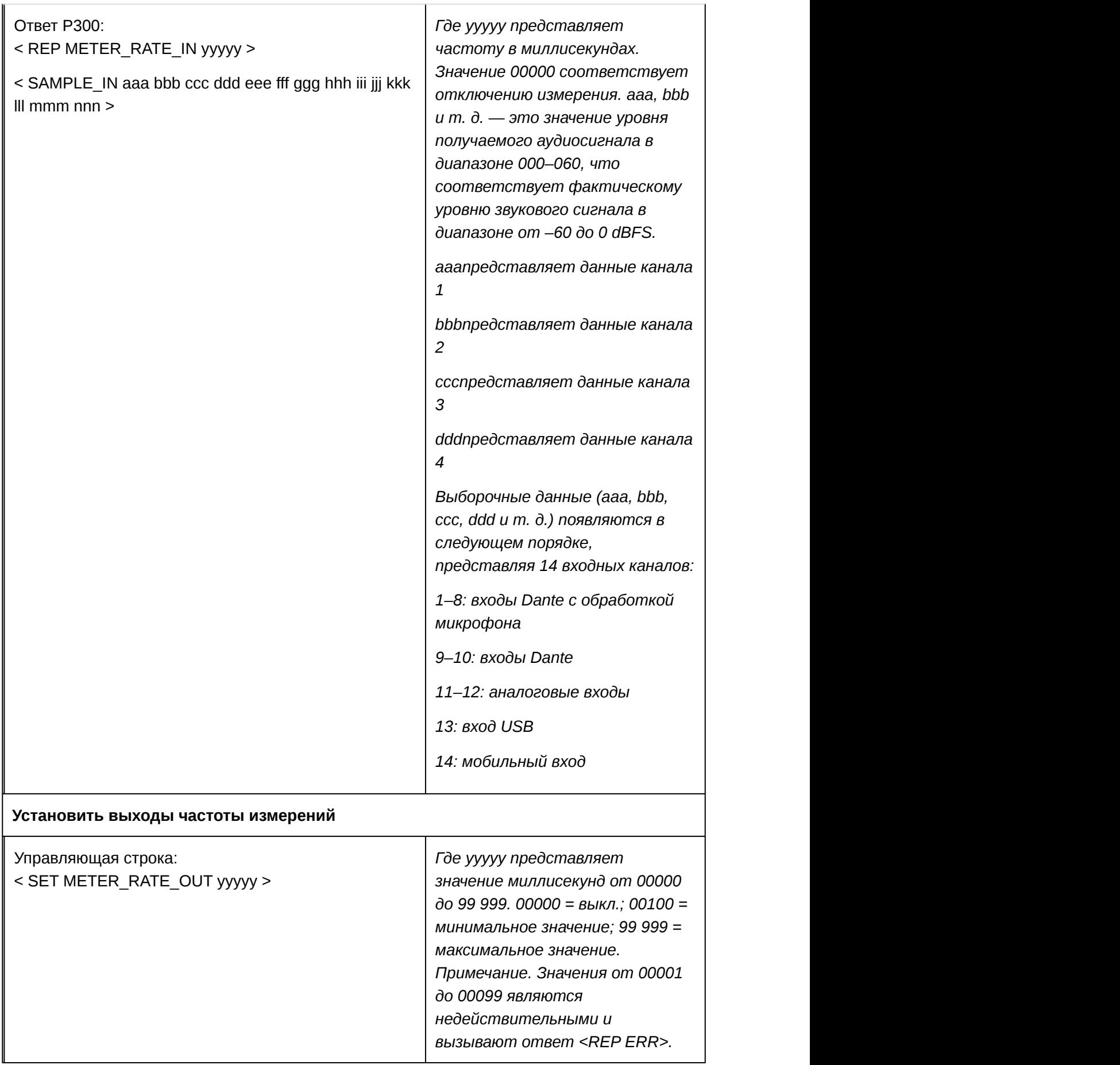

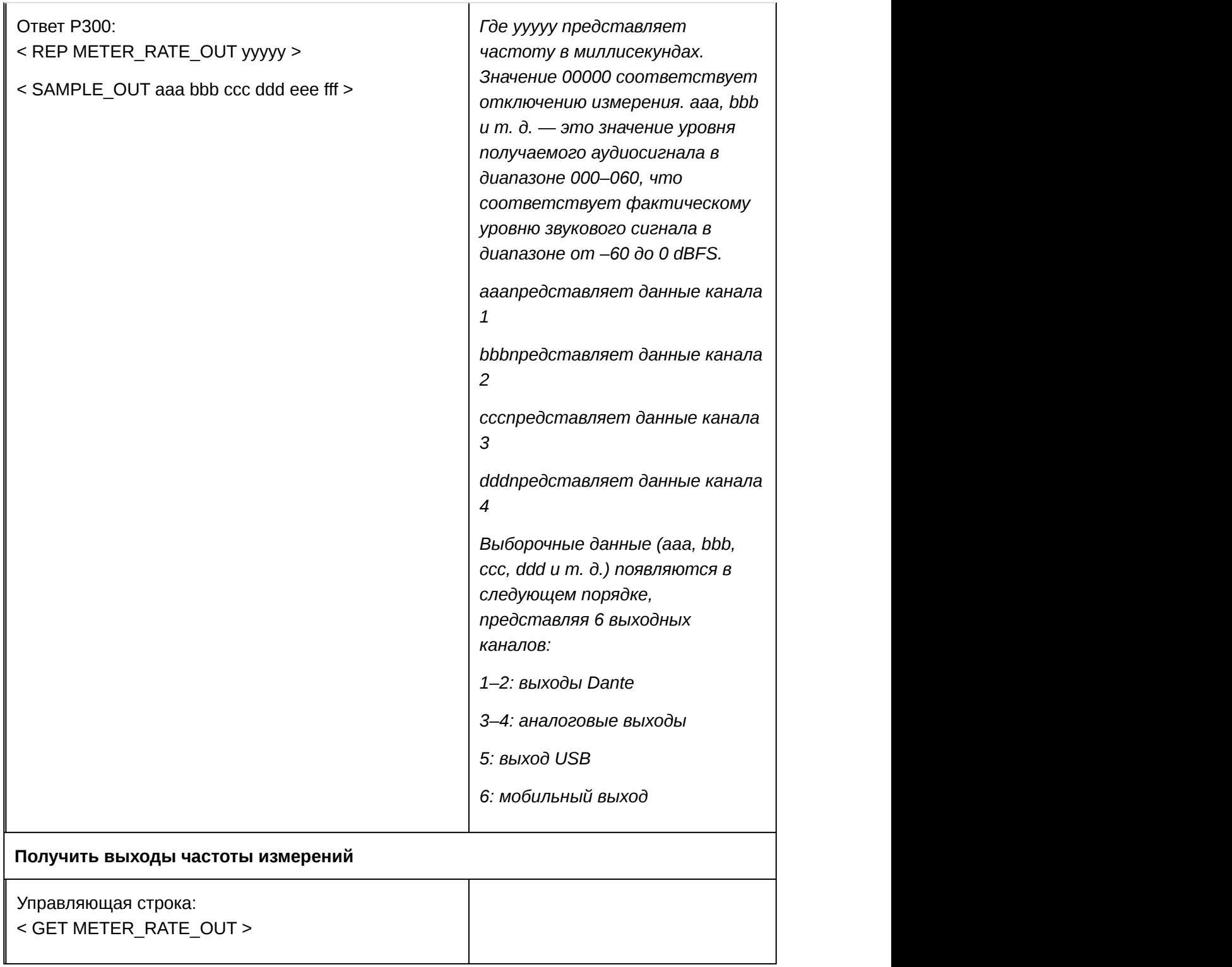

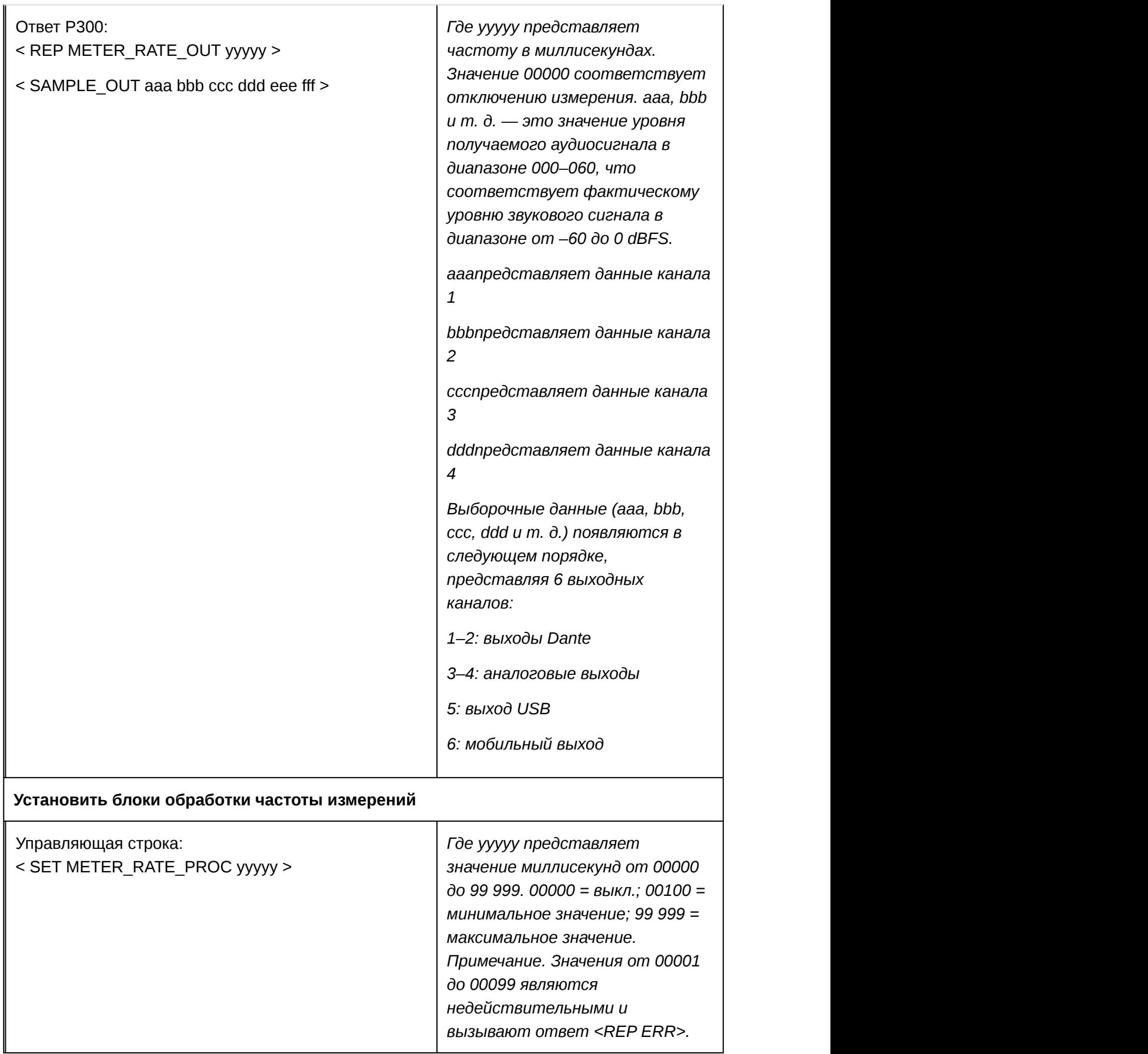

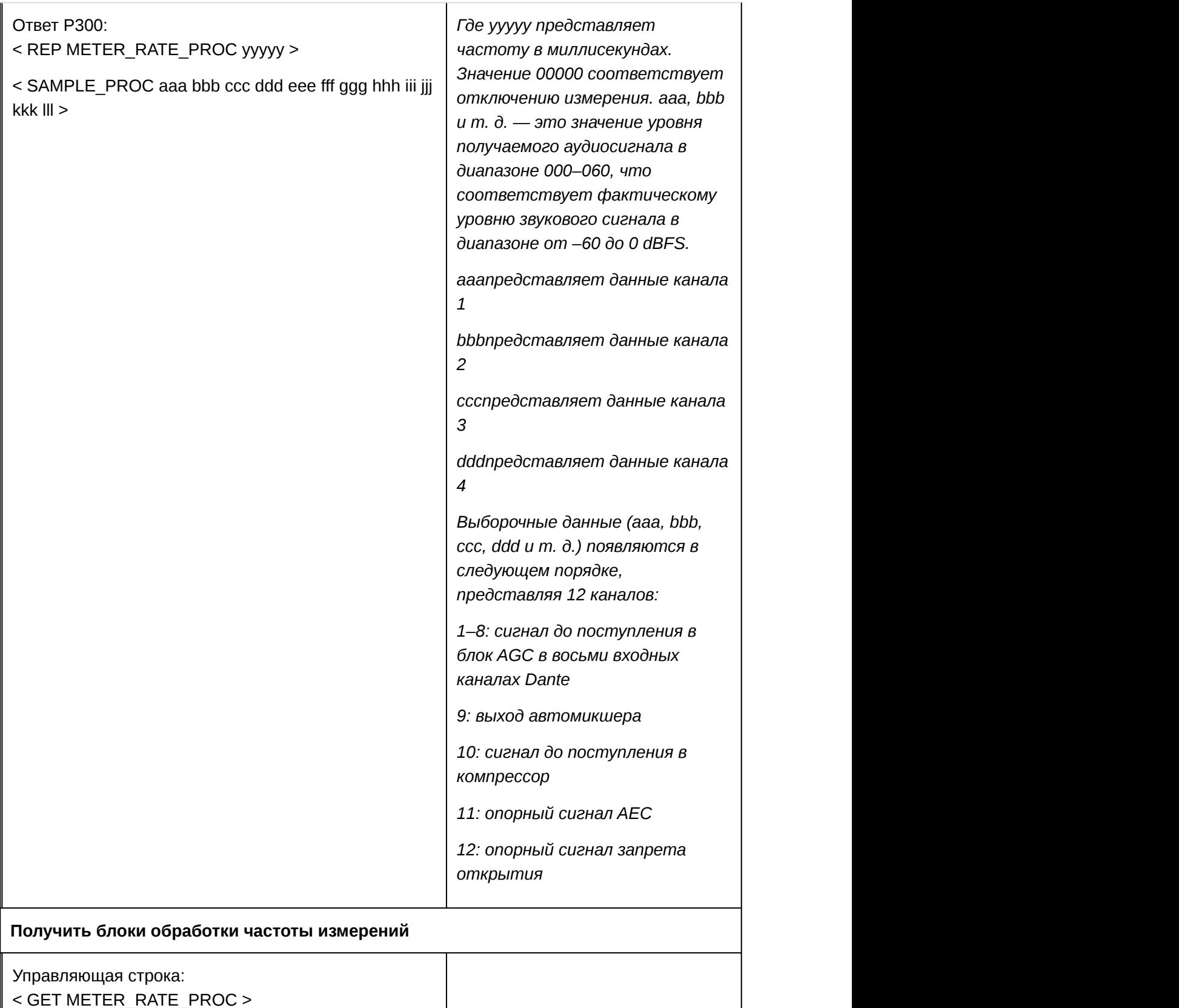

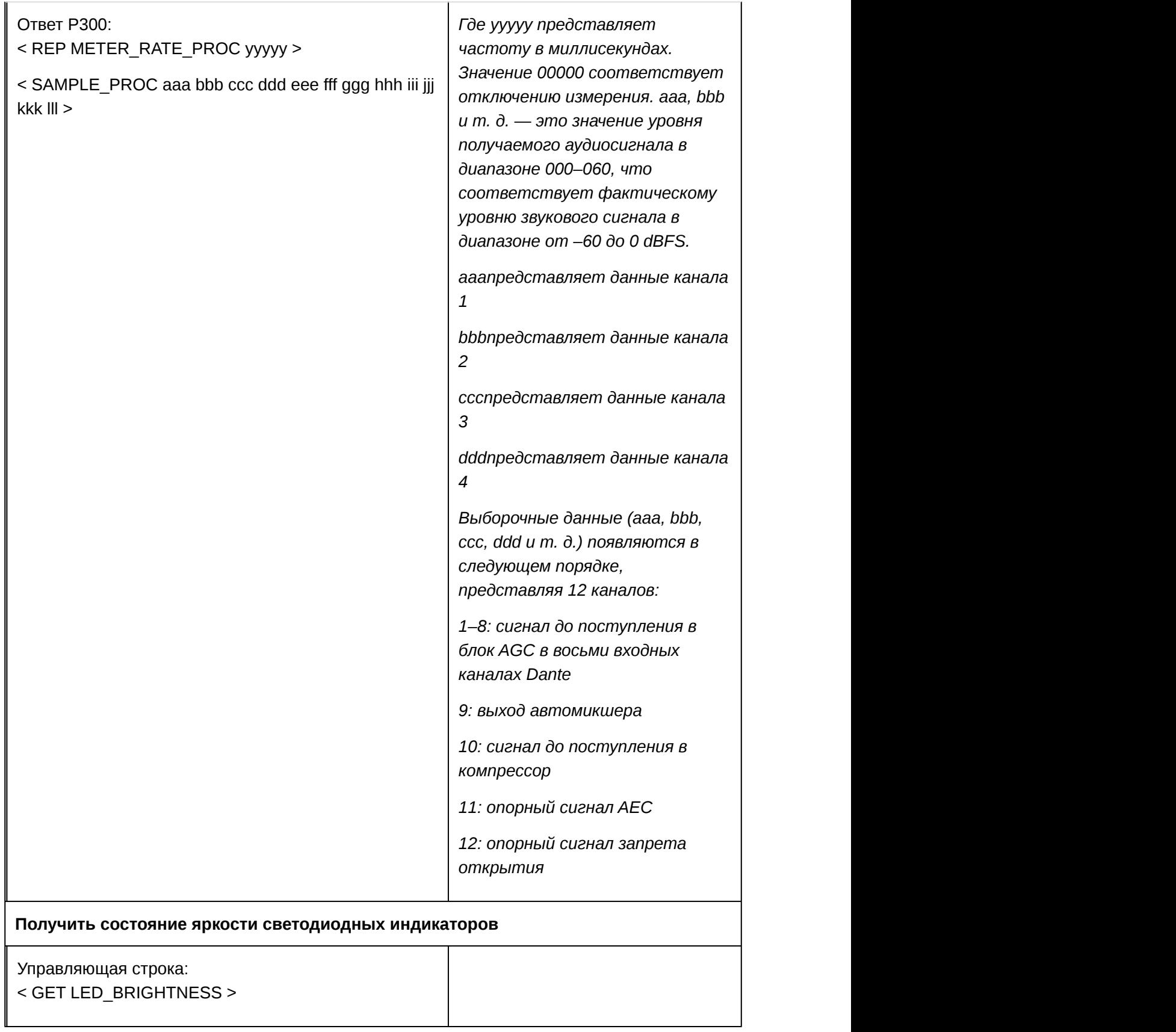

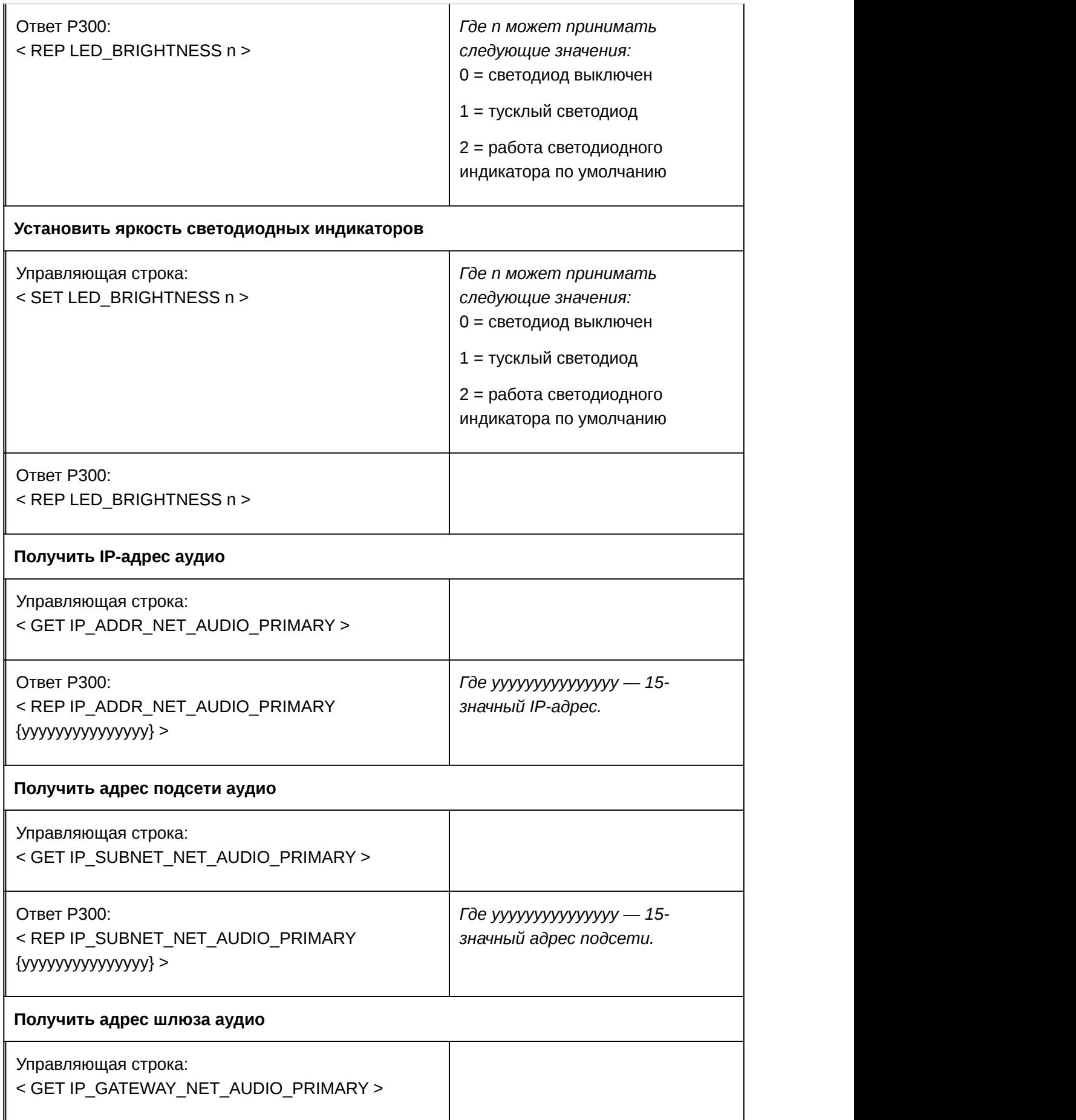

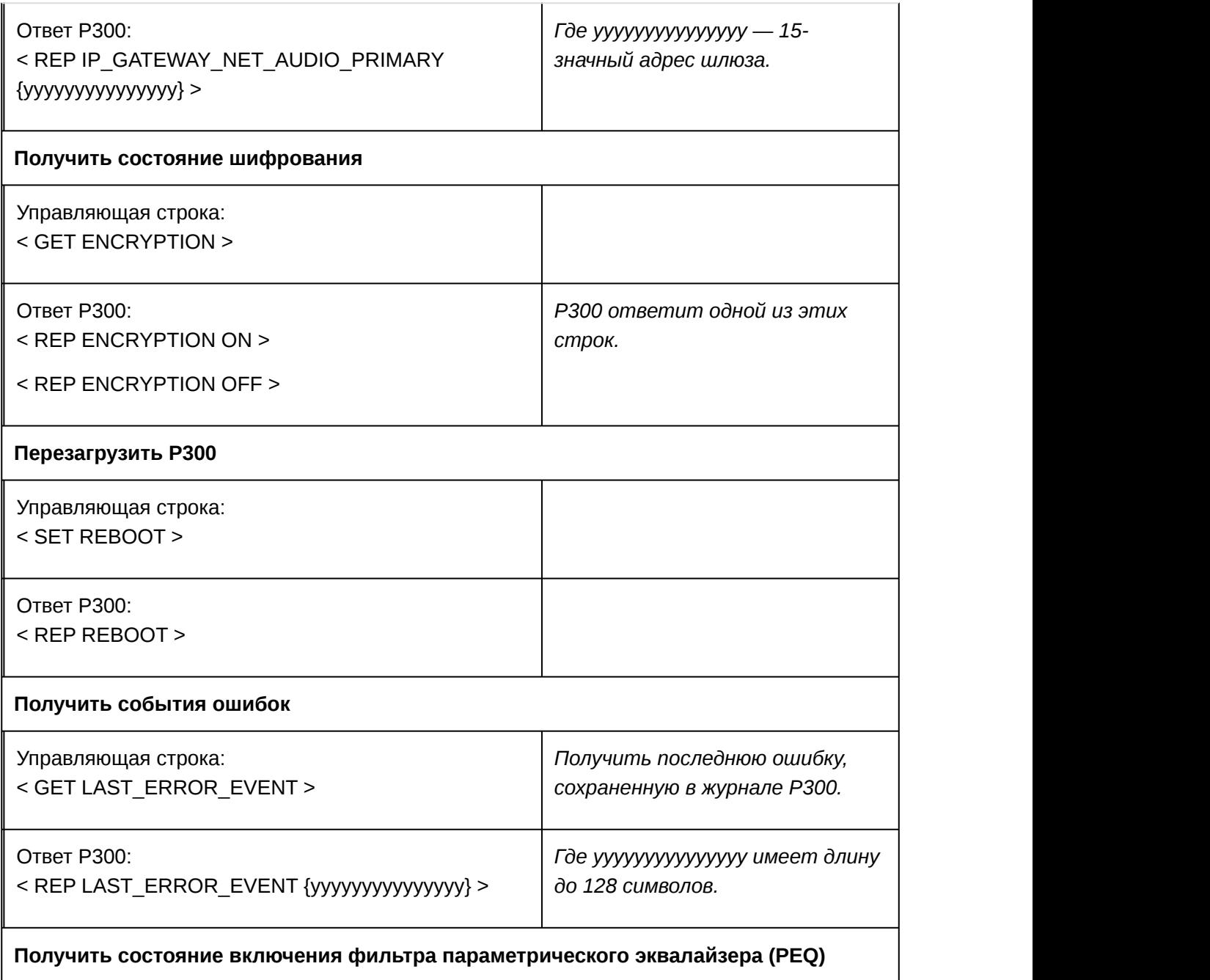

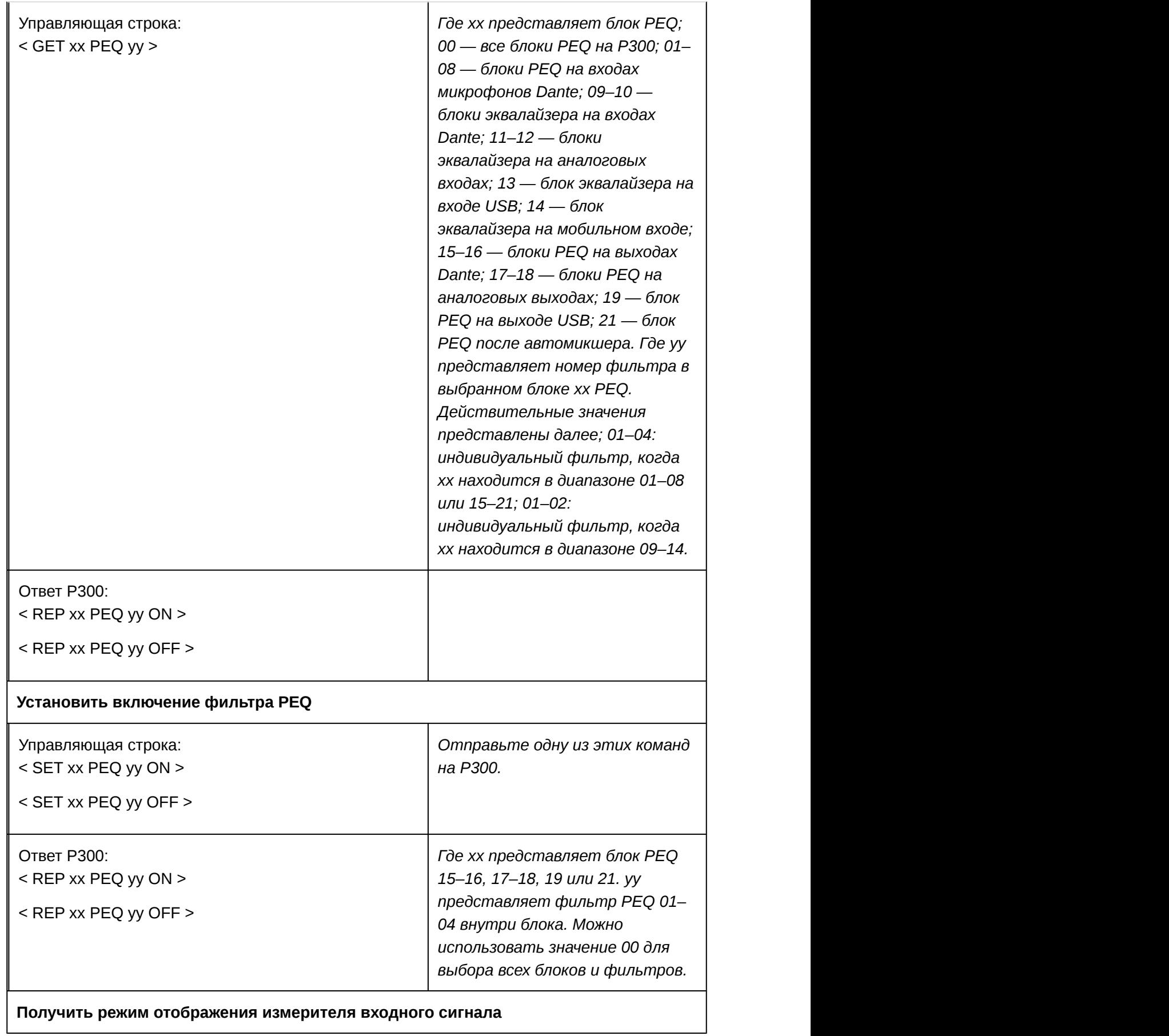

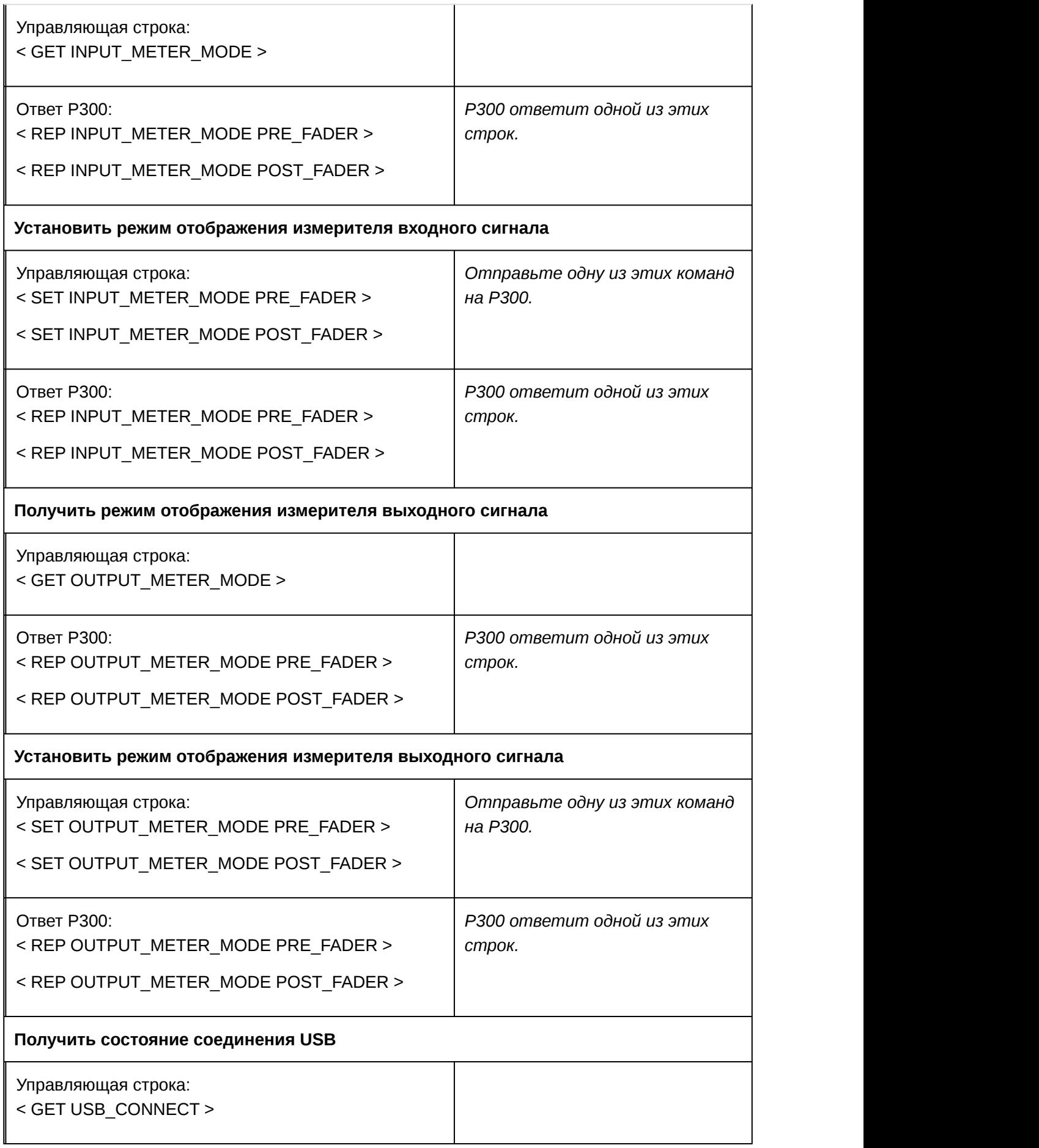

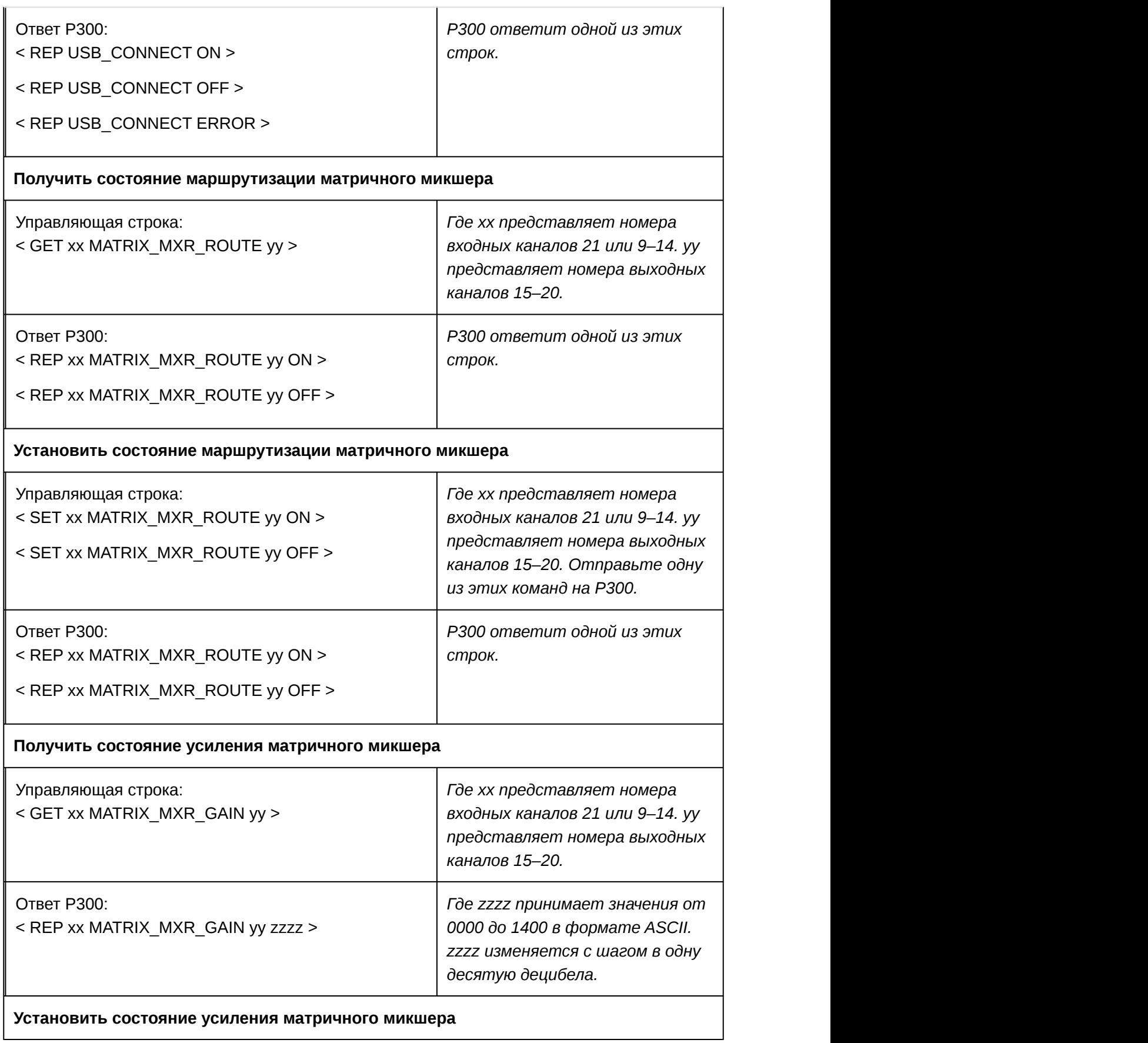

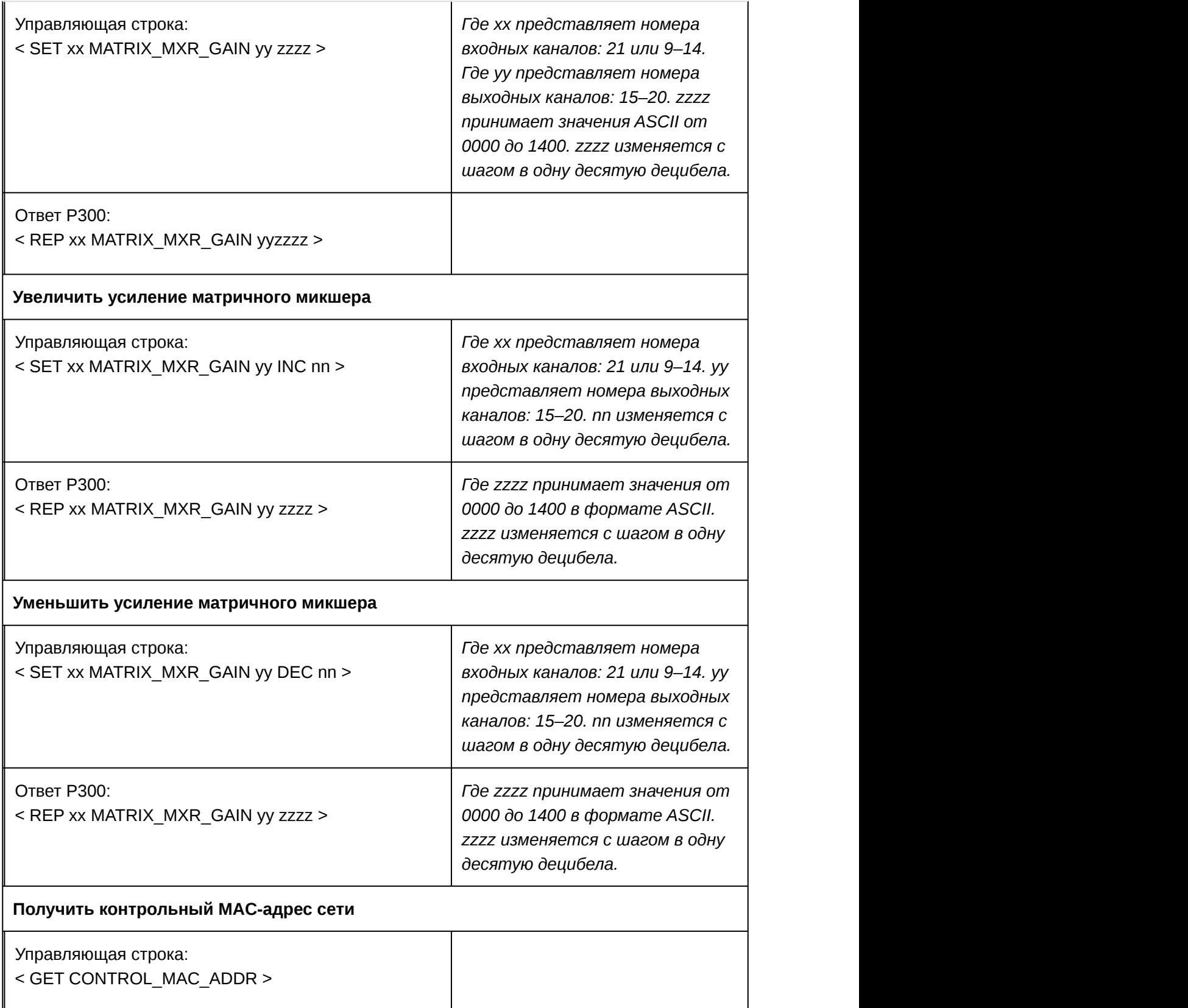

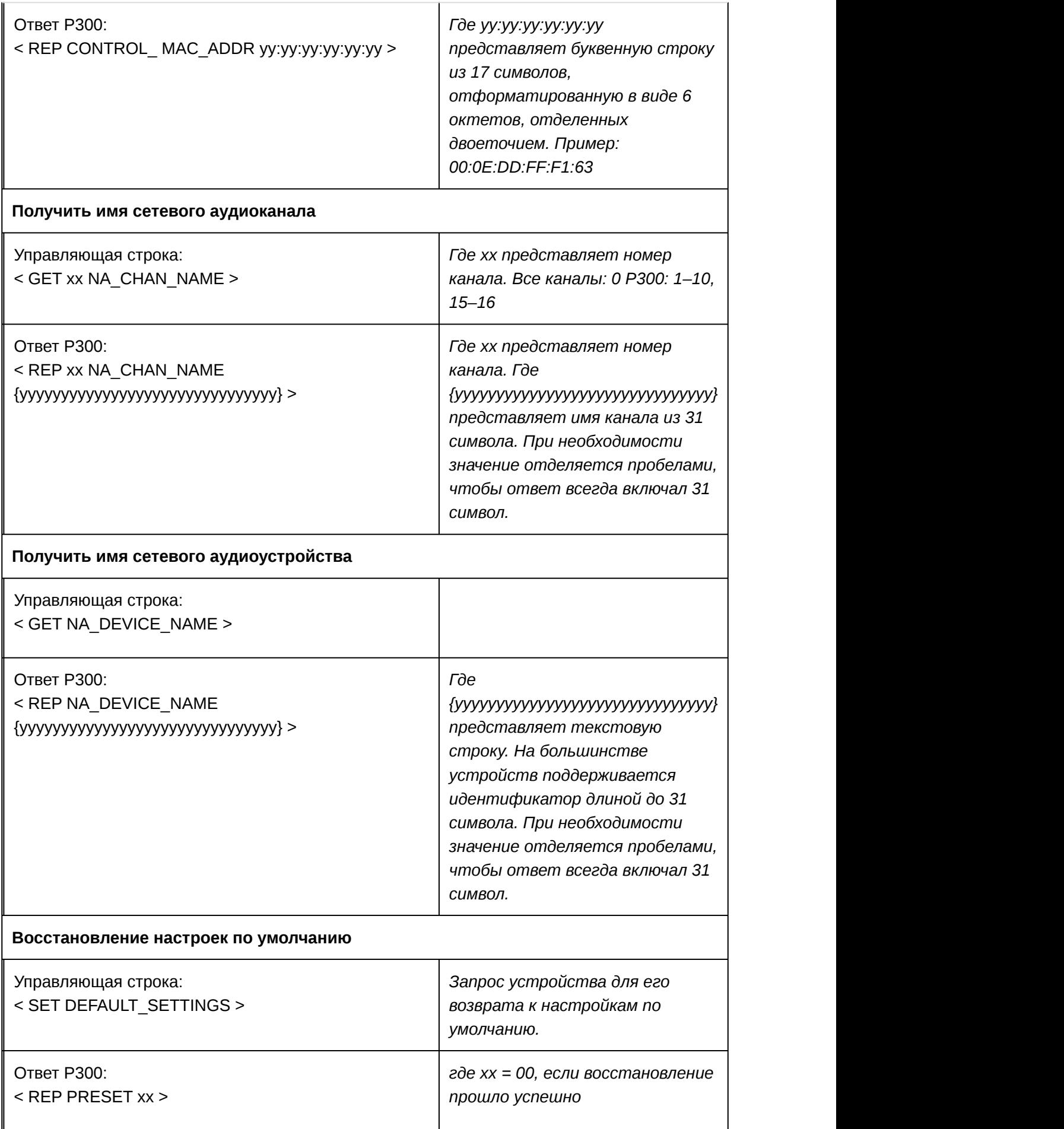

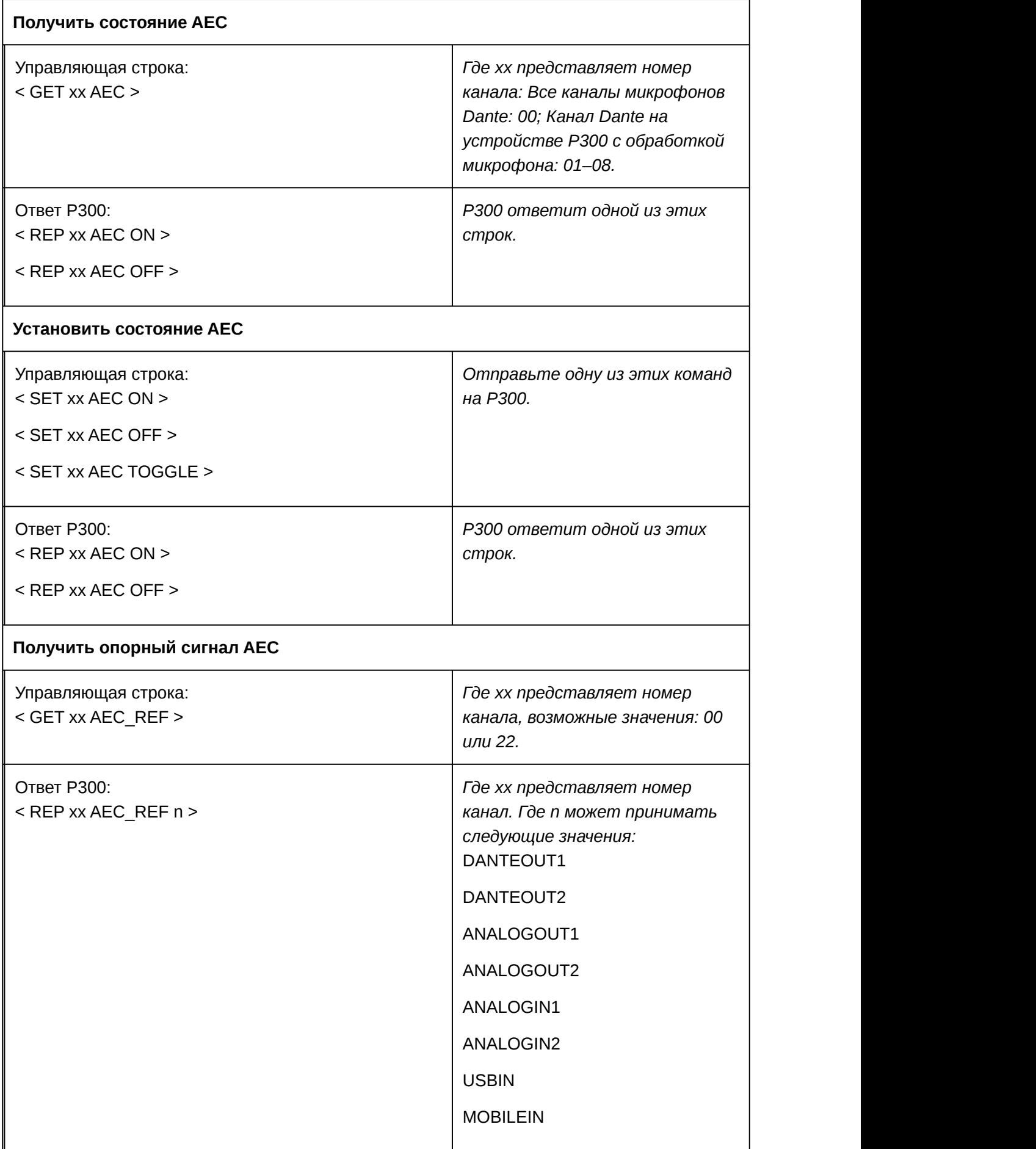

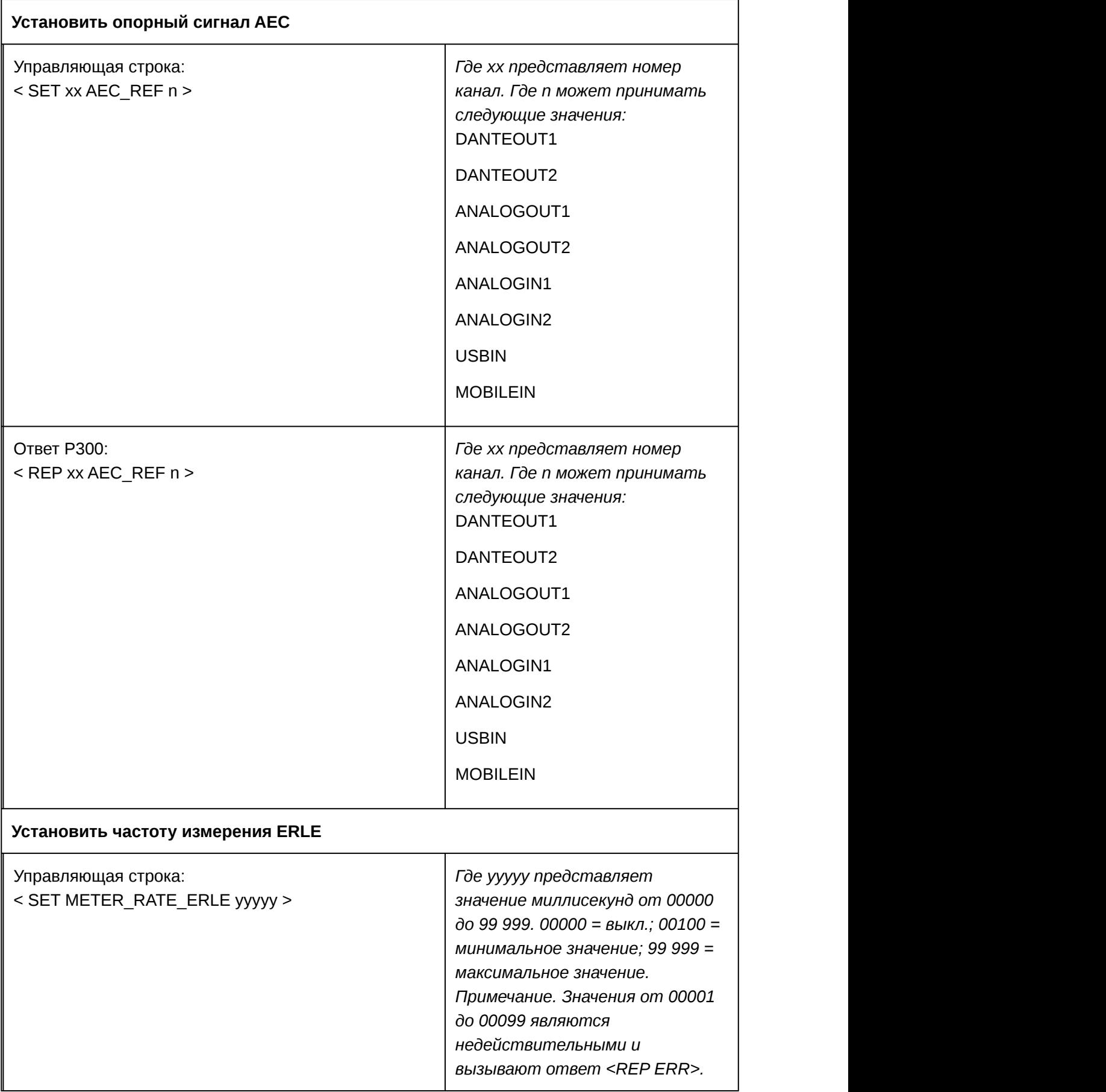

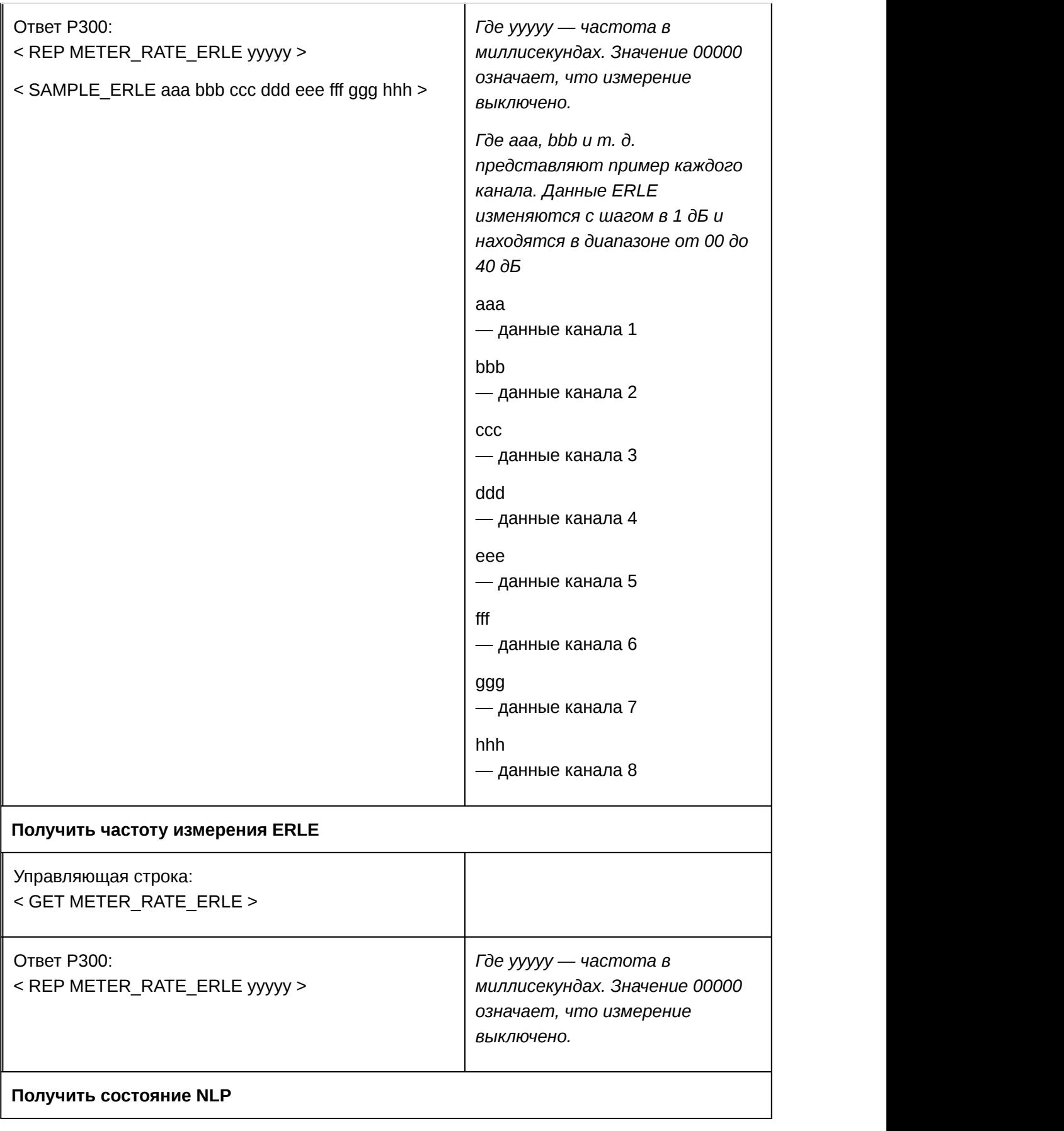

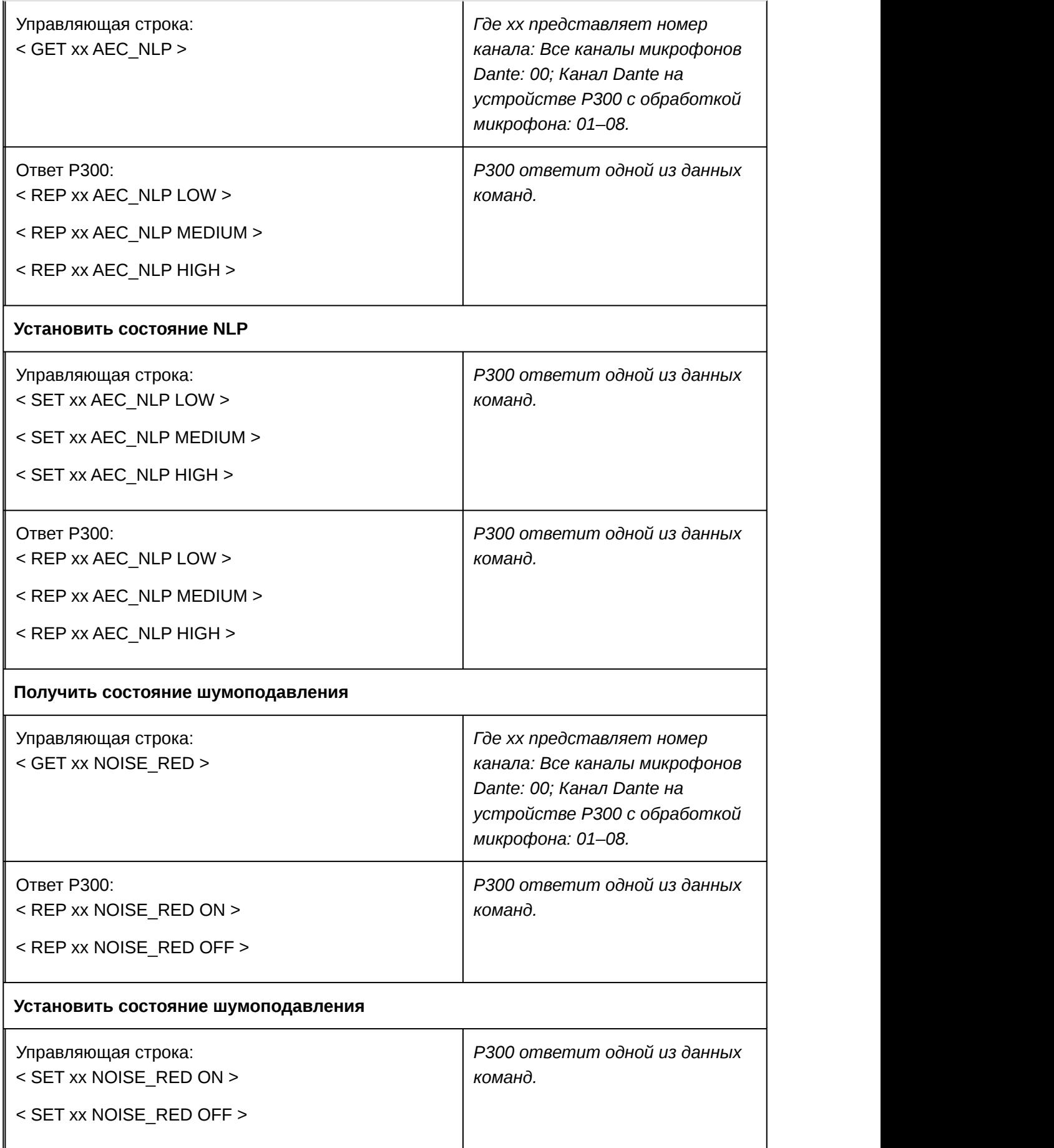
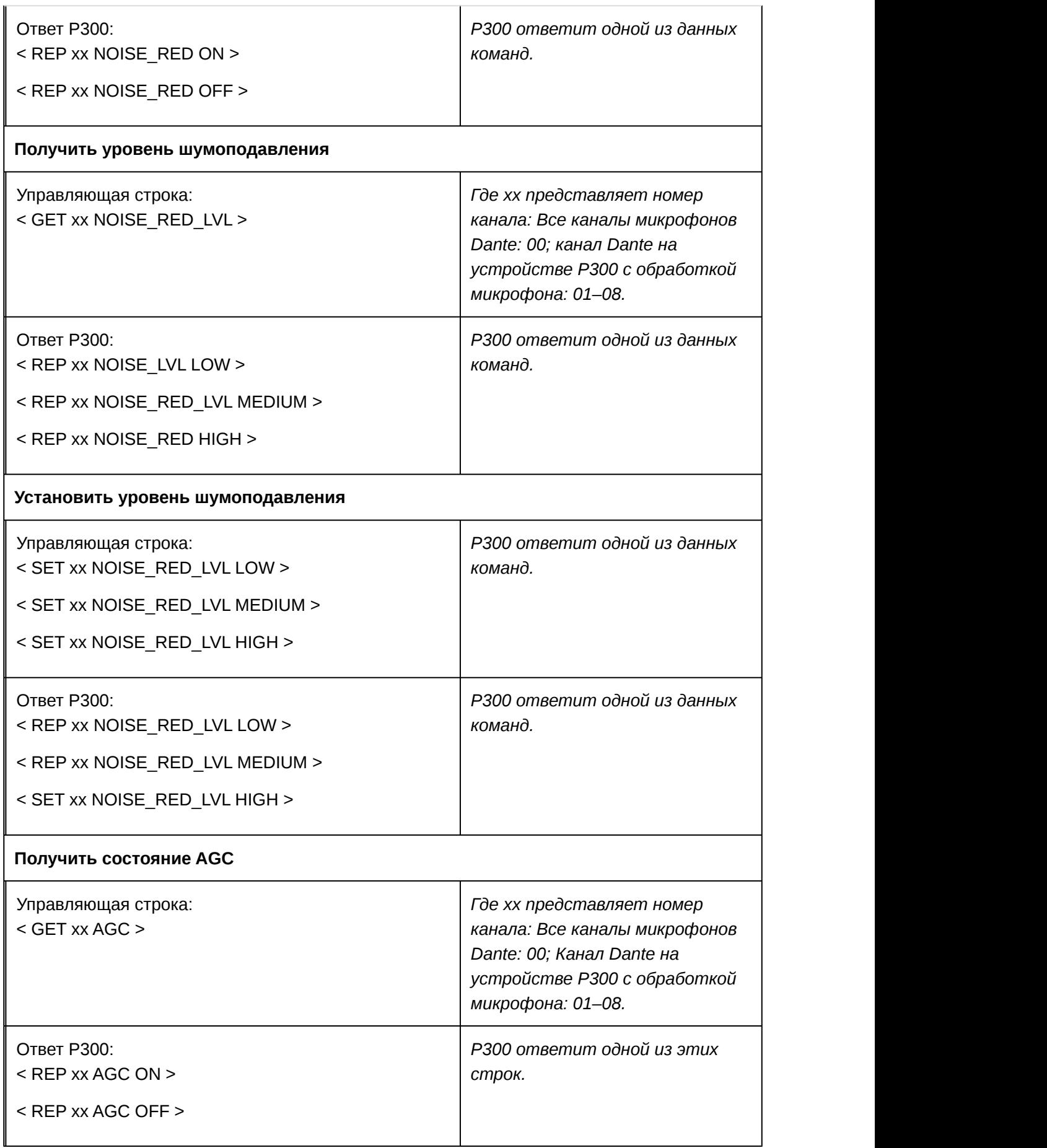

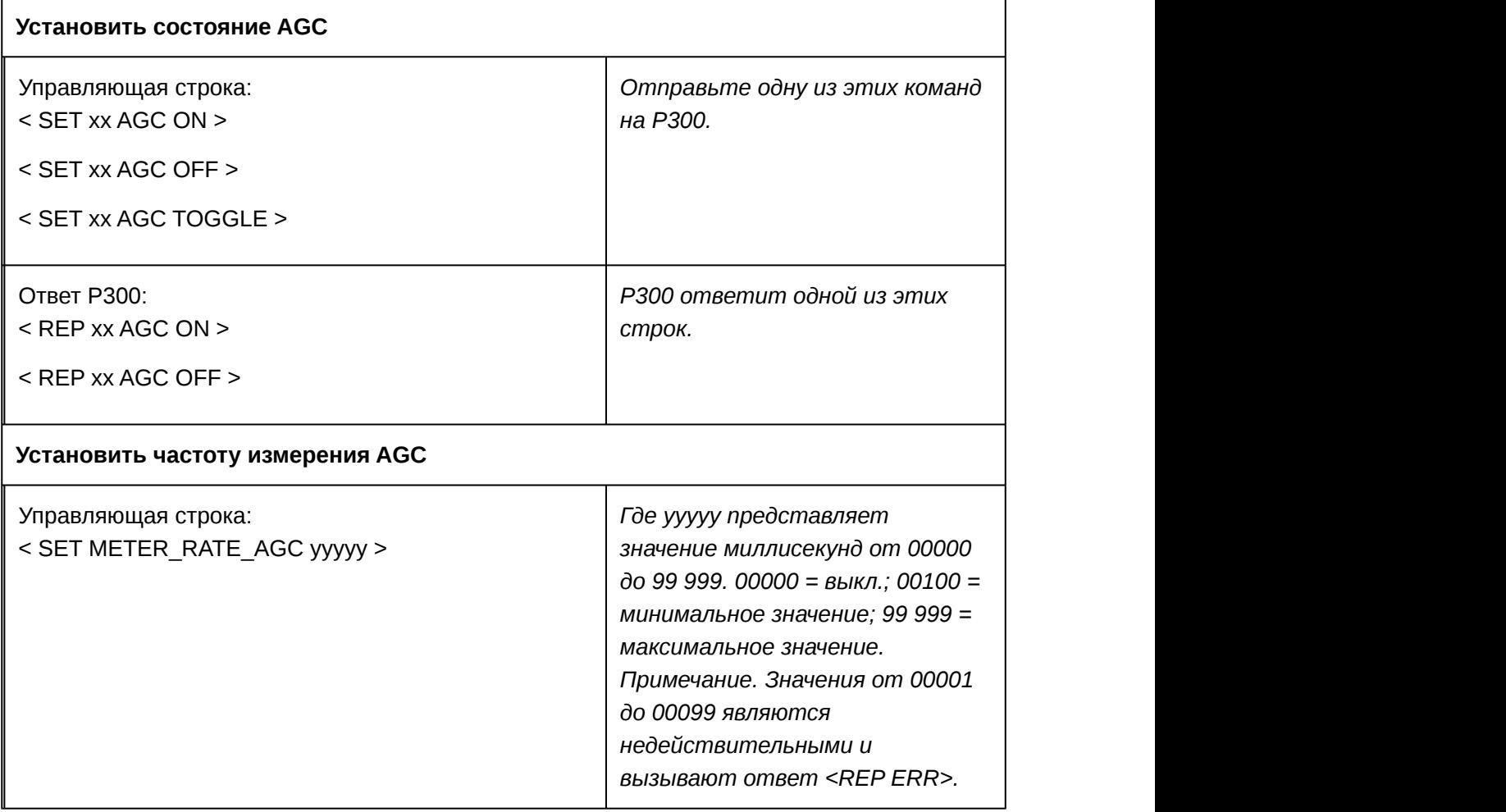

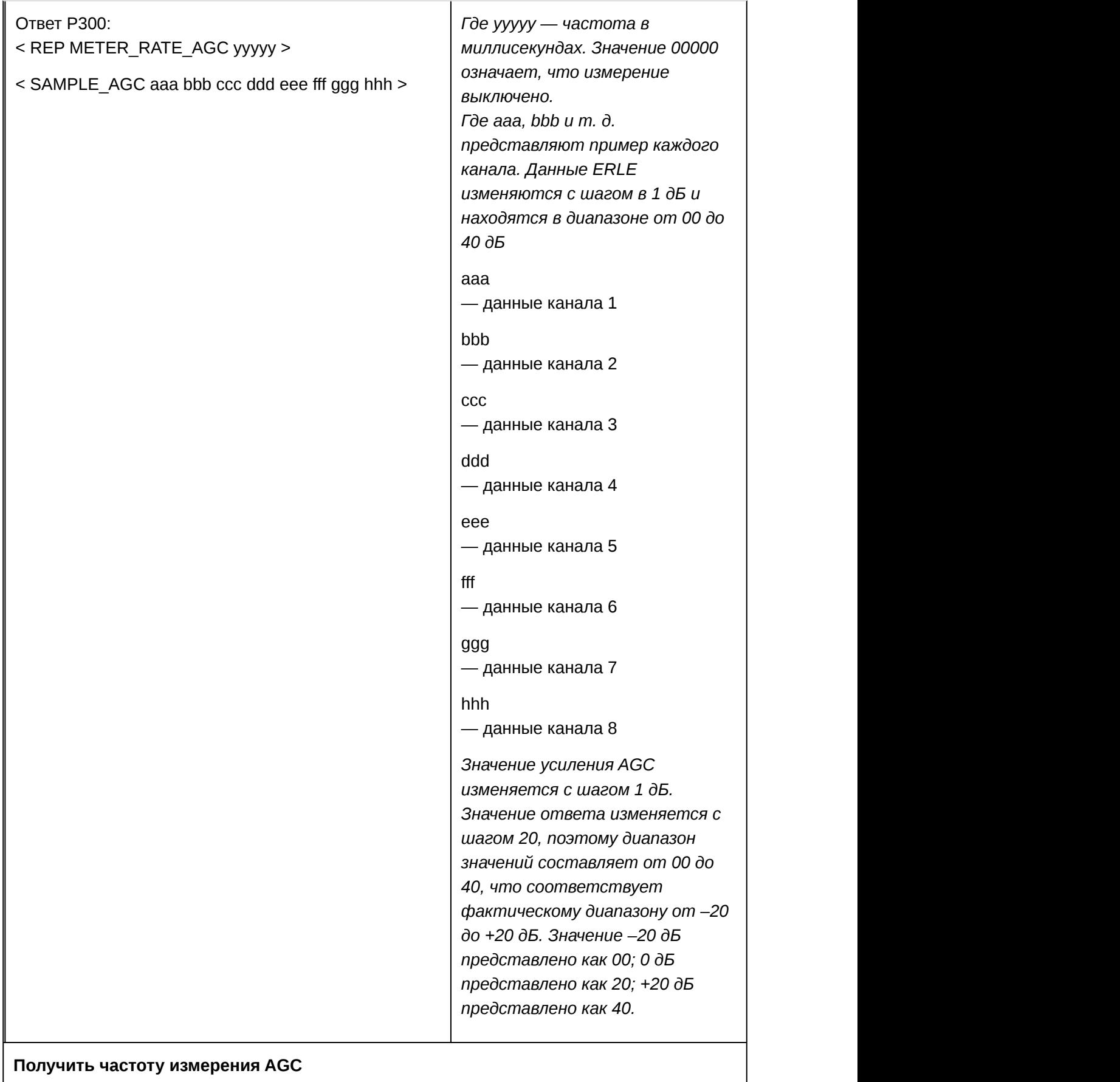

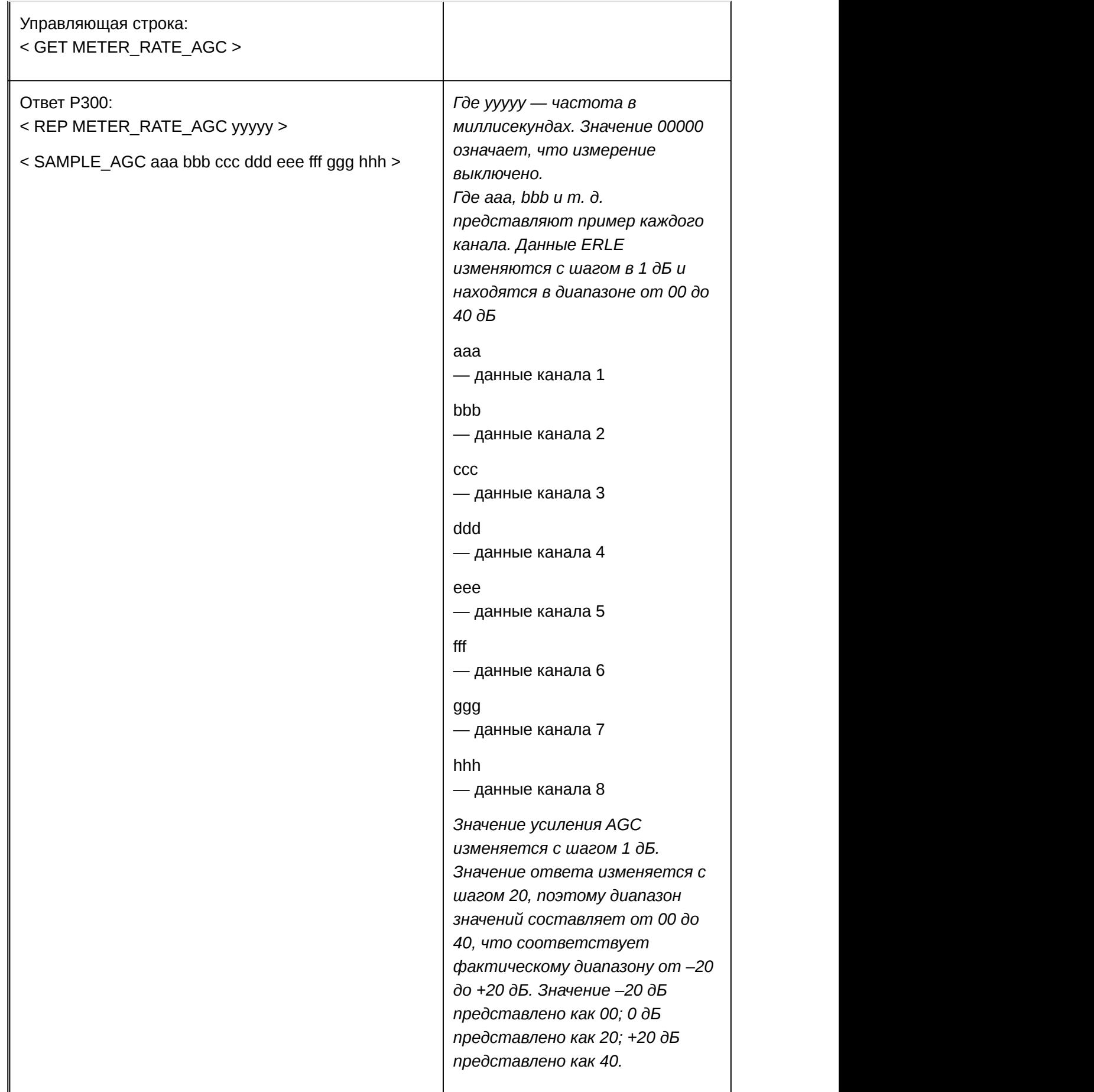

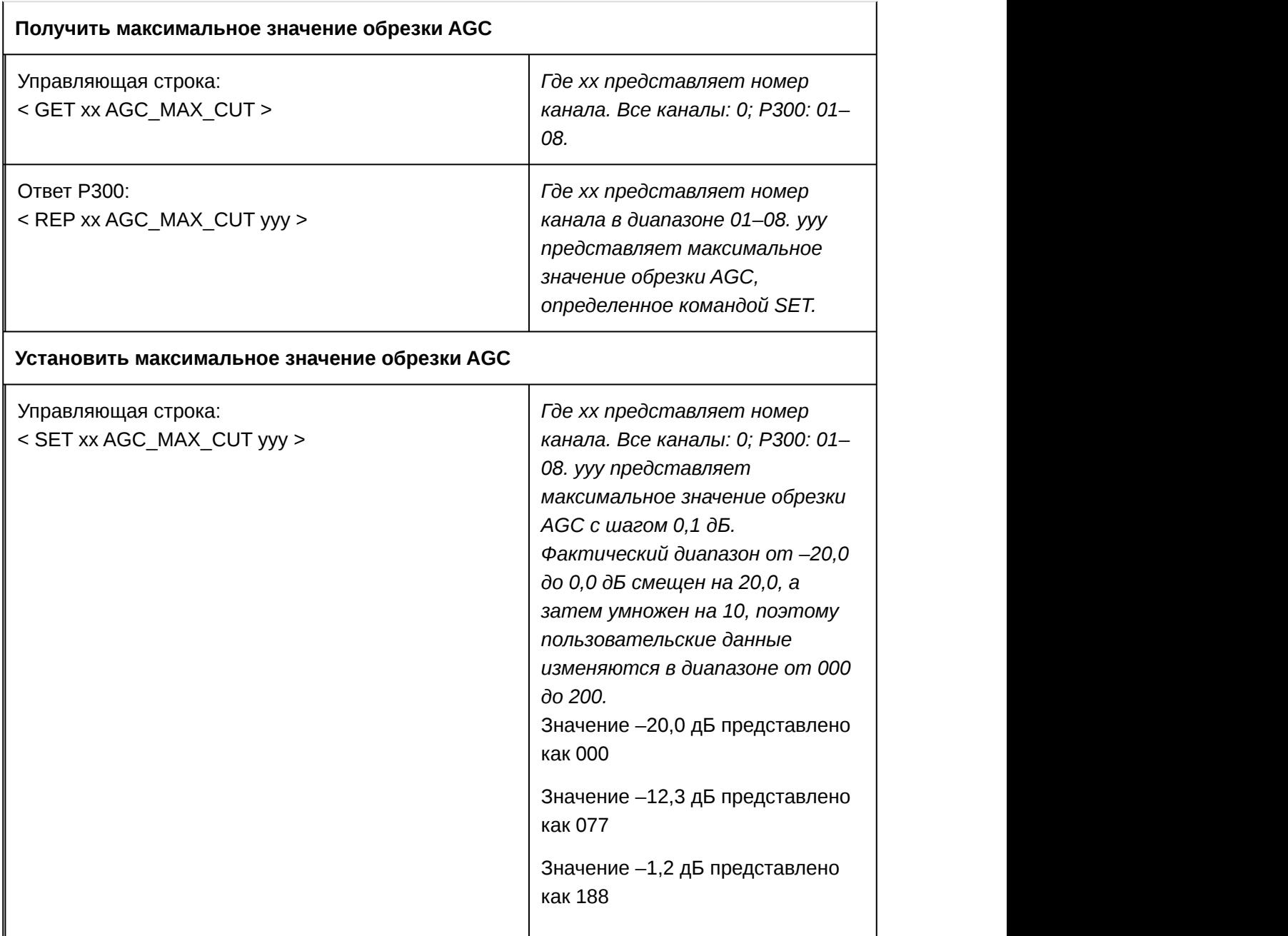

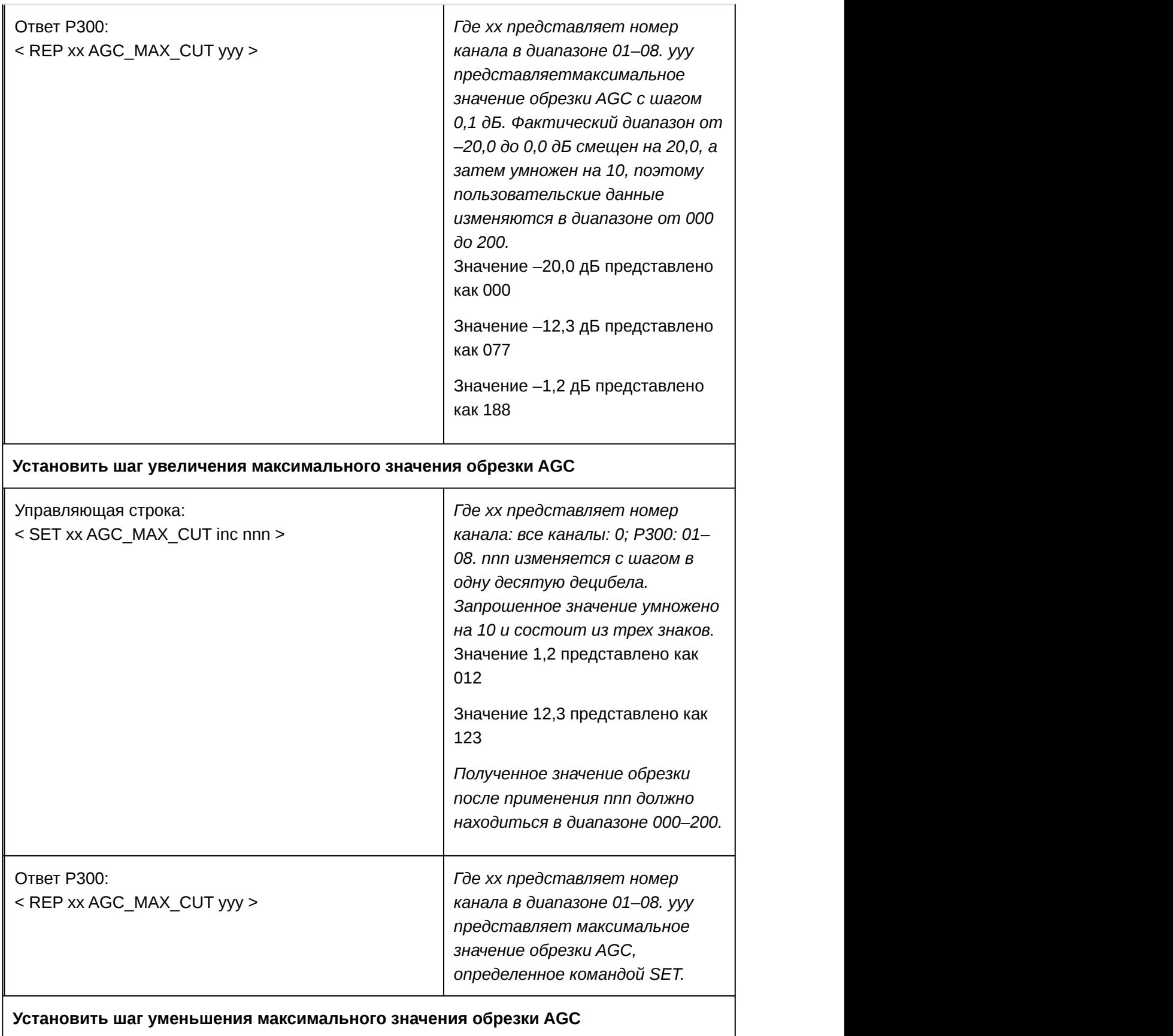

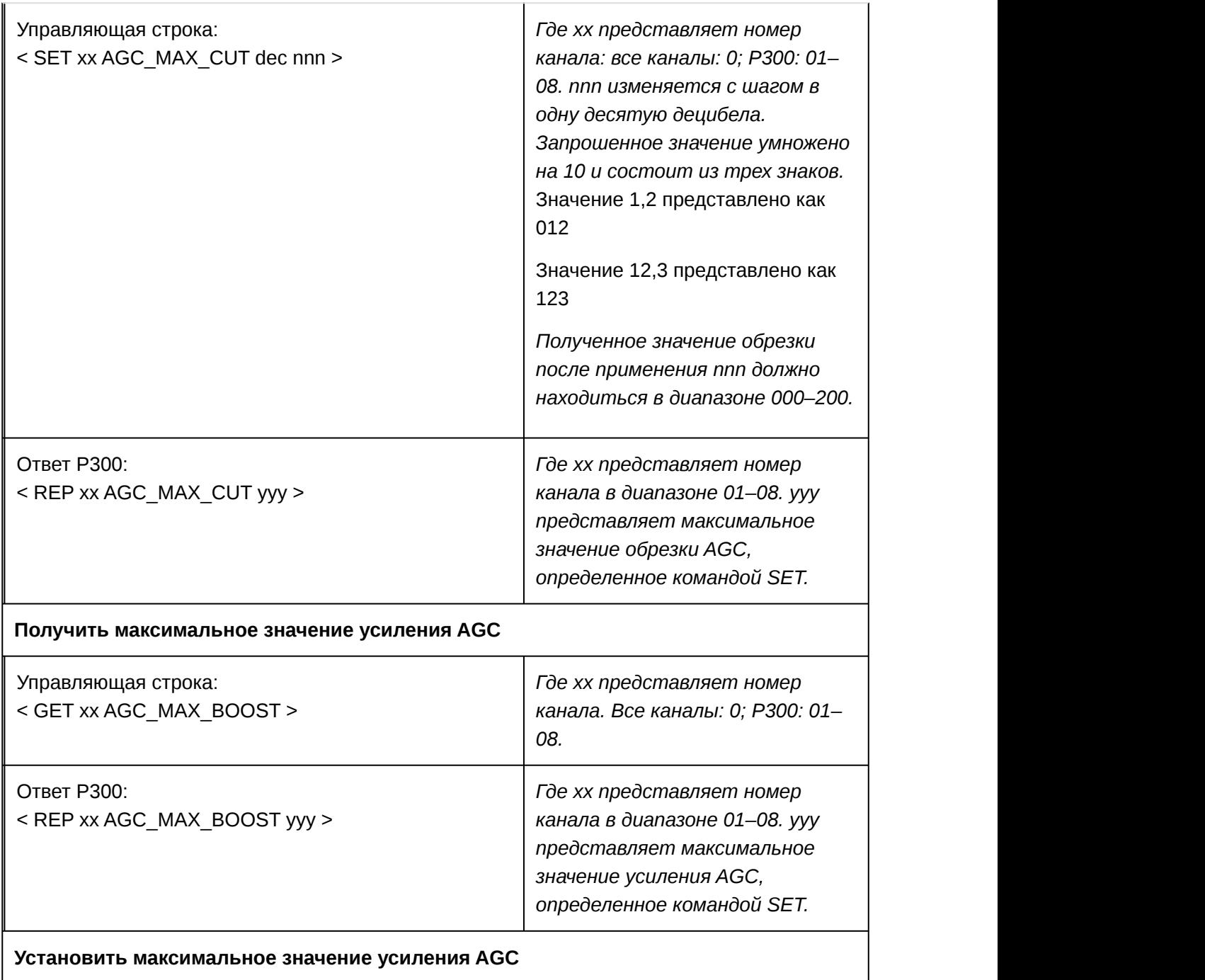

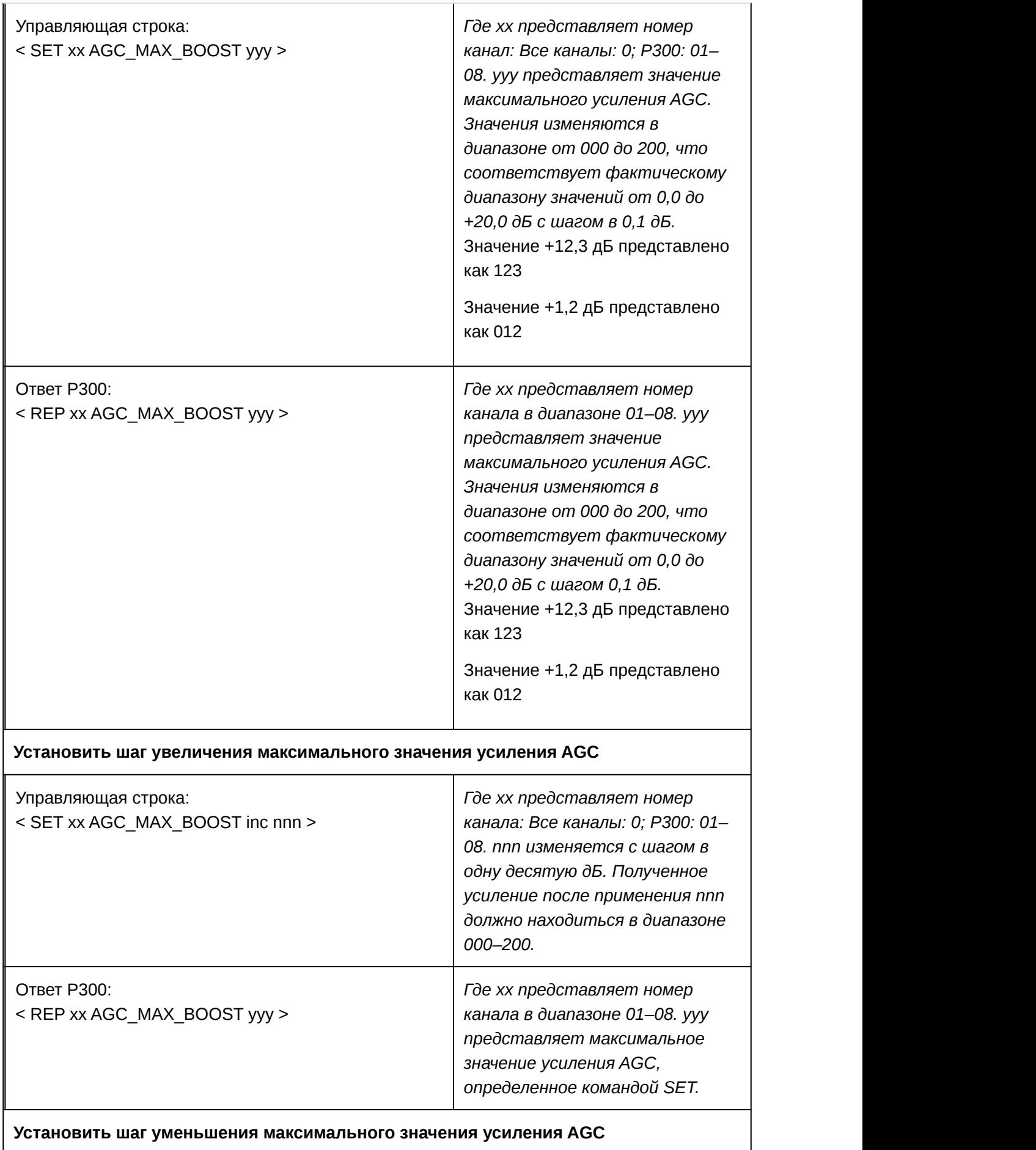

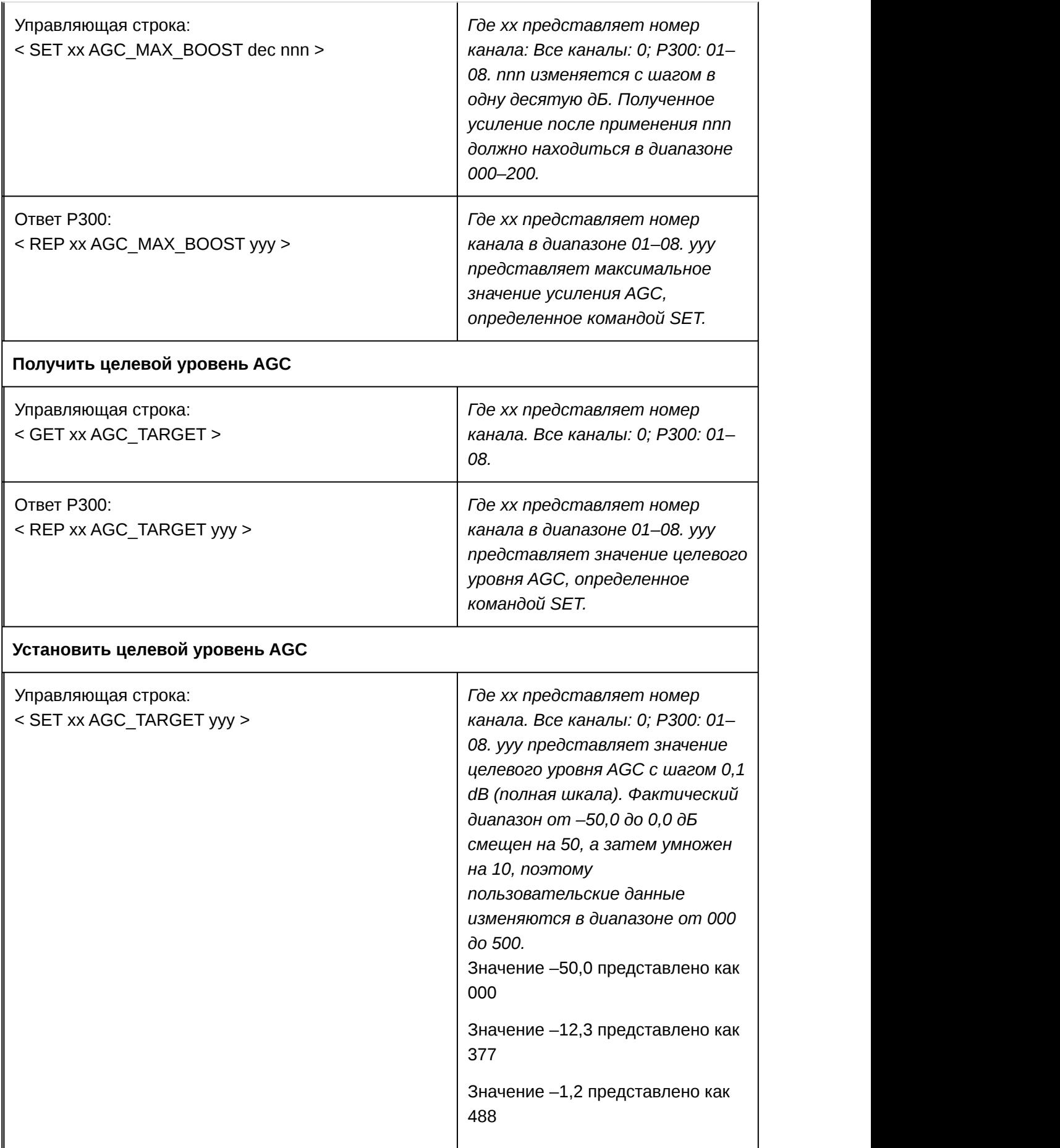

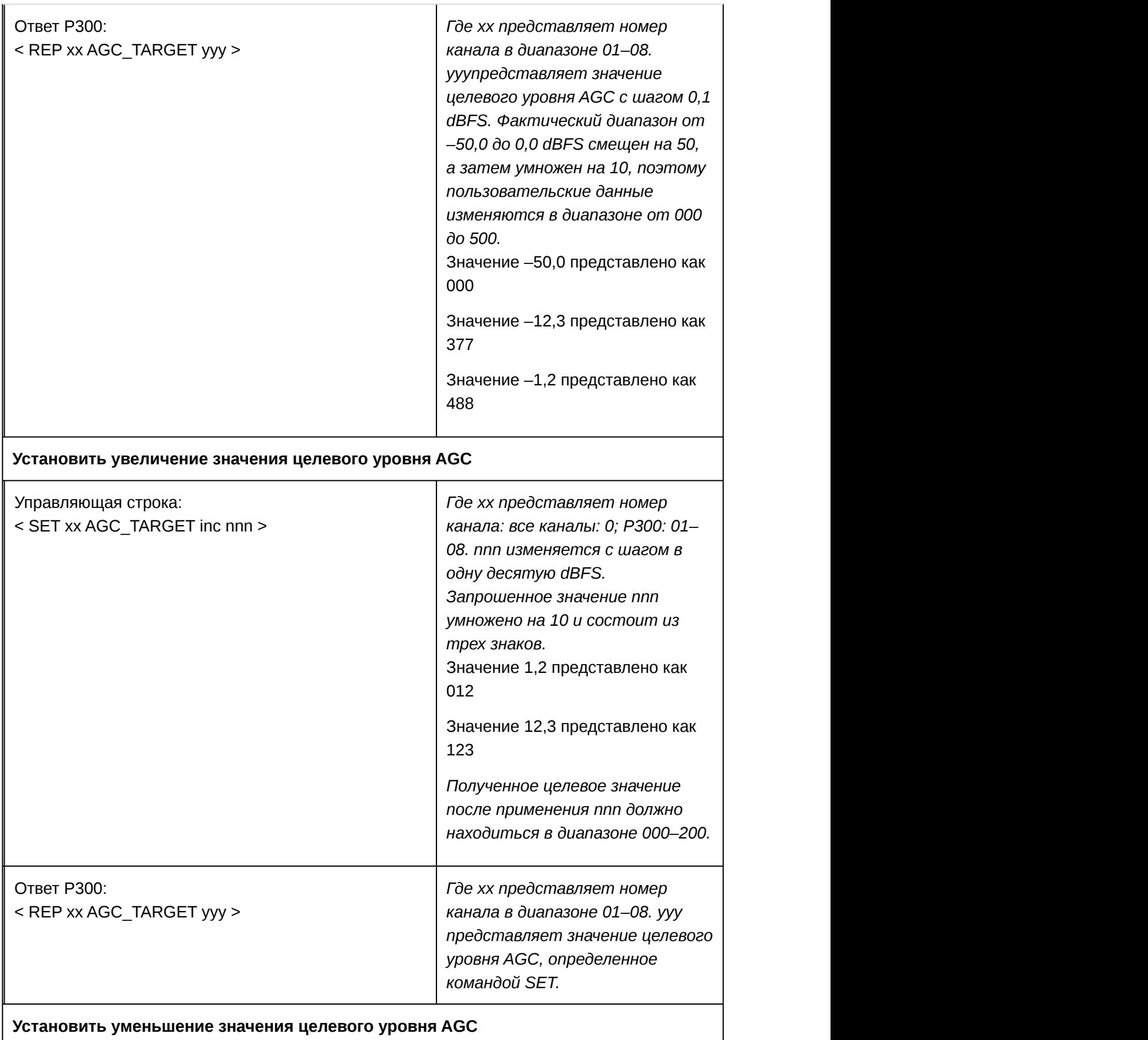

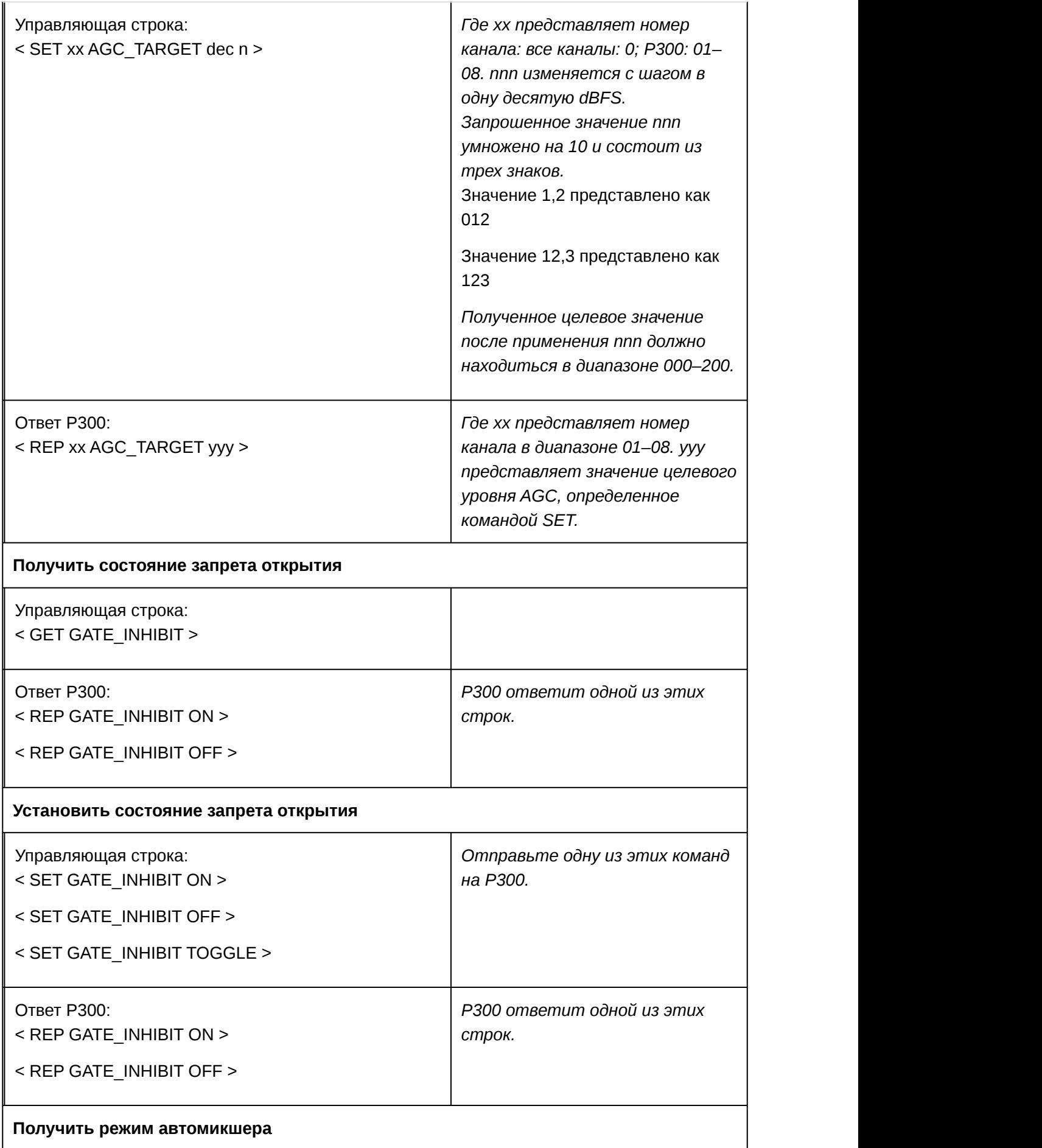

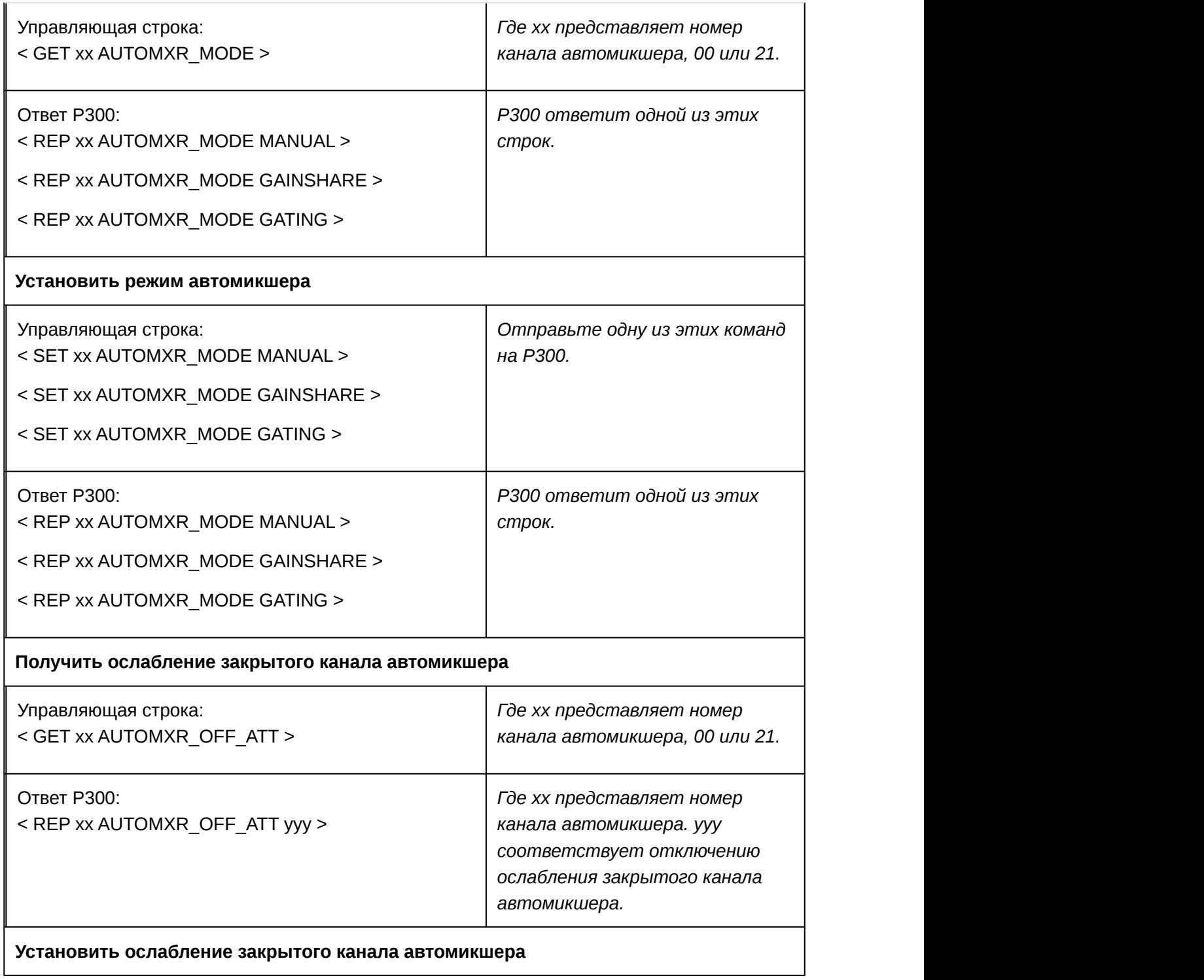

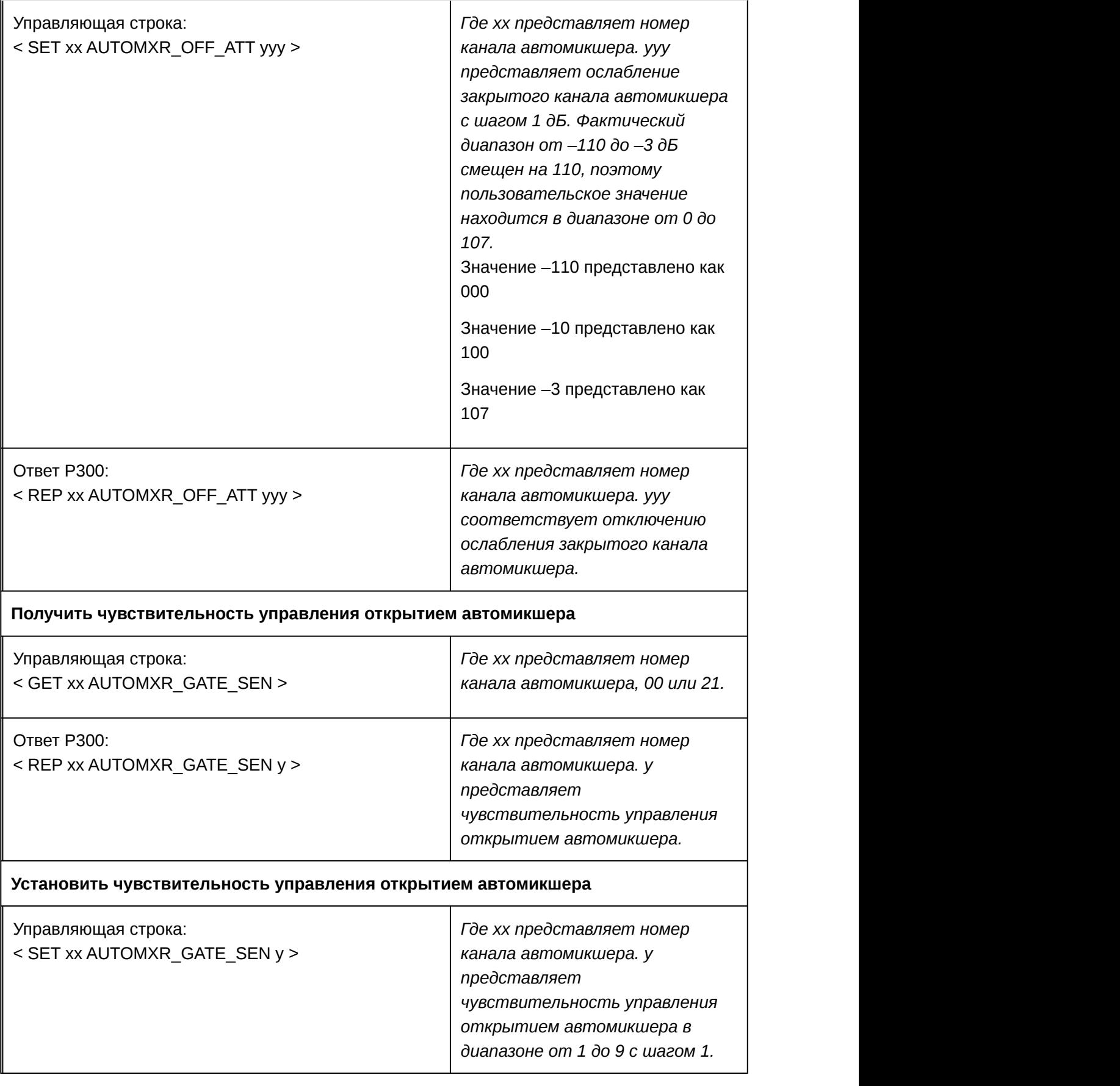

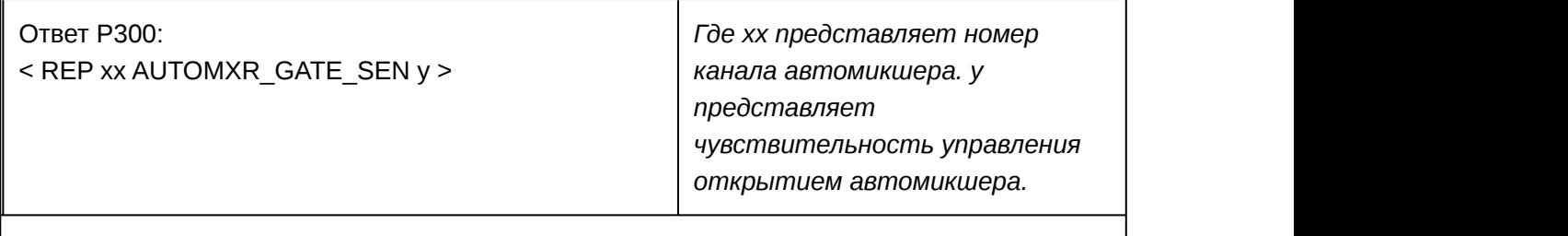

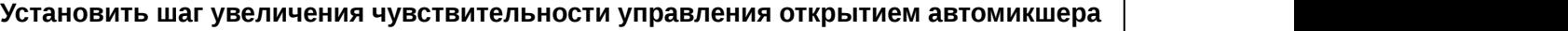

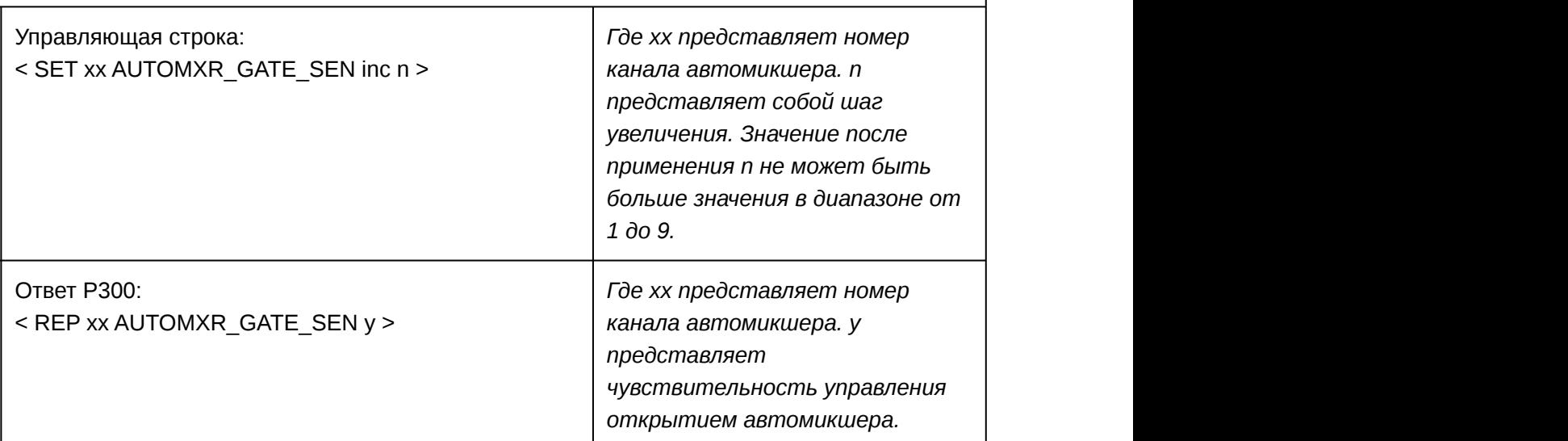

#### **Установить шаг уменьшения чувствительности управления открытием автомикшера**

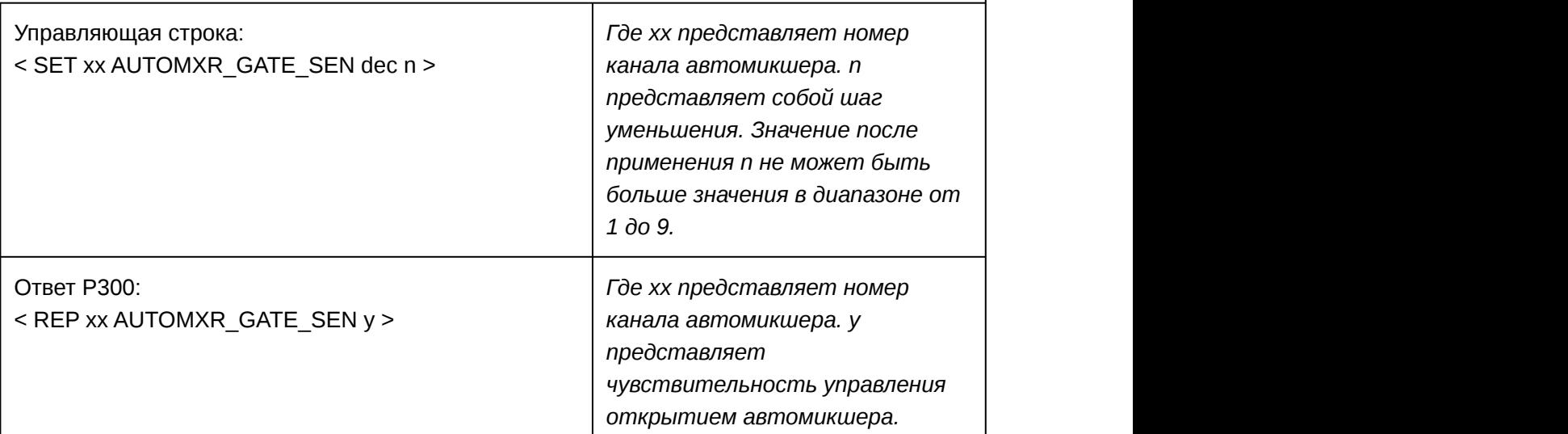

#### **Получить максимальное число микрофоном автомикшера**

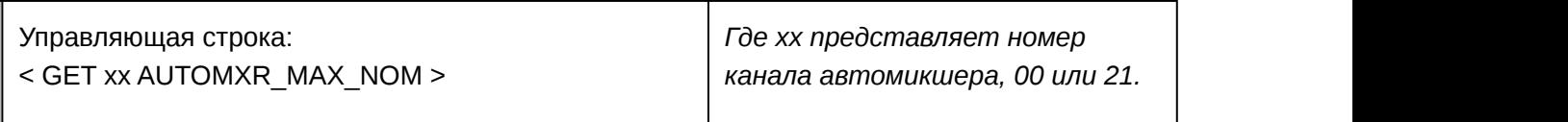

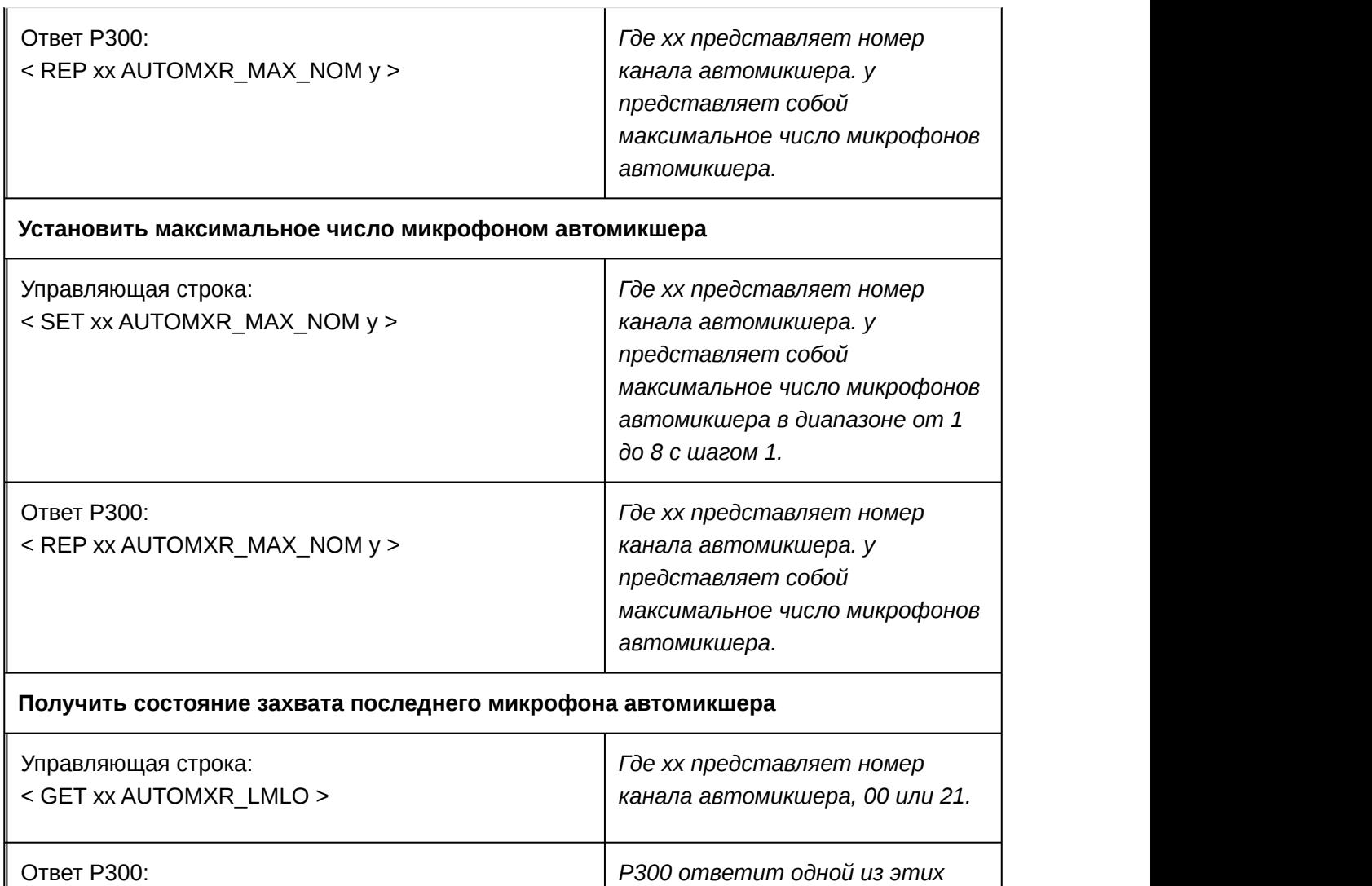

< REP xx AUTOMXR\_LMLO ON >

< REP xx AUTOMXR\_LMLO OFF >

#### **Установить захват последнего микрофона автомикшера**

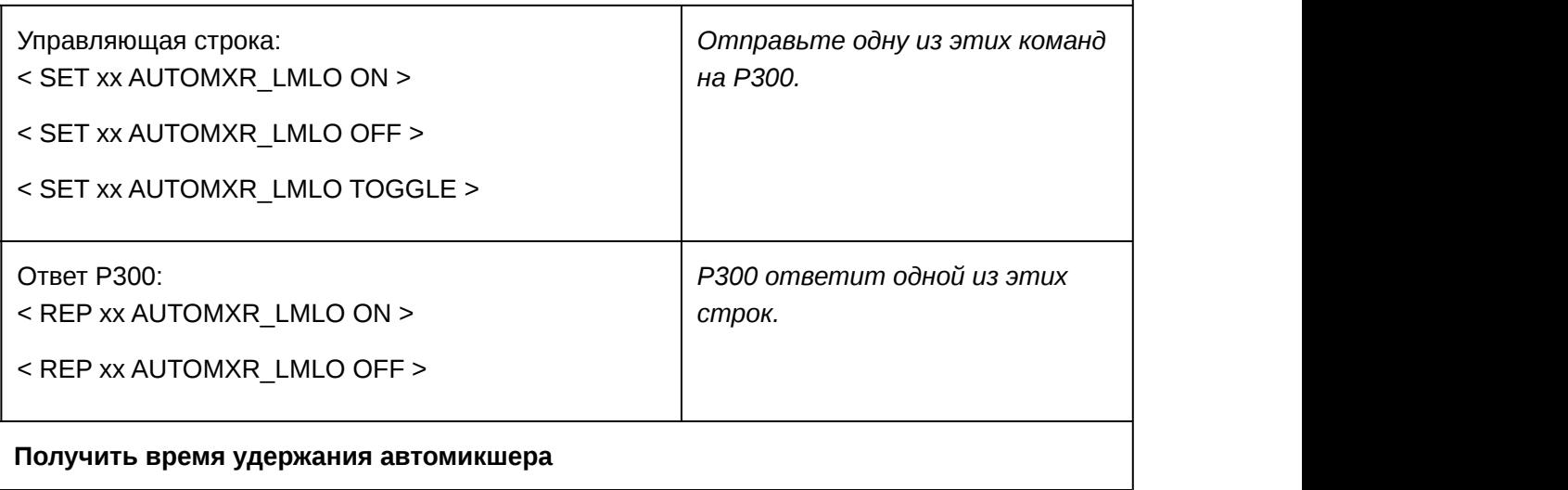

*строк.*

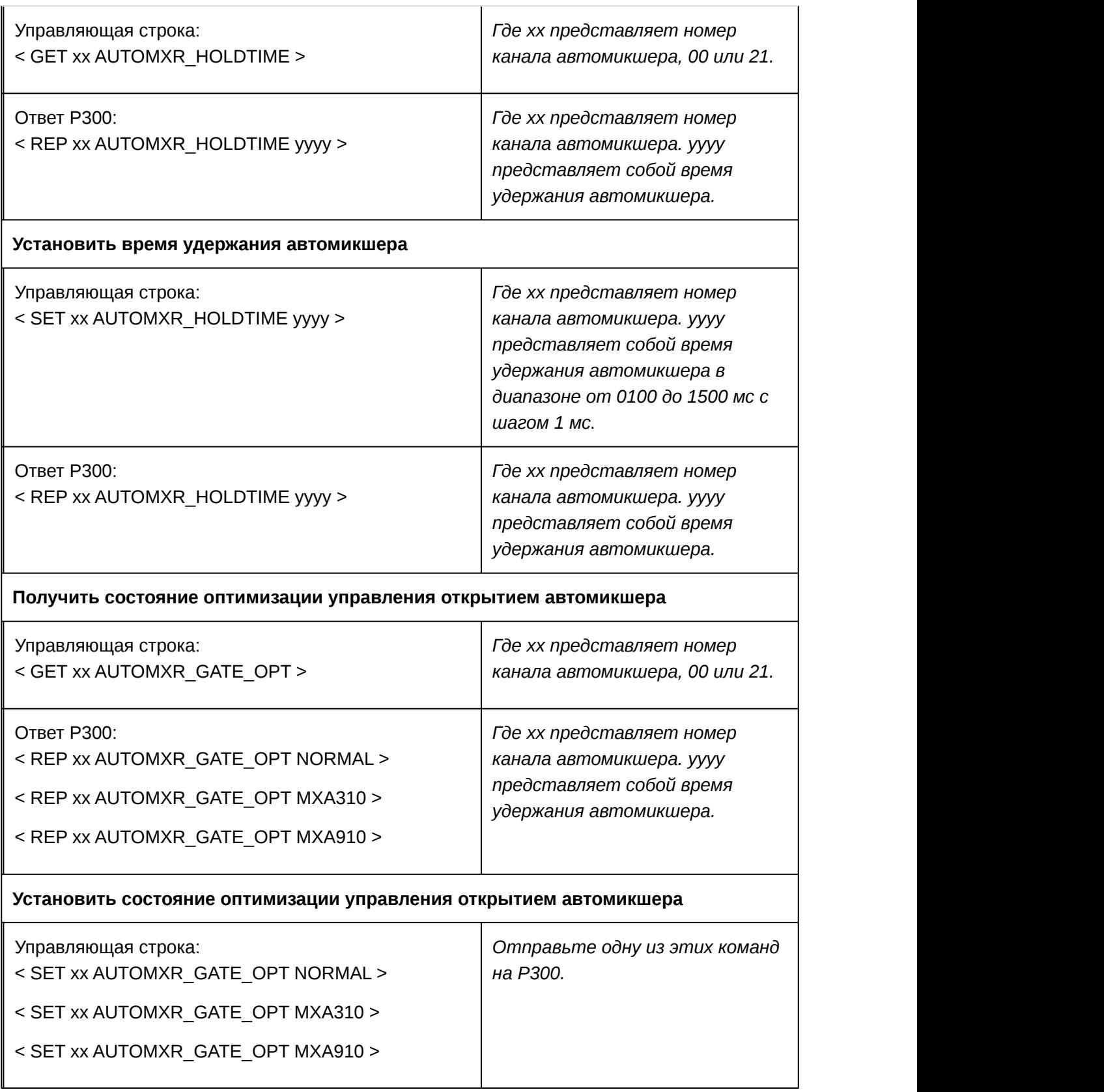

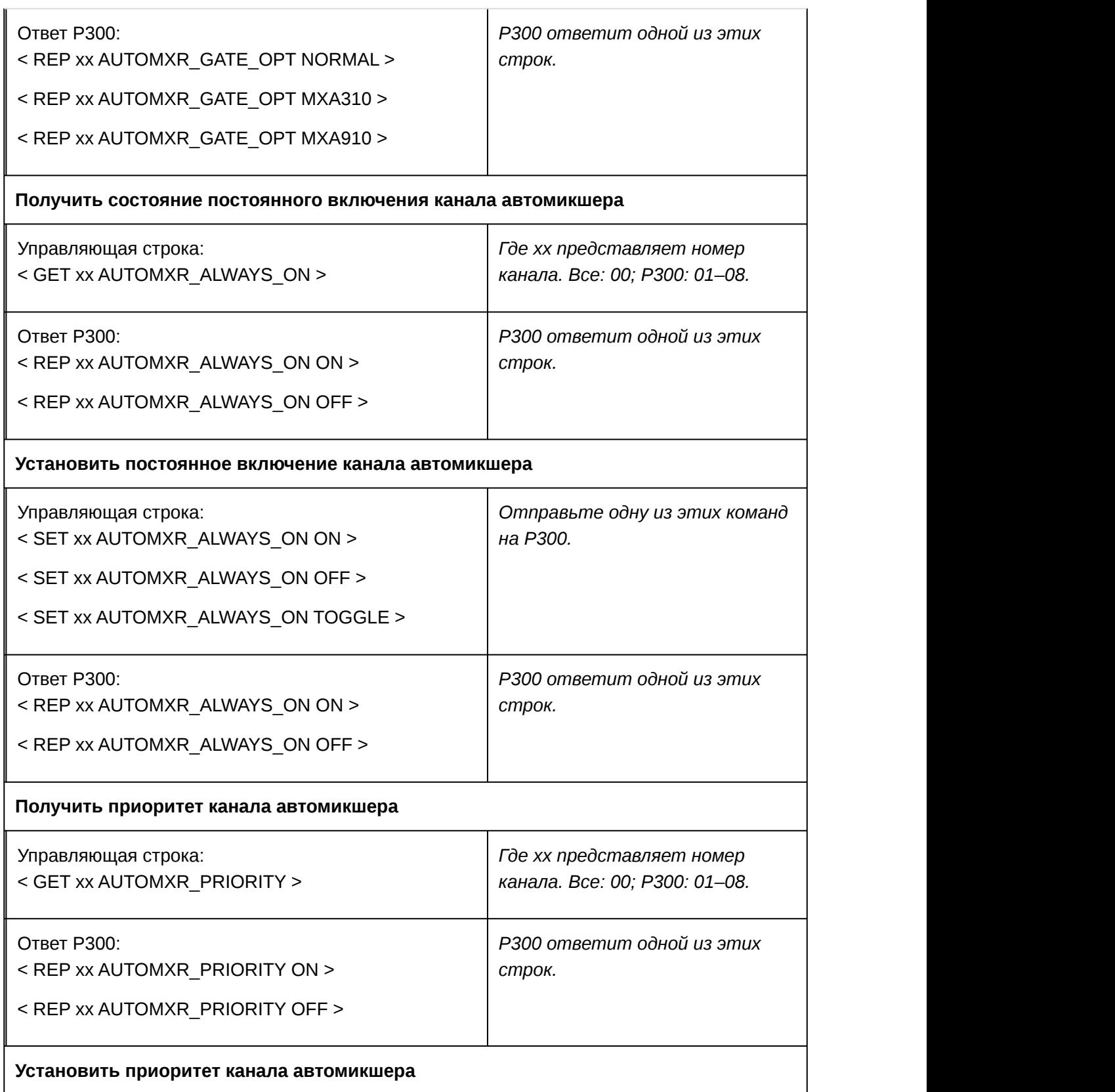

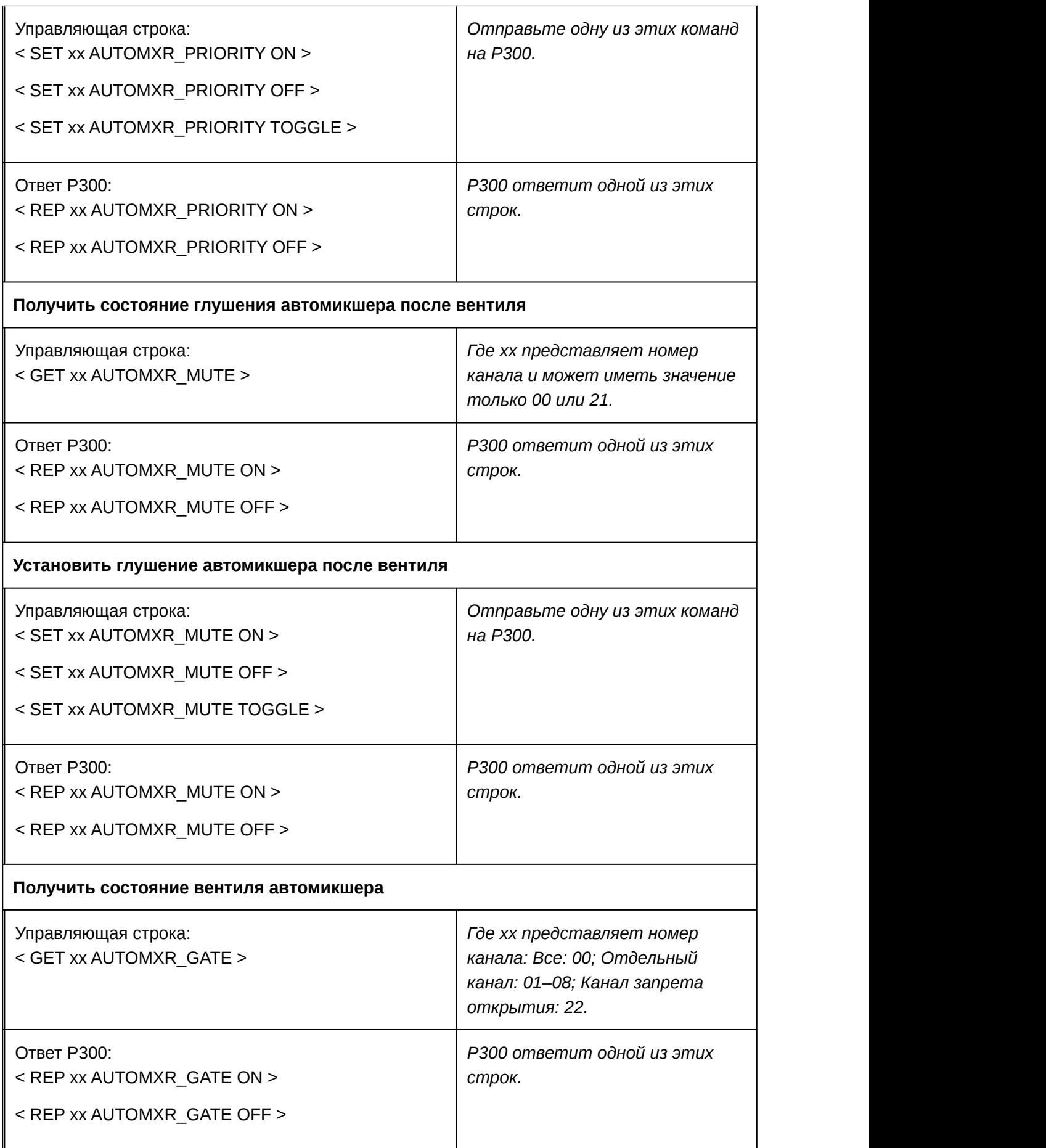

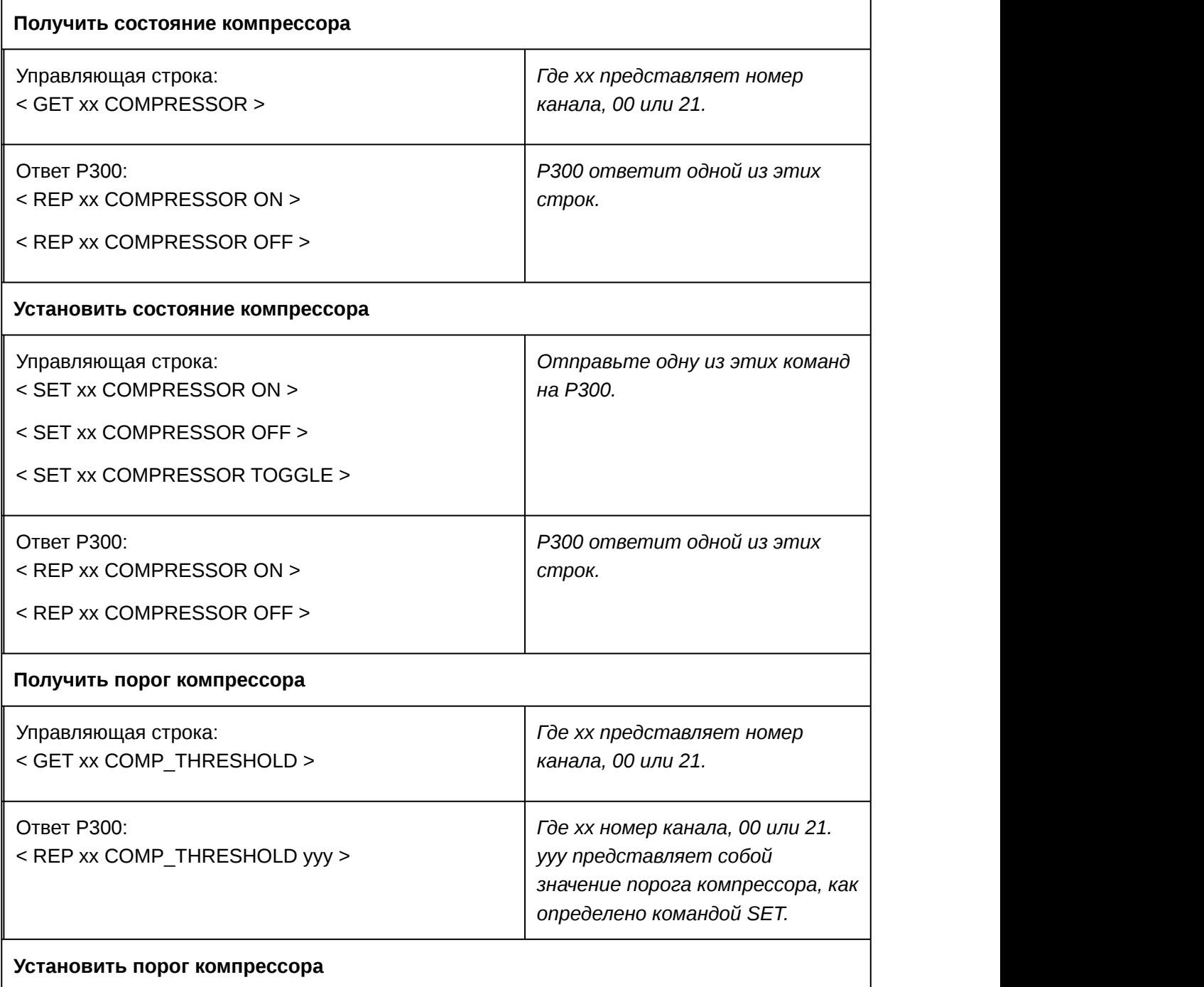

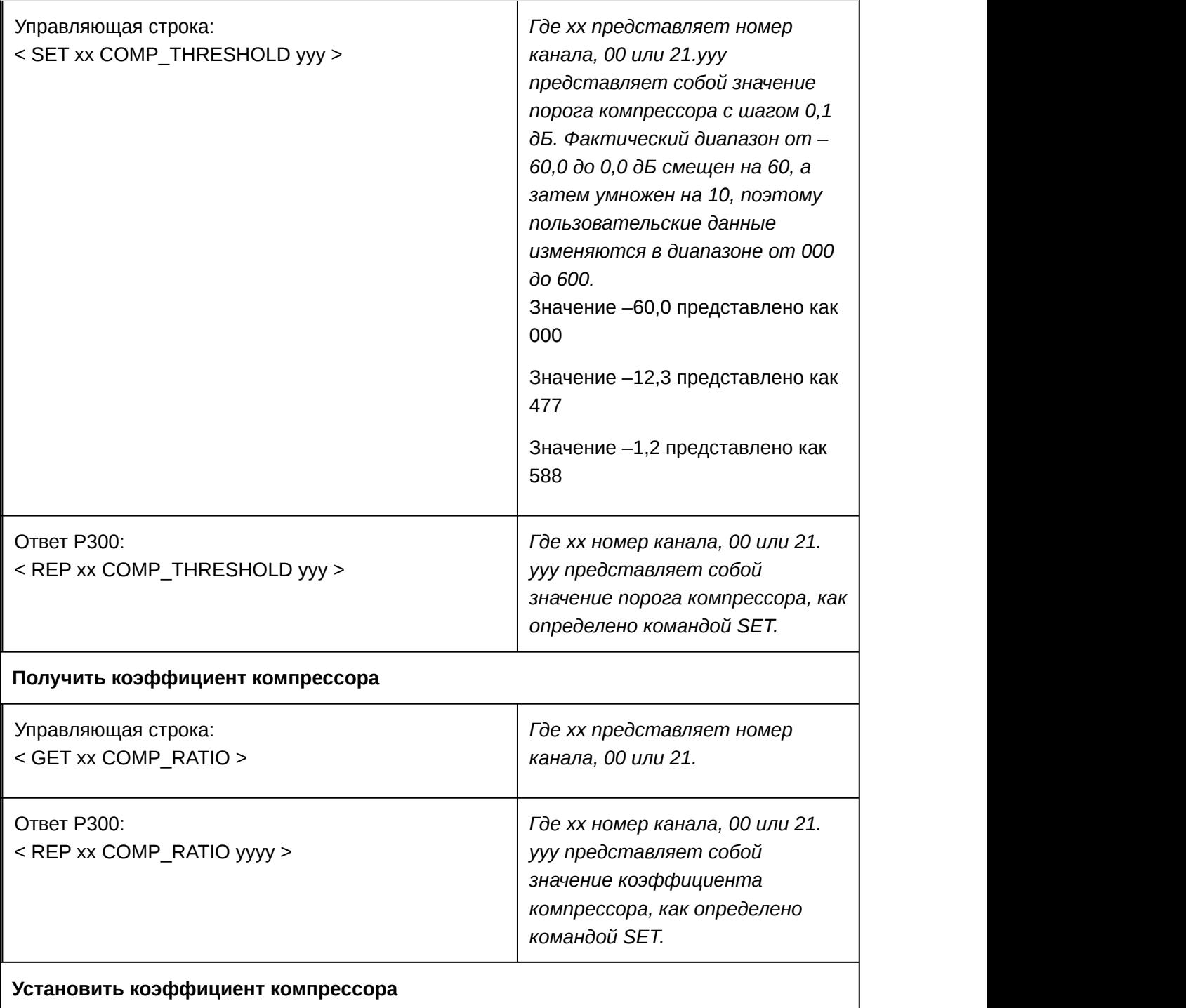

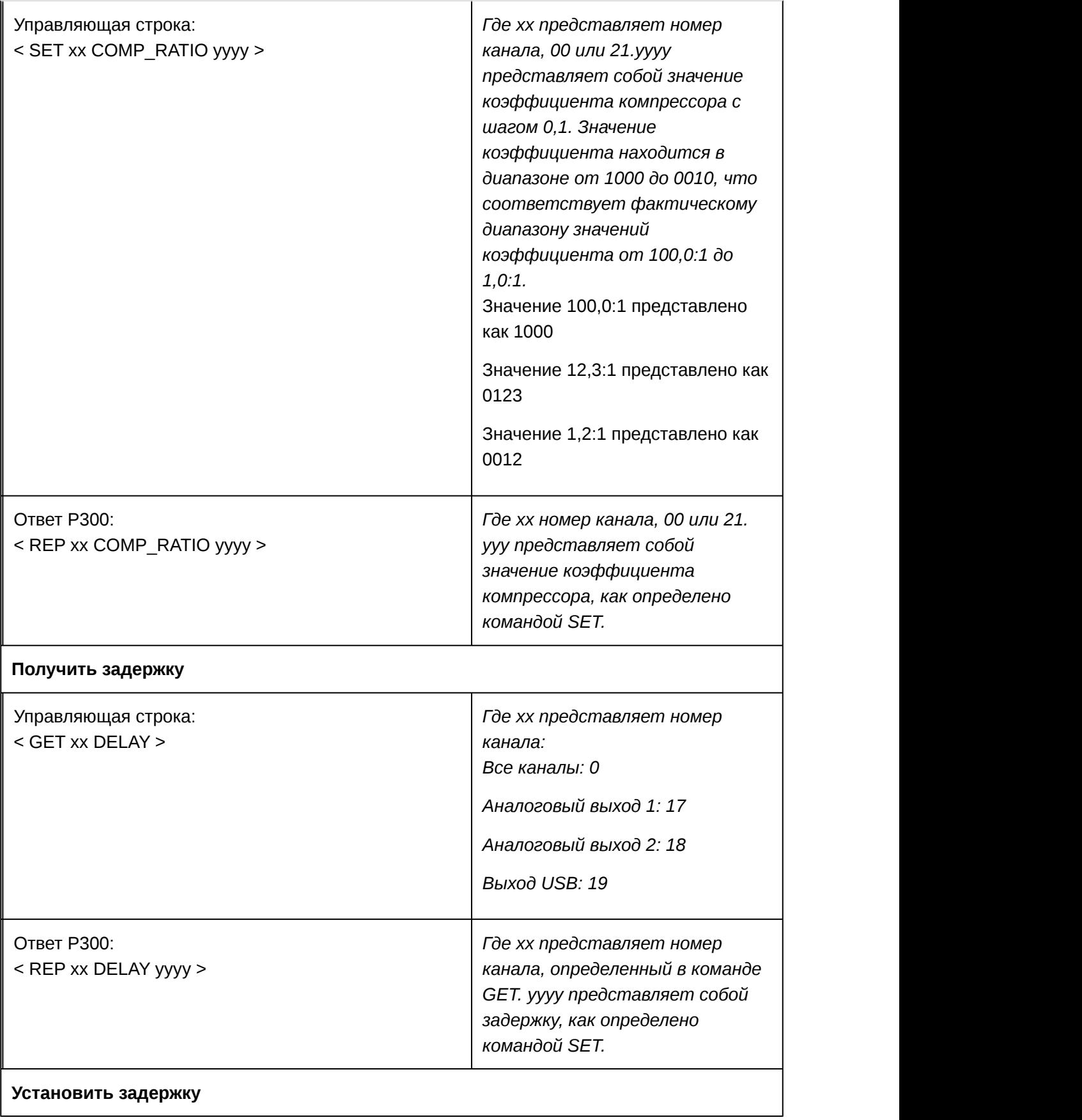

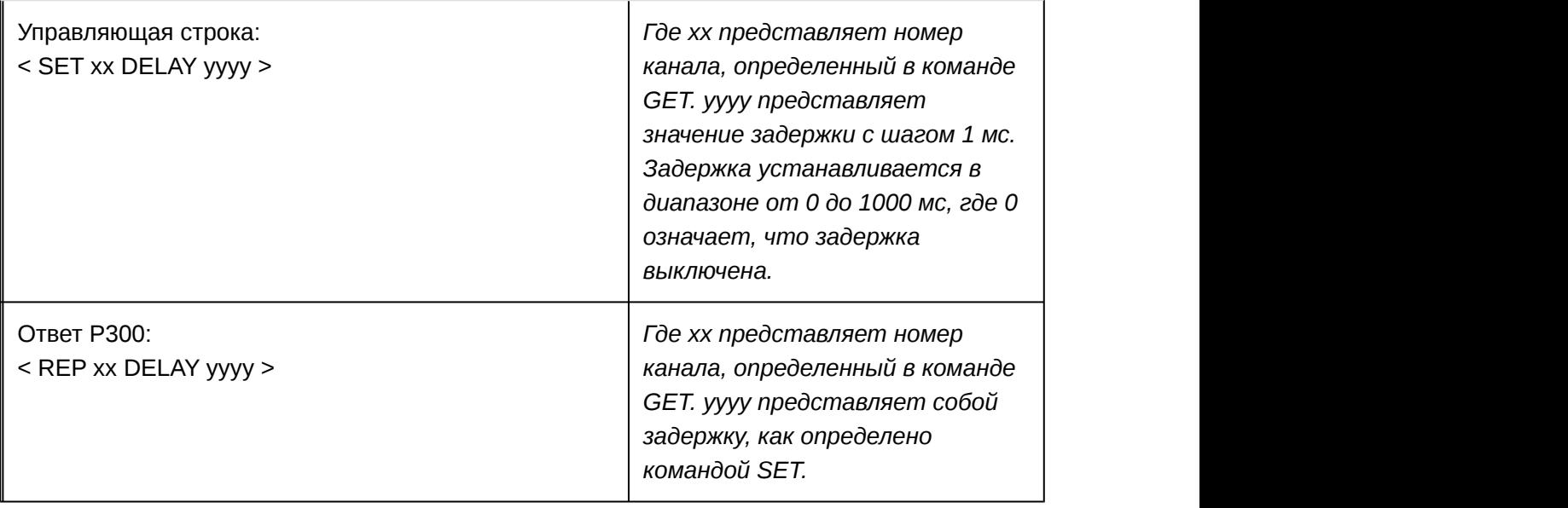

# Поиск и устранение неисправностей

## Журнал событий

Журнал событий содержит подробный отчет о действиях с момента включения устройства. Журнал может содержать до 1000 записей о действиях с отметкой времени относительно момента последнего включения. Записи хранятся во внутренней памяти и не удаляются при выключении и включении устройства. Функция экспорта создает документ CSV (значения, разделенные запятыми) для сохранения и сортировки данных журнала.

Обращайтесь к этому файлу для уточнения при поиске неисправностей или при консультации со службой технической помощи Shure.

#### **Чтобы просмотреть журнал событий, выполните следующие действия.**

- 1. Откройте меню "Справка"
- 2. Выберите Просмотреть журнал событий

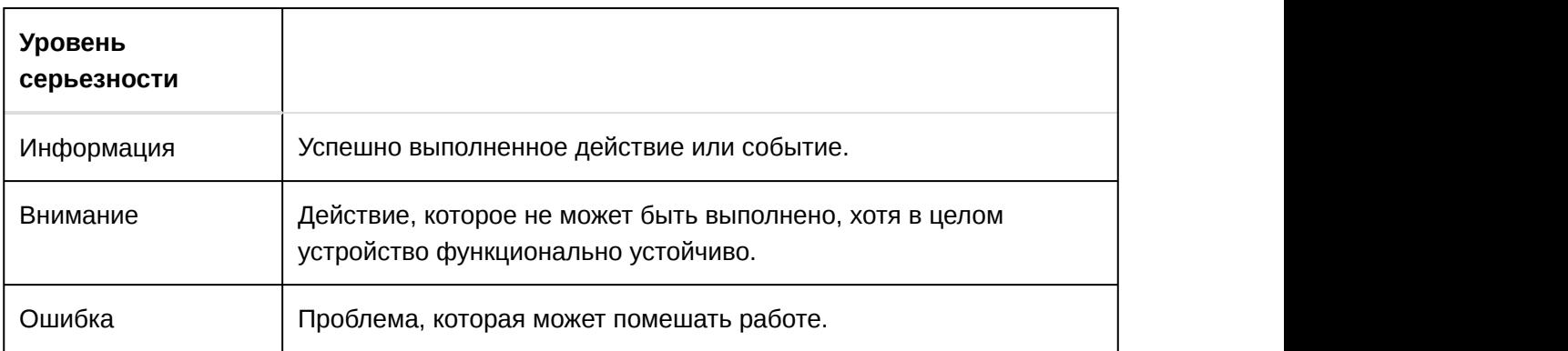

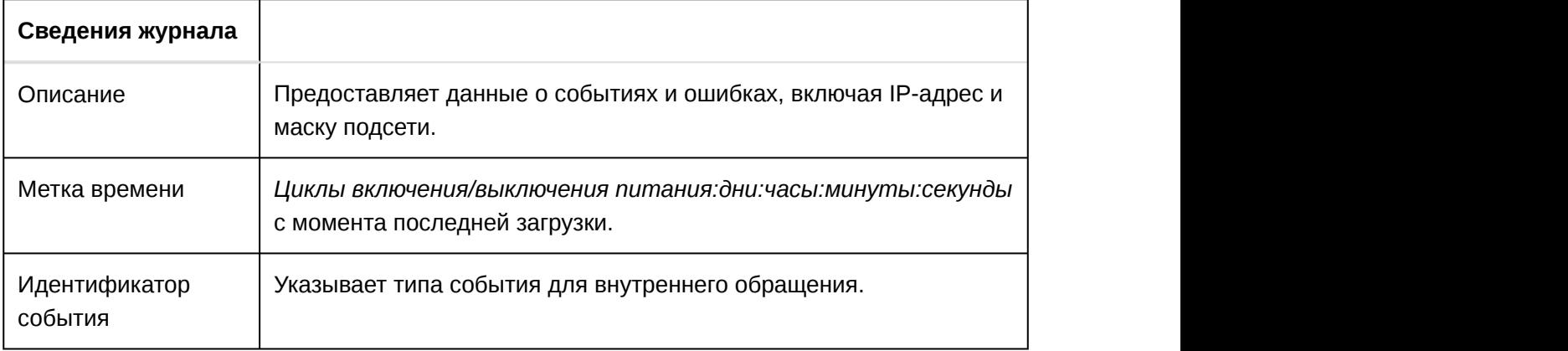

**Совет.** Используйте фильтр для сужения результатов. Выберите заголовок категории для сортировки журнала.

## Поиск и устранение неисправностей

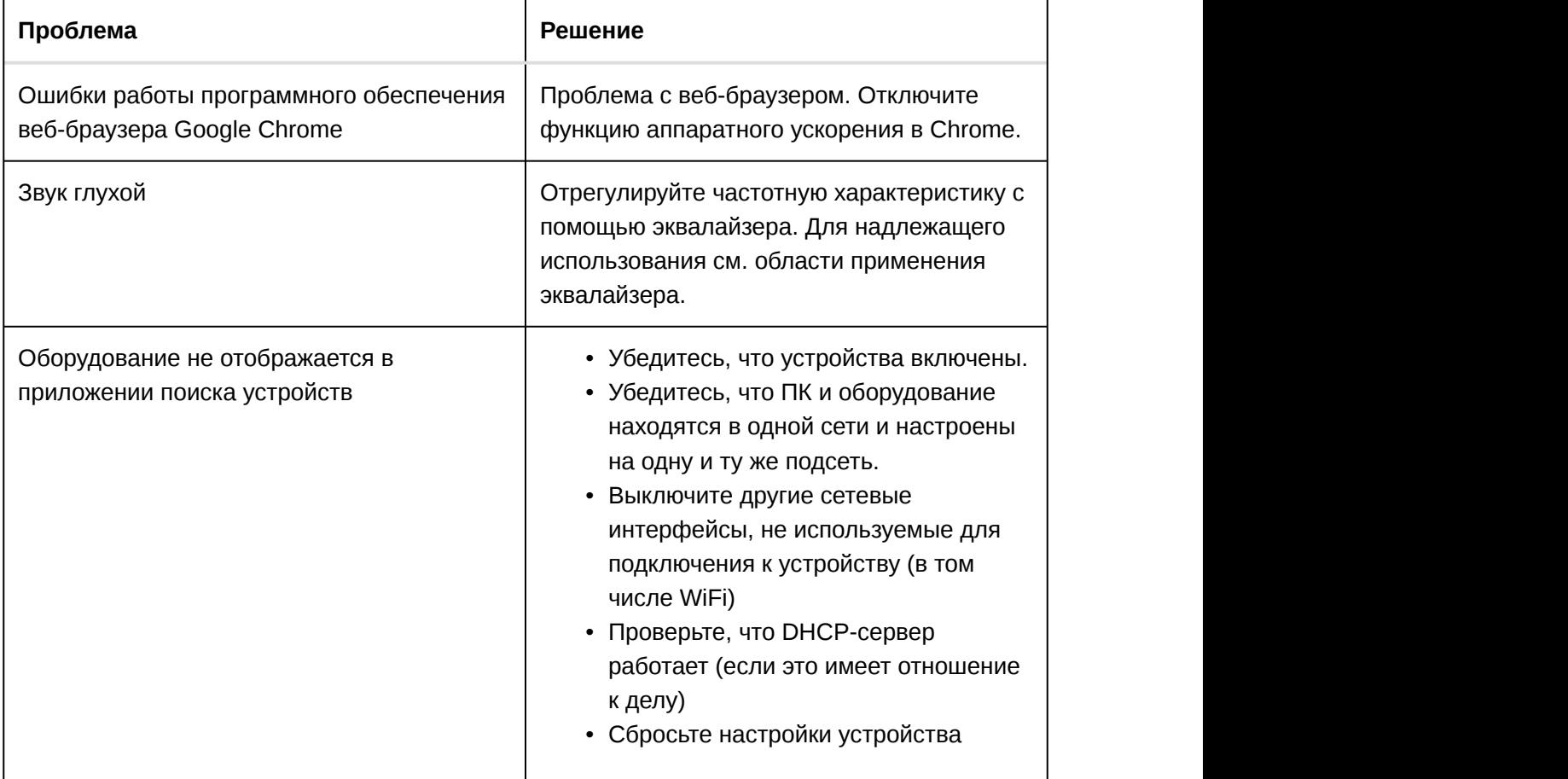

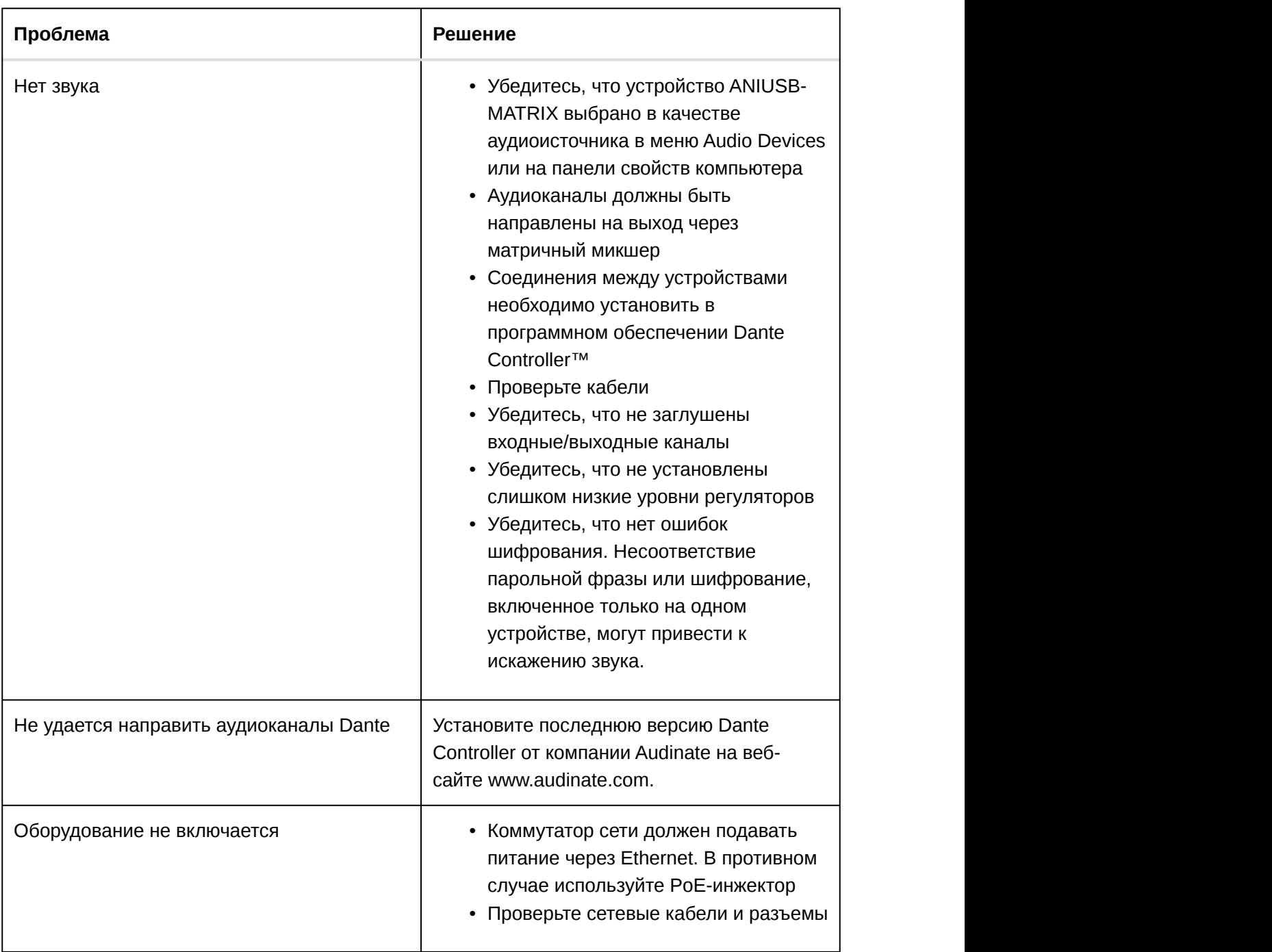

# Важная информация об изделии

Это оборудование предназначено для использования в профессиональных аудиоприложениях.

**Примечание.** Это устройство не предназначено для непосредственного подключения к общественной сети Интернет.

Показатели ЭМС соответствуют условиям E2 — коммерческие и легкие промышленные устройства. Тестирование проводилось с использованием входящих в комплект и рекомендуемых типов кабелей. Использование неэкранированных кабелей может ухудшить характеристики ЭМС.

Изменения или модификации, явно не одобренные Shure Incorporated, могут лишить вас права на управление данным оборудованием.

#### **Знак соответствия стандарту Industry Canada ICES-003:** CAN ICES-3 (B)/NMB-3(B)

Разрешено при условии верификации согласно FCC, часть 15B.

Следуйте местным правилам утилизации батареек, упаковки и электронных отходов.

## Информация для пользователя

Данное оборудование прошло испытания, и было установлено, что оно соответствует пределам для цифрового устройства класса В согласно части 15 Правил FCC. Эти пределы определены исходя из обеспечения обоснованного уровня защиты от вредных помех при установке в жилых зданиях. Это оборудование генерирует, использует и может излучать высокочастотную энергию; если его установка осуществляется не в соответствии с инструкциями, оно может создавать вредные помехи для радиосвязи. Однако нет гарантии, что при конкретной установке помехи не возникнут. Если оборудование создает вредные помехи приему радио- или телевизионных передач, в чем можно убедиться, включая и выключая оборудование, пользователю рекомендуется устранить помехи одной или несколькими из следующих мер:

- Измените ориентацию или переместите приемную антенну.
- Увеличьте расстояние между оборудованием и приемником.
- Подключите оборудование к розетке, находящейся не в той цепи, к которой подсоединен приемник.
- Обратитесь за помощью к дилеру или опытному радио- или телевизионному технику.

Декларацию соответствия CE можно получить по следующему адресу: www.shure.com/ europe/compliance

Уполномоченный европейский представитель:

Shure Europe GmbH

Headquarters Europe, Middle East & Africa

Department: EMEA Approval

Jakob-Dieffenbacher-Str. 12

75031 Eppingen, Germany

Телефон: +49-7262-92 49 0

Факс: +49-7262-92 49 11 4

Email: info@shure.de

Это изделие удовлетворяет существенным требованиям всех соответствующих директив ЕС и имеет разрешение на маркировку CE.

Декларацию соответствия CE можно получить в компании Shure Incorporated или в любом из ее европейских представительств. Контактную информацию см. на вебсайте www.shure.com

# Технические характеристики

### Аналоговые соединения

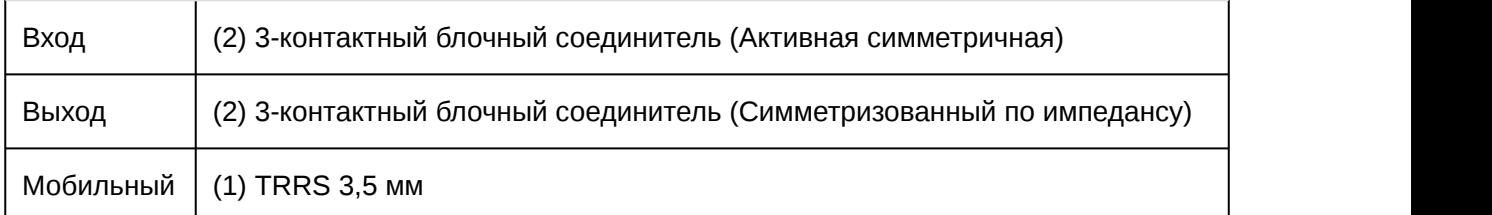

### Соединения USB

(1) USB 2.0, Тип B

Один порт поддерживает передачу сигналов 2 входных и 2 выходных каналов (Объединенный моносигнал)

### Сетевые соединения (Цифровая аудиотехнология Dante)

(1) RJ45

10 входных каналов Dante, 2 выходных канала

### Полярность

Неинвертируемый, любой вход на любой выход

### Питание

802,3при Тип 2 (PoE Plus), Класс 4

### Потребляемая мощность

17,5 Вт, максимум

### Масса

1710 г (3,8 фунт)

### Размеры

В x Ш x Г

4 x 21 x 22,6 см (1,6 x 8,3 x 8,9 дюймов)

### управляющее приложение

Для браузеров с поддержкой HTML5

### Диапазон рабочих температур

−6,7°C (20°F) до 50°C (122°F)

### Диапазон температуры хранения

−29°C (-20°F) до 74°C (165°F)

### Рассеивание тепловой энергии

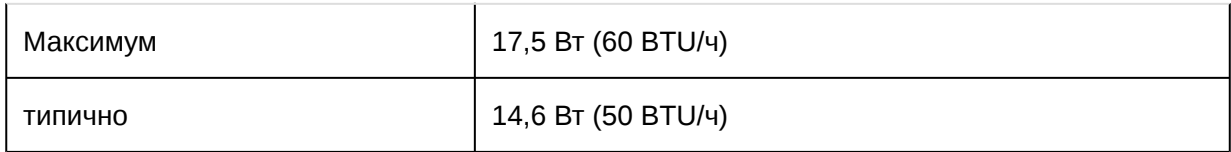

### Звук

#### Амплитудно-частотная характеристика

+1, -1.5 дБ

20 до 20,000 Гц

### Цифровая аудиотехнология Dante

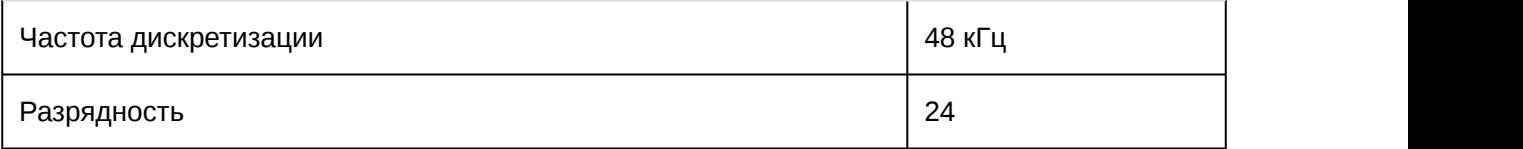

### USB Звук

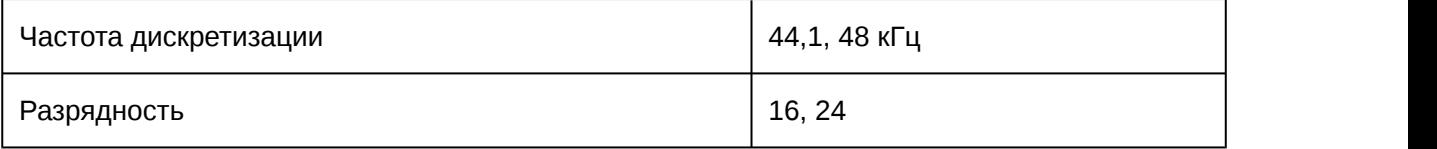

### Задержка

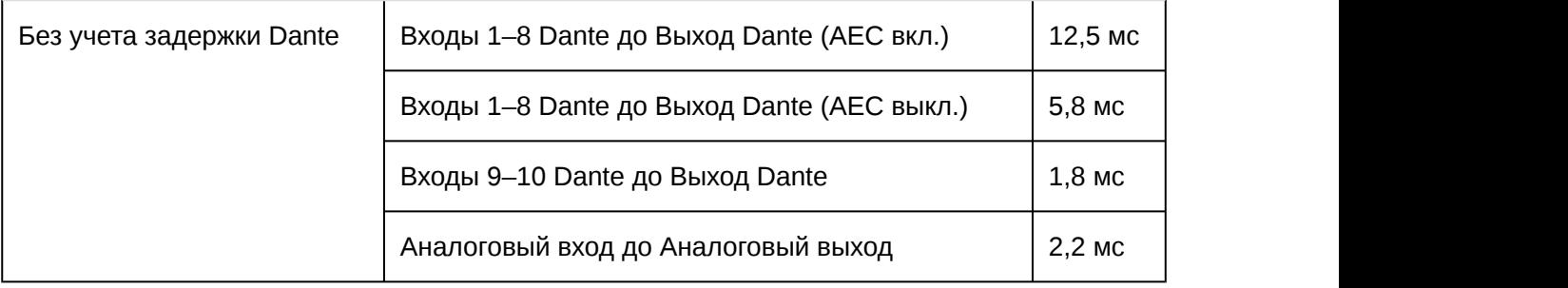

### Аналоговые соединения (Блочные соединители)

### Динамический диапазон

20 Гц – 20 кГц, по шкале А, типично

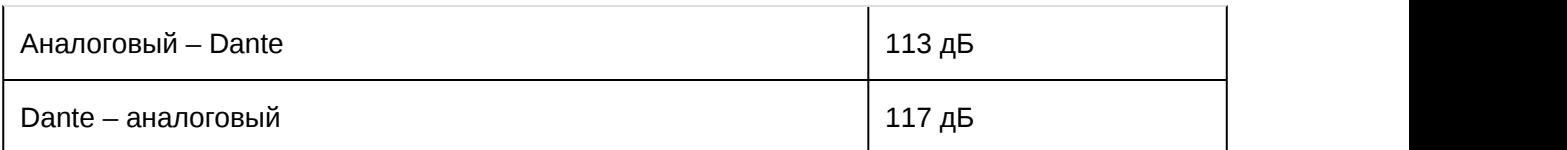

### Эквивалентный входной шум

20 Гц – 20 кГц, по шкале А, Вход с оконечной нагрузкой 150 ОМ

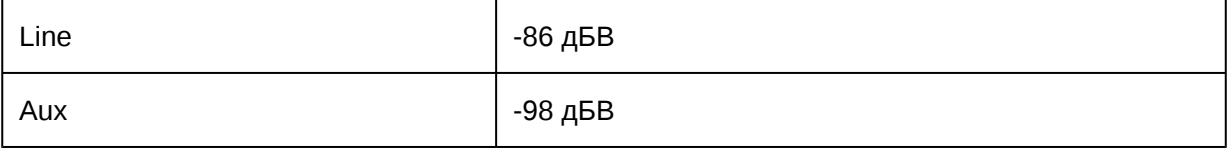

### Суммарный коэффициент гармонических искажений

при 1 кГц, 0 дБВ Вход, 0 дБ аналоговое усиление

 $<$ 0,05%

### Коэффициент подавления синфазного сигнала

Симметричный источник 150 Ом при 1 кГц

>50 дБ

### Входной импеданс

9,6 кОм

#### Вход Уровень клиппирования

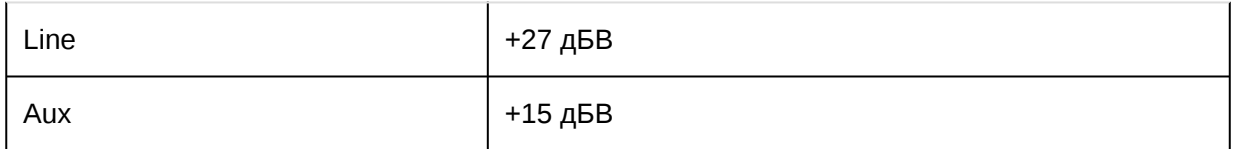

### Выходной импеданс

80 Ом

#### Уровень клиппирования выхода

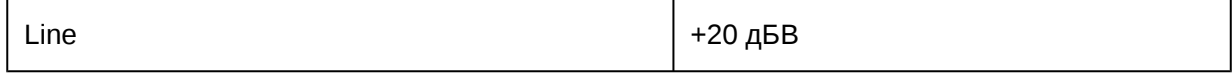

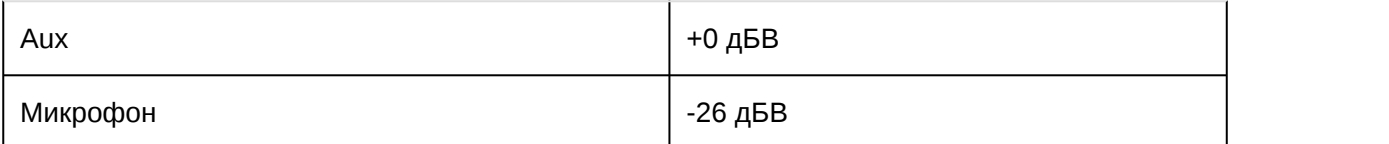

### Мобильное соединение (разъем 3,5 мм)

### Разводка контактов

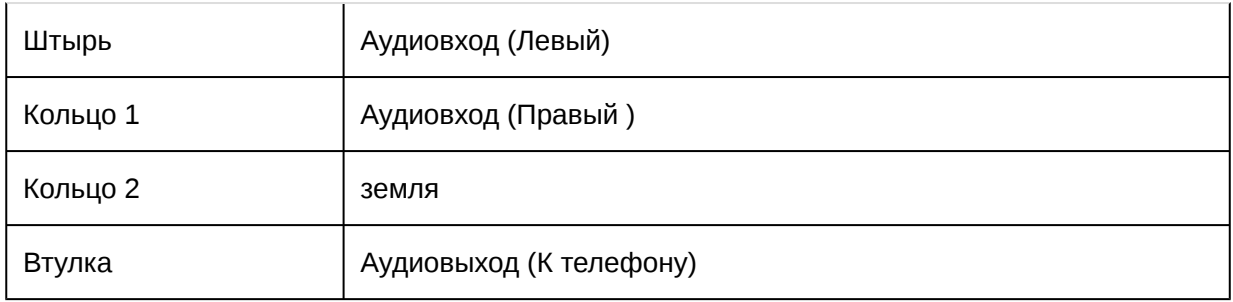

### Динамический диапазон

20 Гц – 20 кГц, по шкале А, типично

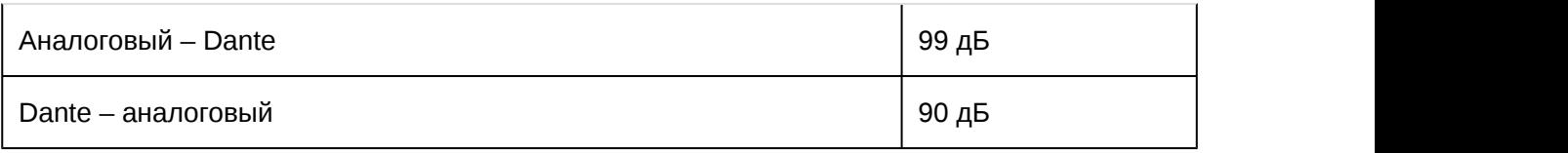

### Эквивалентный входной шум

20 Гц – 20 кГц, по шкале А, вход с оконечной нагрузкой 20 Ом

-95 дБВ

### Суммарный коэффициент гармонических искажений

при 1 кГц, 0 дБВ Вход, 0 дБ аналоговое усиление

 $<$ 0,05%

### Входной импеданс

3,7 кОм

### Вход Уровень клиппирования

+4 дБВ

### Выходной импеданс

1,4 кОм

### Уровень клиппирования выхода

Выход с оконечной нагрузкой 2,2 кОм

-20 дБВ

### Объединение в сеть

### Требования к кабелю

категория 5e или выше (рекомендуется использовать экранированный кабель)

## Разводка контактов разъема для мобильных устройств (TRRS)

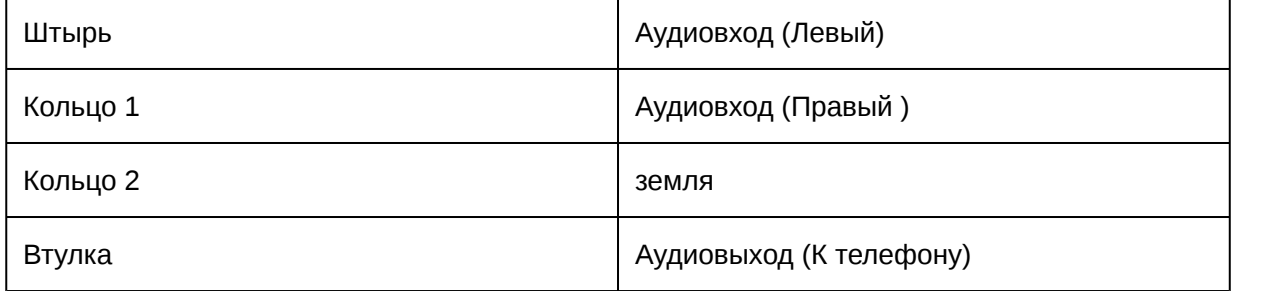

**Примечание.** Сигналы аудиовхода (штырь и кольцо 1) объединяются в монофонический сигнал в P300 для отправки сигнала в любое место в едином канале.

# Принадлежности

## Принадлежности, входящие в комплект

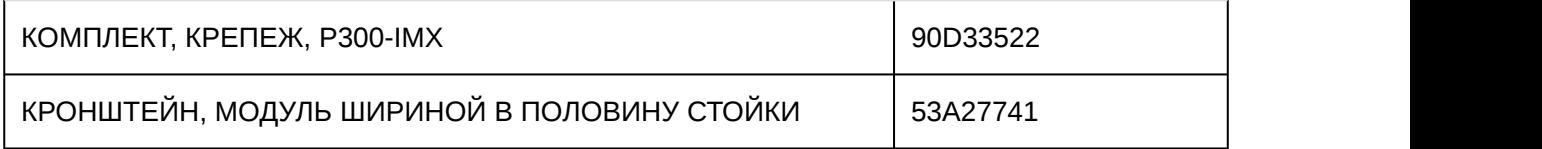

### Дополнительные принадлежности и сменные детали

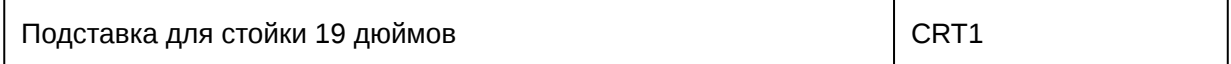